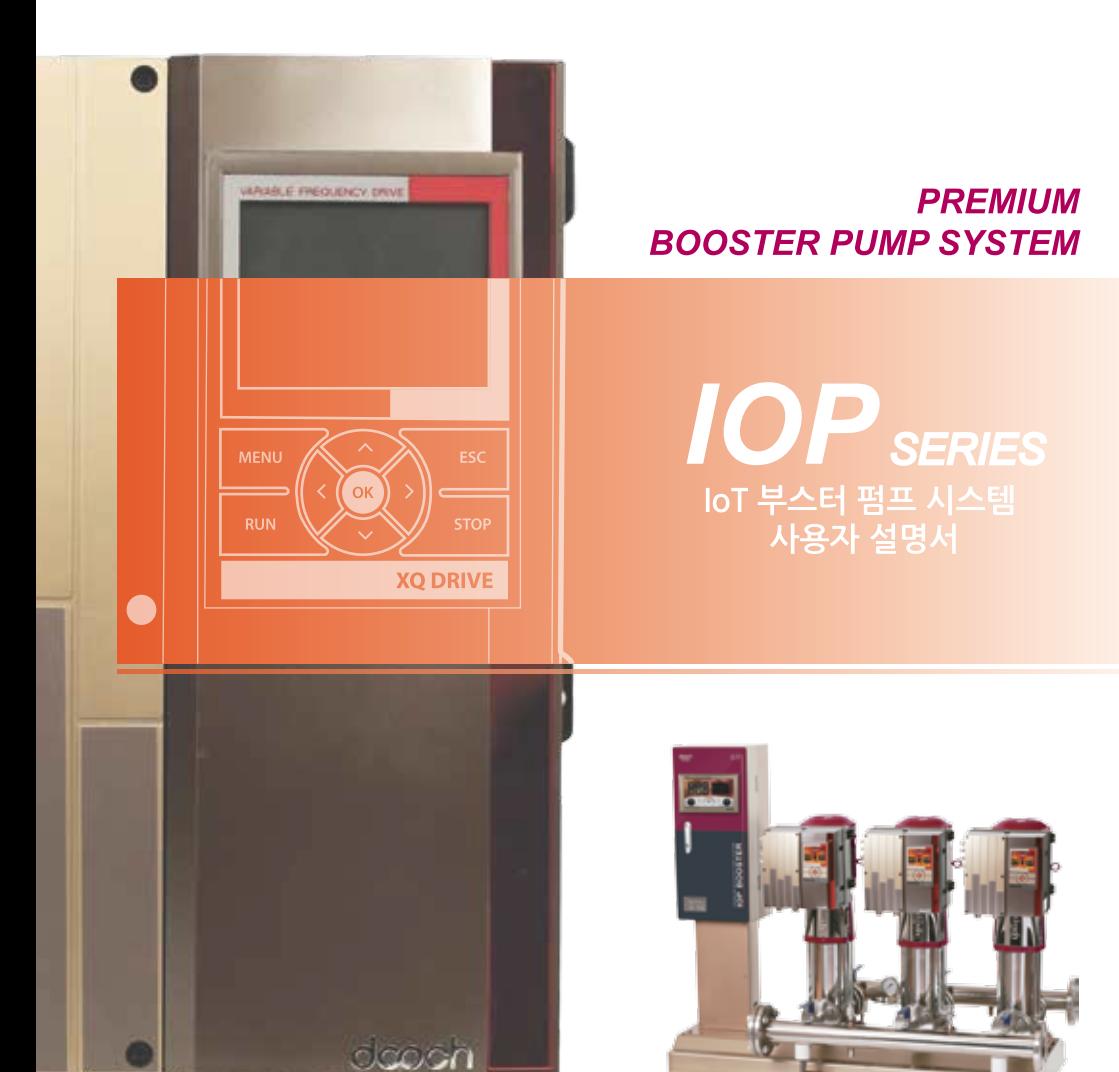

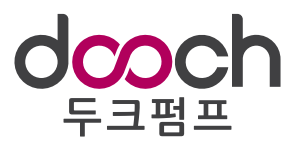

## 목 차

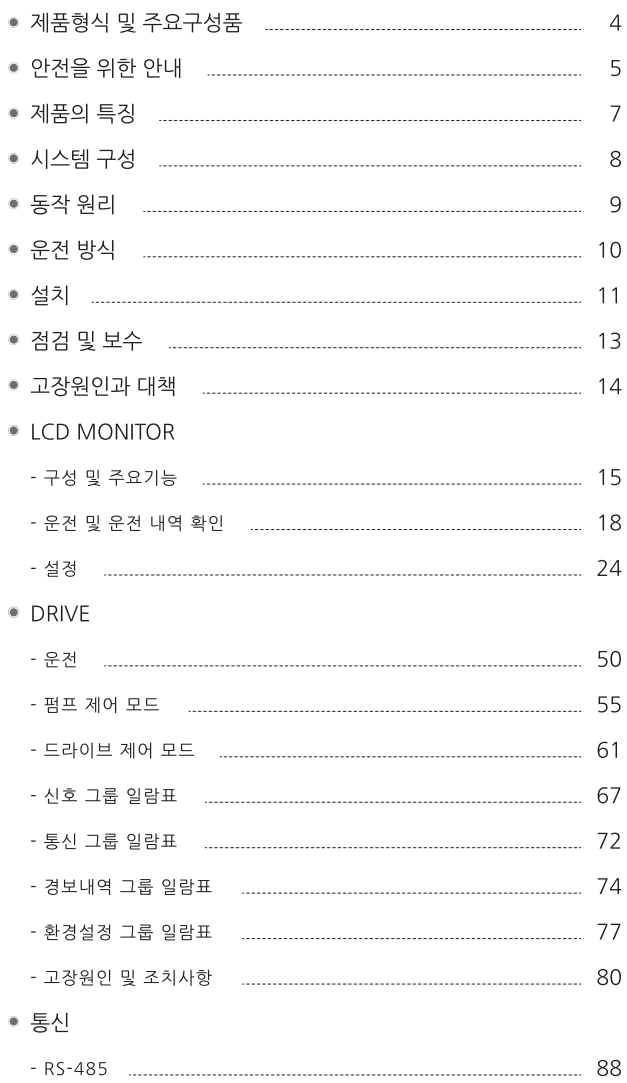

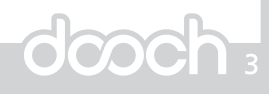

## CO 제품형식 및 주요구성품 IOP-3 XR(L) 10-6S-80A - 합류관 구경 : 흠입, 토출배관 구경(mm) - 펌프 타입 : 1) XR - 펌프헤드, 하부 케이싱 주철 2) XRL - 펌프헤드, 하부 케이싱 스테인리스 스틸 - 총 펌프 대수 - 모델명 : IoT 부스터 펌프 시스템

### 펌프전용 인버터

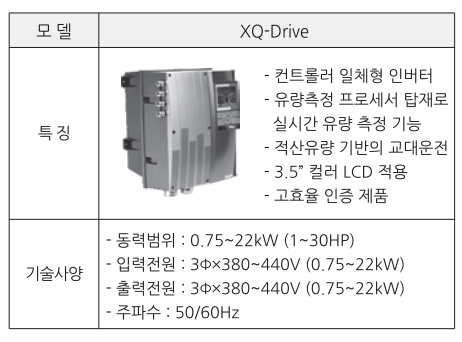

### 부스터 펌프전용 모니터

펌프전용 인터넷 모뎀

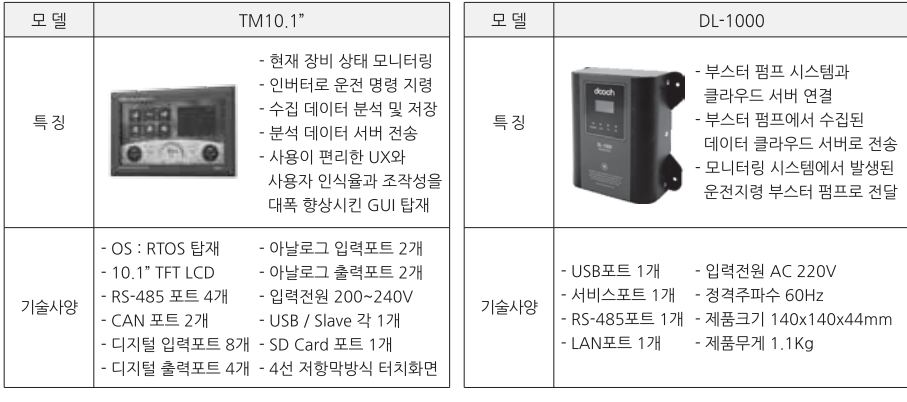

## CC 안전을 위한 안내

### 서문

- (주)두크의 부스터 펌프 시스템을 선택하여 주셔서 감사합니다. 본 제품은 첨단의 제어시스템을 통하여 소비자가 보다 쉽게 운용 가능하도록 제작되었으며. 발생할 수 있는 문제에 대하여 손쉬운 대처가 가능하도록 최적의 기능을 갖추고 있습니다. 제품의 보다 안전하고 효율적인 사용을 위하여 본 설명서를 주의 깊게 읽어 주시기 바랍니다.
- 본 설명서는 제품의 성능개선을 위해 사전통보 없이 기능 및 사양이 변경될 수 있습니다.

#### 안전에 대한 주의사항

- 안전상의 주의사항은 발생할 수 있는 사고나 위험을 예방하여 본 제품을 안전하고 올바르게 사용하기 위한 조치이므로 반드시 읽고 지켜 주시기 바랍니다.
- 본 사용자 설명서에는 '경고', '주의'의 두 가지로 분류되는 표시가 나타납니다.
- 이 표시들은 사용자가 제품을 잘못 사용할 가능성에 대한 경고 문구입니다.
- 안전한 절차에 관한 표시들을 충분히 이해하려면 본 설명서를 전부 읽어본 후 사용하시기 바람니다.
- 사용설명서는 사용자가 언제라도 볼 수 있는 장소에 비치하여 주십시오.

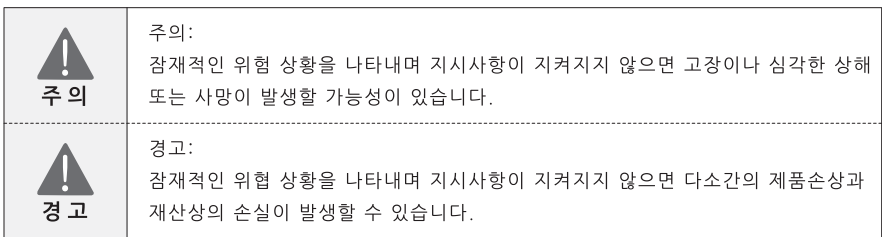

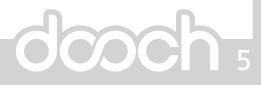

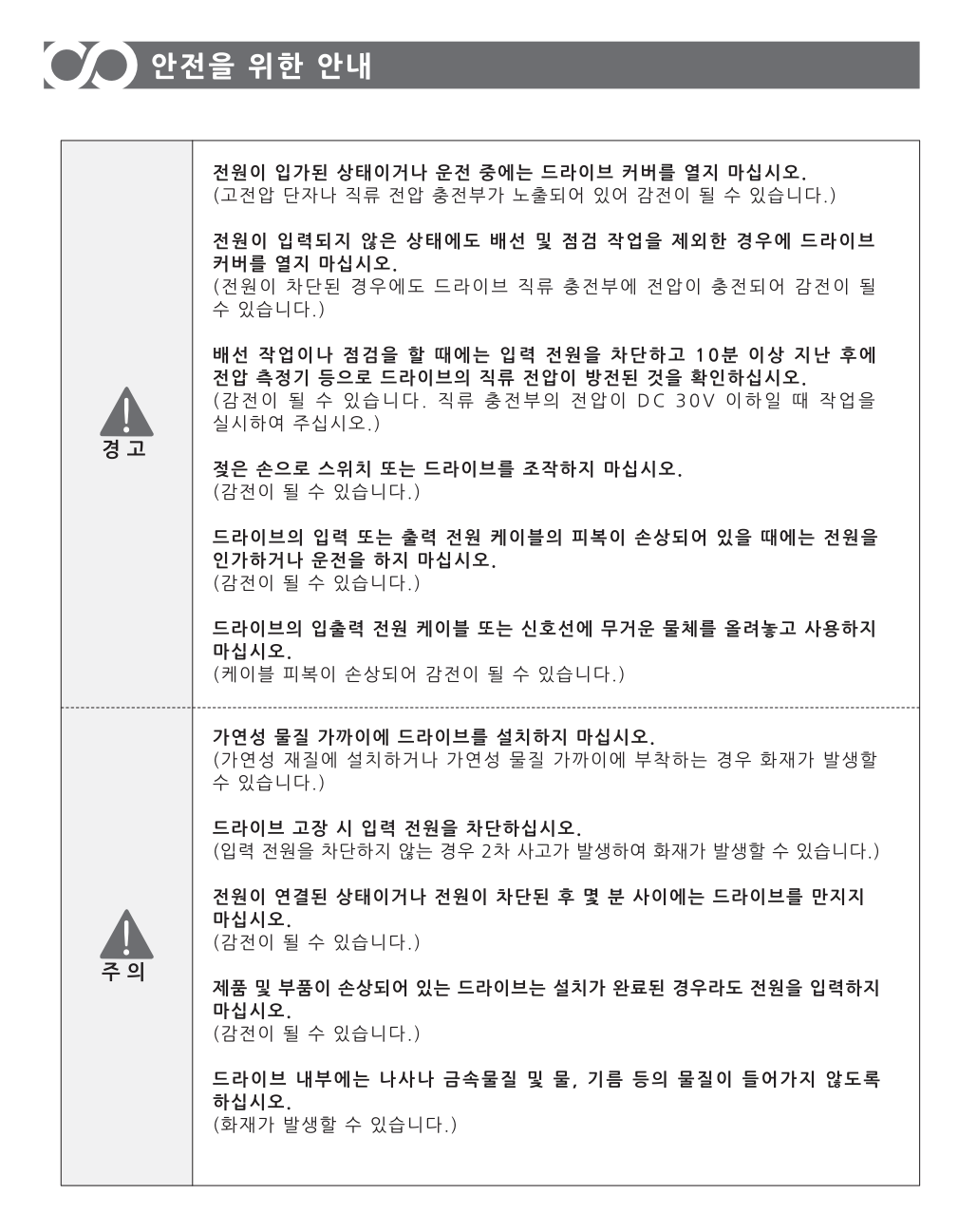

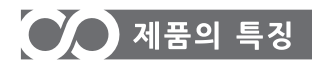

- 새로운 부스터 시스템의 신기술 적용
	- 자체 개발 프리미엄 인버터 적용으로 효율적인 펌프운전
	- 10.1" 대화면 Full color display 적용으로 직관적인 기능구성
	- 부스터펌프 시스템 전용 인터넷 모뎀 적용으로 안정적인 정보처리
	- 지속적인 모니터링을 위한 프로그램 구축
- OSC 기반시스템 적용된 제품으로 원가절감, 공사기간 단축 등의 전체 공사비 절감
- IoT 기반 블랙박스 기능 탑재로 시스템 상시 감시, 정보저장 등의 체계적인 시스템 관리 가능
- 커트롤러 모듈을 통한 최적 구조 설계
- RS-485 직렬 통신, 이더넷(Ethernet) 및 인터넷(Internet)을 통한 원격제어
- 최신 전자 기술로 인버터에 의한 펌프 회전수 제어를 실현하였으며 급수량, 사용량에 따라 급수 압력을 스스로 판단하고 조절하는 말단압제어 기술과 각종 인텔리전트 기능을 갖춘 첨단 컴퓨터 제어장치입니다.
- 압력탱크를 이용한 소유량 정지 제어, 이상상태 경보 기능, 전자동 순차 운전, 일정 시간 교대운전, 적산 전력량 운전, 고장펌프 자동 Skip, 운전 데이터 표시 및 저장 기능 등의 제반 기능을 강추었습니다.

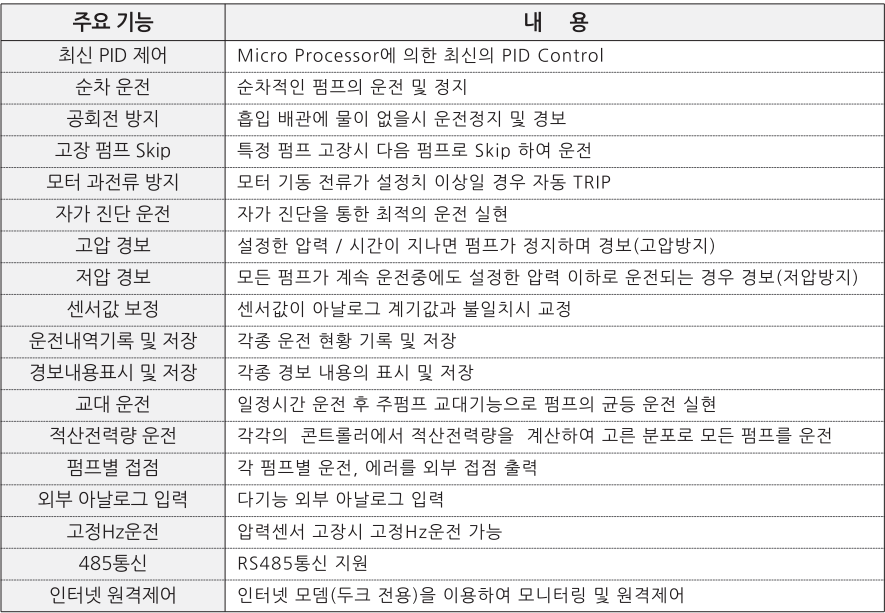

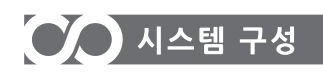

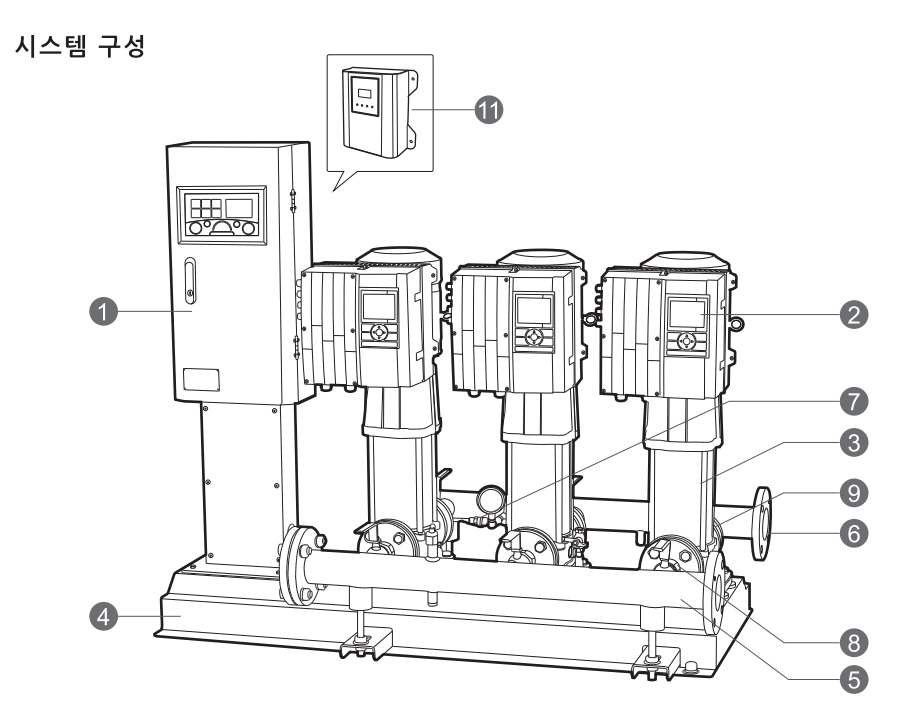

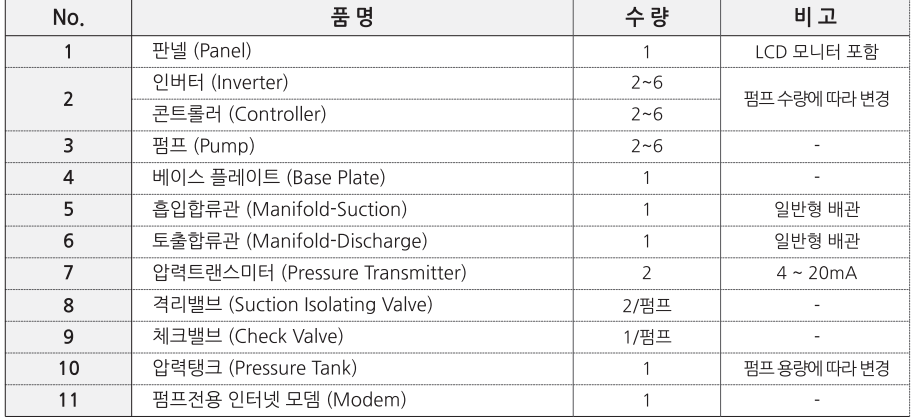

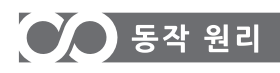

### 수차 운전 모드(Step Operating Mode)

운전방식 설정 상태에 의해 선택된 펌프 중에서 이상이 없는 펌프로 순차 운전방식에 따라 모든 펌프들이 고르게 운전됩니다. (특정 펌프의 부하 집중을 방지합니다.)

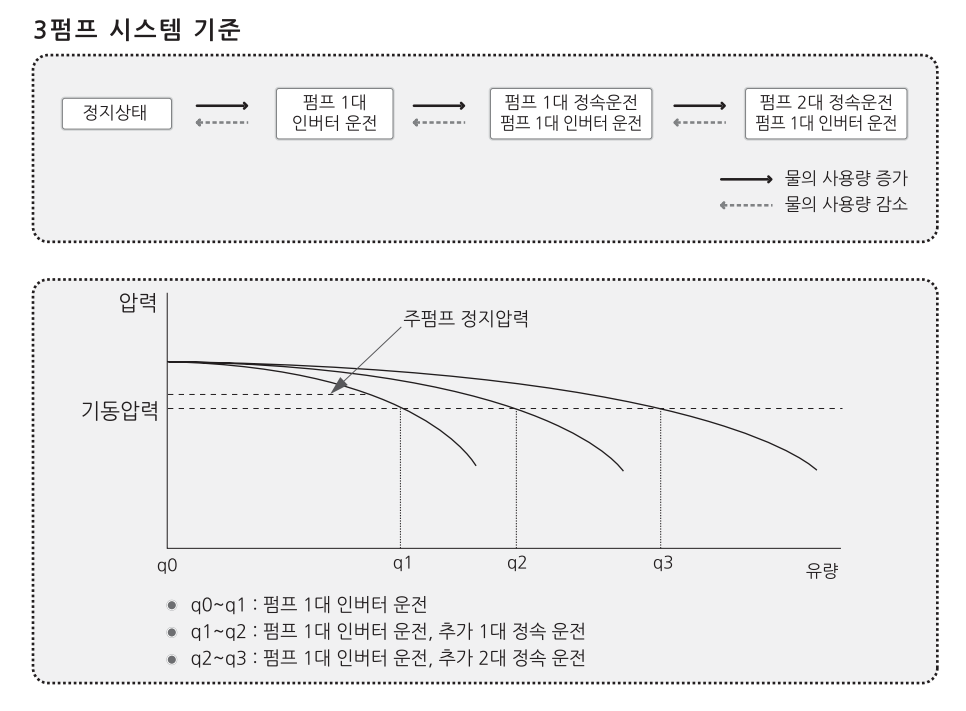

### 유전 조건

- 토출 측의 압력(현재 압력)이 설정 압력 이하로 내려가면 처음 운전한 다음 펌프가 운전을 시작합니다.
- 유량이 계속 증가하면 차례대로 운전됩니다.
- 유량이 감소하면, 마지막으로 운전된 펌프가 정지합니다.
- 펌프가 정지하기 위해서는 설정 항목이 다음 항목을 만족하여야 합니다.
	- 펌프는 일단 운전하면, 정지 압력을 넘어도 설정된 "연동 운전 보조펌프 대기시간"을 경과하여야 정지합니다.
	- 복수의 펌프가 정지하여야 할 경우 설정된 "연동운전 보조펌프 대기시간"간격으로 순차적으로 펌프가 정지합니다.
- 물의 사용량이 없으면 "마지막 우전 펌프가 주 펌프 정지 압력까지 설정 압력을 상승시킨 후 운전 정지된니다

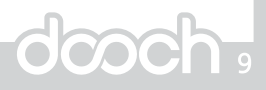

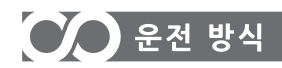

### 주펌프 교대 방식(기본 운전 방식)

- 일정 시간 운전 후 또는 모든 펌프 정지 후 주펌프가 교대함으로써 펌프의 균등 운전을 하는 방식 - 주펌프 교대 방식은 첫 번째 펌프부터 순차적으로 운전을 시작합니다.
	- 모든 펌프가 경지 후 다시 시작하는 펌프는 처음 시작한 펌프가 아닌 다음 순서로 교대하여 운전을 시작합니다.
	- 펌프 36(교대시간 : 공장 출하치 12hour)에 설정된 시간이 지나면 강제로 다음 펌프로 교대하여 운전합니다.

#### 주펌프 고정 방식

● 물 사용량이 많은 현장이나. 펌프가 계속 운전하는 특정 현장에서 교대없이 일정한 압력을 유지시켜 운전하는 방식

- 펌프36(교대시간)을 0으로 설정하였을 경우 첫번째 펌프가 주펌프가 되어 운전을 합니다.

- 주펌프는 교대하지 않고 순차적으로 운전을 하며 순차적으로 정지합니다.

### 유량(물 사용량)에 의한 방식

● 각각의 콘트롤러에서 적산 유량을 계산하여 고른 분포로 운전을 하기 위한 방식 - 유량 기반으로 펌프를 실가동 시간에 따라 균등하게 분배하여 운전합니다.

#### 적산전력량에 의한 방식

● 각각의 콘트롤러에서 적산 전력량을 계산하여 고른 분포로 운전을 하기 위한 방식 - 펌프35(교대방식)을 1로 설정하였을 경우 가장 낳은 적산전력량의 펌프부터 기동합니다.

#### ALL PID 방식

- 주 콘트롤러에서 PID제어를 하여 모든 드라이브를 동시에 제어하는 방식
- 펌프2(연동 PID타입)을 분할운전으로 설정하였을경우 적용됩니다.

## OO 설 치

### 제품의 사양 확인

- 주문하신 내용과 동일한 제품인지 명판을 보고 확인하시고. 운송 중 사고로 파손된 부위가 있는지 확인해 주십시오.
- 부속품은 모두 강추어져 있는지 확인해 주십시오. (제품의 구성 참고)

### 설치 위치

- 부스터 시스템은 기본 옥내 설치이며 부득이 옥외 설치 시에는 비나 바람을 피할 수 있도록 별도의 구조물을 설치해 주시고 동파방지 시설을 해 주십시오
- 부스터 시스템은 반드시 가압 조건으로 설치해 주십시오.
- 제품의 설치 시에는 흡입배관에 이물질이 유입되지 않도록 별도의 망(스트레나)을 설치하여 주십시오
- 공운전 방지를 위하여 수조의 수위는 항상 펌프의 높이보다 높게 유지되어야 하며 반드시 최소 흡입압력이 유지될 수 있도록 설치하십시오
- 설치 펌프고장 및 외부 조건에 의하 누수발생 시 침수피해가 발생하지 않도록 설치장소에는 반드시 배수시설을 설치하여 주십시오.

#### 배관

- 흡입 및 토출배관상에 중량이 작용하지 않도록 설치해 주십시오.
- 흡입배관은 굽음이 적고, 되도록 짧게 설치해 주십시오.
- 점검 시 편의성을 위하여 토출 측 바이패스(By–pass) 설치 밓 흡.토출배관에 밸브 밓 플렉시블 조인트(Flexible joint) 설치를 권장합니다.
- 토출 측에 수격작용(Water Hammer)이 발생할 수 있으므로 방지장치를 설치해 주십시오.
- 흡입배관이 10m 이상 혹은 2회 이상의 굽음이 있을 경우 토출압력의 변동이 심하게 나타나거나 저수위 감지장치가 동작할 수 있으므로 흡입배관을 부스터 시스템의 합류관보다 최소 한 단계이상 크게 하여야 합니다.

#### 전기배선

- 전선의 결선은 반드시 법적 자격을 강춘 기술자에 의해 행해져야 하며 제어반의 누설 인덕턴스로 인한 전압의 유기와 만일의 감전사고 방지를 위하여 차단기 설치와 접지를 반드시 실시해 주십시오.
- 부스터 시스템의 주요부품의 배선은 제작공정에서 모두 이루어져 있으므로 추가 배선시에는 전원(R\_S\_T). 접지(G) 및 기타 옵션을 결선도에 따라 배선해 주십시오.
- 제품에 전원을 넣기 전 유의사항
	- 1차측 차단기의 용량은 적절한가?
	- 배선, 결선은 정확하며 느슨한 곳이 있지 않은가?

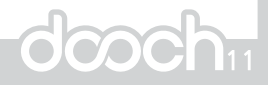

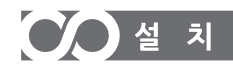

- 회전방향 확인
	- 출하 시에 각 펌프는 동일하게 결선되어 회전방향이 동일하며 본 제품은 기본 시계 반대방향으로 섬정된니다

만일 회전이 반대일 경우에는 모터 출력선의 3상중 2상을 서로 바꾸거나 파라미터 모드의 dr모드중 드라이브 17 (전동기 회전방향)의 설정값을 바꿔야 합니다.

● 역방향으로 회전시에는 성능저하 및 고장의 원인이 될 수 있습니다. 전워선은 펌프 및 모터 '배관에 접촉하지 않도록 하십시오'

### 부속품의 적절한 사용

- 토출 측 배관에 적정용량의 압력탱크를 설치하여 주십시오.
- 토출배관에는 토출압력을 측정하여 컨트롤러로 전송해 주는 압력트랜스미터가 장착되어 있습니다.

#### 시운전시 주의사항

- 펌프 및 배관에는 항상 누수의 가능성이 있으며 판넬 등 제어반에는 고압의 전압으로 감전의 위험이 있으므로 운전 중에는 항상 제어반의 문을 닫아 주십시오.
- 모터는 팬에 의한 냉각방식으로 모터 통풍구는 막히지 않도록 하여 화재나 제품 소손을 방지하여 주십시오.
- 압력탱크는 부스터 시스템의 사용압력의 약 70~80%의 압력설정 후 사용하십시오.
- 1차 측(주전원) 차단기 및 보호장치, 전선사양 등을 확인하시고, 전선 및 결선상태를 확인하십시오.
- 저수조의 수위를 확인하여 주십시오.
- 흡입 배관을 열어 부스터 시스템에 물을 넣어 주십시오.
- 흡입 측 합류관 및 각 펌프의 에어벤트를 열어 펌프내의 공기를 모두 배출시키 후 닫아주십시오.
- 전원투입
	- 시스템 제어반 내의 모든 차단기를 "ON"하십시오.
	- 각 인버터 제어버튼의 "RUN"버튼을 눌러 짧은 시간 동안 운전하여 펌프의 회전방향을 확인하여 주십시오. 회전방향이 반대일 경우에는 모터 출력선의 2상을 바꾸거나 인버터 파라미터를 조절하여 바꾸어 주십시오.
- 인버터의 제어(정압 유지, 회전수 제어)를 통한 원활한 운전을 위하여 운전압력을 설정해 주십시오.
- 초기 운전 시에는 배관내부에 공기가 차 있기 때문에 각 분관의 최상층 부의 밸브 또는 수전을 열어 내부의 공기를 배출시켜 주십시오.
- 운전 중 압력, 진동, 소음 등의 이상이 없는지 확인하여 주십시오.

## $\overline{O}$  점검 및 보수

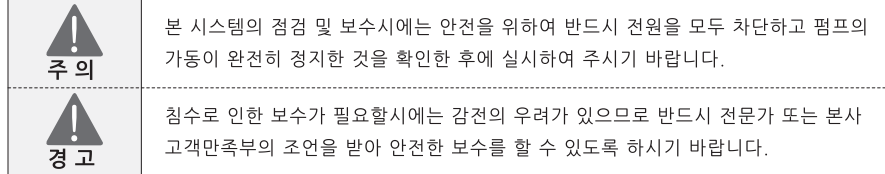

#### 정기 정검

- 이상소음, 진동 등 이상현상의 발생은 제품 고장의 징조이므로 "고장워인과 대책"을 참조하여 조속히 처리하시기 바랍니다
- 축봉장치(메카니컬 씰)에서 다량의 누수가 발생될 시에는 필히 교환해 주시기 바랍니다.
- 기타 펌프의 이음새나 배관 연결부 등의 누수를 확인해 주시기 바랍니다.
- 제어 판넬 내부의 전워선 및 통신선 등이 제대로 연결되어 있는지 확인해 주시기 바랍니다.

### 동절기 관리

● 본 부스터 시스템에는 동파방지 기능이 기본 탑재되어 있으나, 부득이 장기간 정지시킬 경우에는 흡입 및 토출 배관의 밸브를 모두 잠그고 배관 및 각 펌프의 배수용 플러그(Drain Plug)를 풀어 내부의 물을 모두 배출시켜 주시기 바랍니다.

### 압력탱크 충전방법

점검 시 압력탱크 내의 압력이 저하되었을 경우에는 다음과 같은 방법으로 공기를 충전해 주십시오

- 압력탱크와 토출배관이 일체형의 구조일 경우
	- 압력탱크와 토출배관을 연결한 격리밸브를 닫은 후 압력탱크 상단의 에어밸브를 열어 공기 배출용 핀을 눌러 압력탱크 내의 모든 공기를 배출시켜 주십시오.
	- 공기 배출이 끝나면 압력탱크를 시계반대방향으로 회전시켜 분리시킨 후 에어밸브에"타이어 공기 주입기"를 이용하여 적절한 압력(사용압력의 70 ~ 80%)을 충전하고 압력탱크를 배관에 조립하여 닫았던 격리밸브를 열고 사용하여 주십시오.

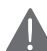

압력탱크 분리시에는 내부에 차있던 압력에 의하여 압력탱크가 튀어 나올 수 있고 이로 인한 상해가 생길 수 있으므로 각별한 주의를 요합니다.

- ◉ 압력탱크와 토출배관이 압력호스로 별도 연결된 구조일 경우
	- 압력탱크와 토출배관이 연결된 부위의 격리밸브를 닫으신 후 배수용 밸브(Drain Valve)를 열어 압력탱크 내부에 차있던 물을 모두 배출시켜 주십시오.
	- 물의 배출이 끝나면 "타이어 공기 주입기"를 이용하여 적절한 압력(사용압력의 70 ~ 80%)을 충전하고 배수용 밸브를 닫고, 닫았던 격리밸브를 연 후 사용하시기 바랍니다.

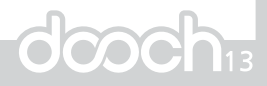

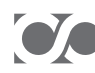

# CO 고장원인과 대책

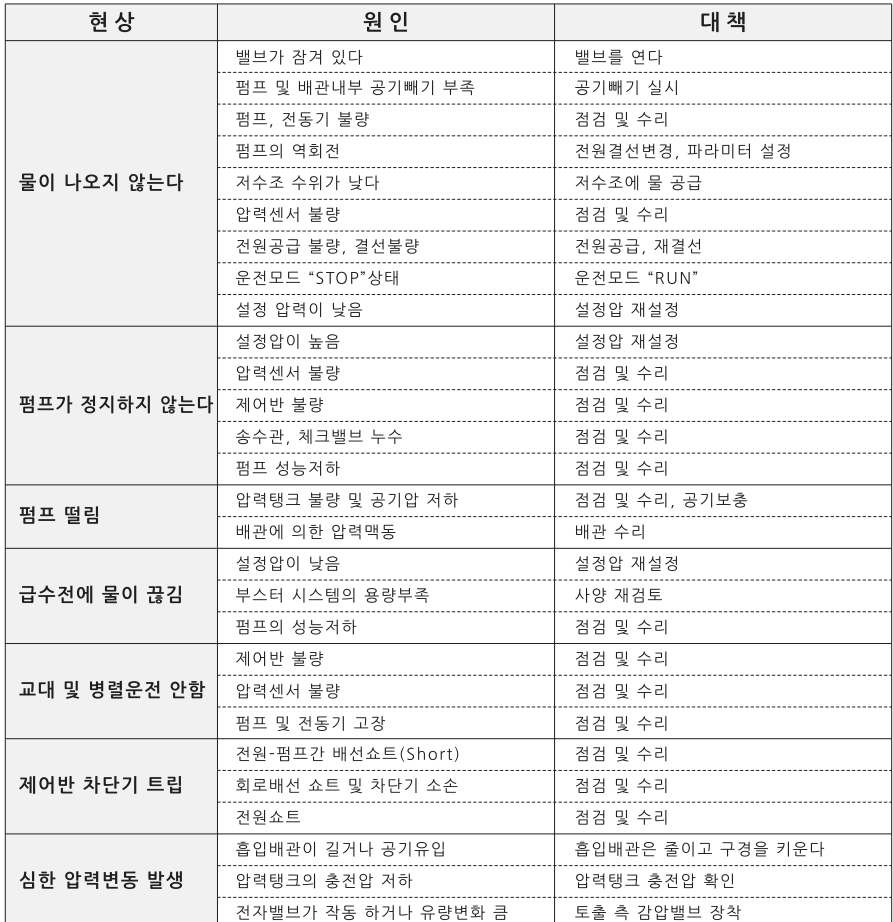

## $\overline{CD}$  구성 및 주요기능

### **LCD MONITOR**

### 1. LCD 모니터의 특징

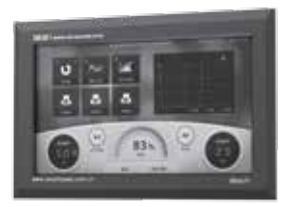

1. FULL COLOR DISPLAY 적용

- 2 TOUCH SCREEN 적용으로 손쉬운 조작
- 3. 간편한 압력설정
- 4. 운전내역, 경보내역등 각종 정보를 사용자가 이해하기 쉽도록 아이콘을 사용하여 표현
- 5. 한글/영문/중문 다국어 언어지워
- 6. 각 드라이브의 정보를 CAN 통신을 통해 수집하여 통합 모니터링 기능을 수행
- 7. 사용이 편리한 UX와 사용자 인식율과 조작성을 대폭 향상시킨 GUI 탑재
- 8 USB PORT 장착으로 간편한 펌웨어 업그레이드

### 2. 기술사양

- OS : RTOS 탑재
- 10.1" TFT LCD
- RS-485 Port: 4개
- CAN Port: 2개
- 디지털 입력 Port : 8개
- 디지털 출력 Port : 4개
- 아날로그 입력 Port (4~20mA) : 2개
- 아날로그 출력 Port (4~20mA) : 2개

### • 운전/알람 상태접점

- 입력전원 : 200~240V
- USB Host / Slave : 각 1개
- . SD Card: SDHC 1 Port
- 4선 저항막 방식 터치 스크린
- Ethernet : TCP/IP (추후 업데이트)
- 동작 주변 온도/습도 : -10~40℃ / 90% 이하

 $\sum$ 

### 3. LCD 모니터의 기능

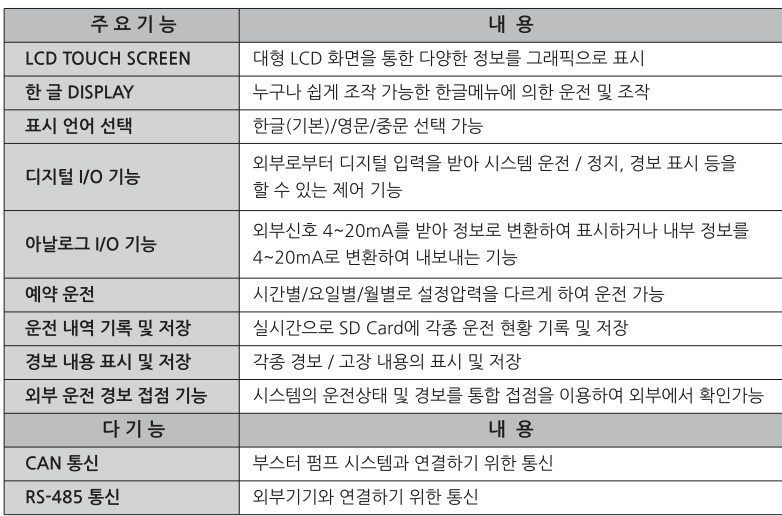

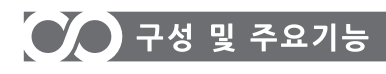

4. MAIN 화면의 구성

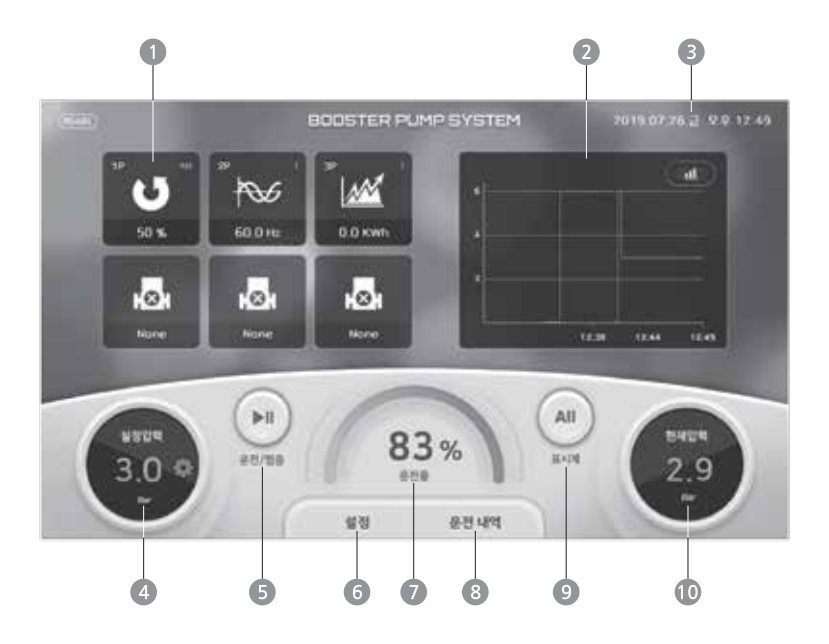

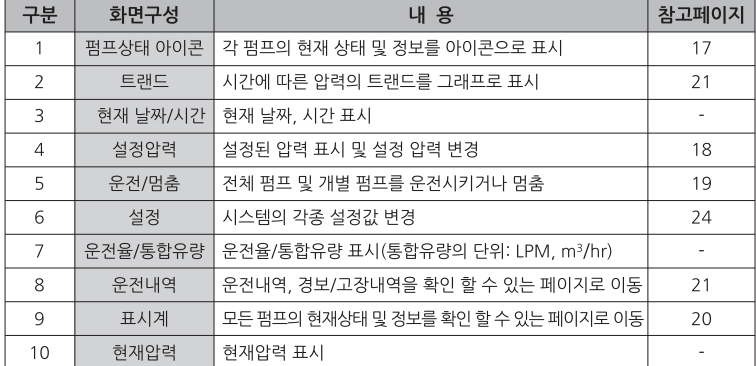

## $\overline{O}$  구성 및 주요기능

### 5. 펌프 상태 아이콘

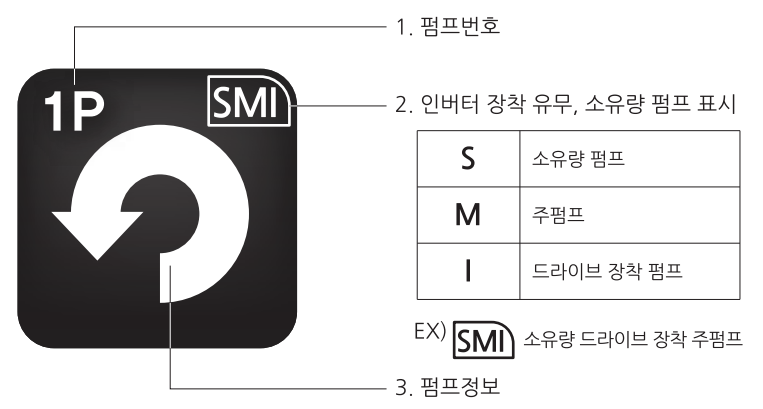

### 퍽프정보

각 펌프에 해당하는 상태 아이콘을 클릭하면 추가 정보를 순차적으로 확인 할 수 있습니다.

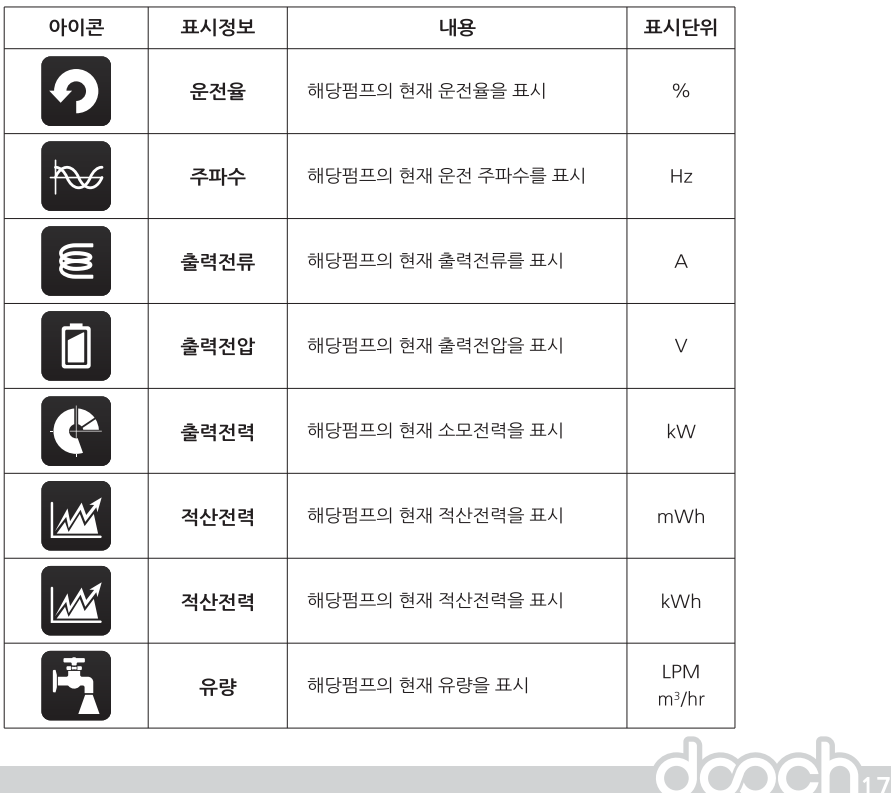

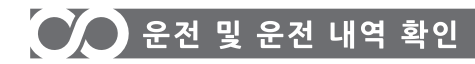

### 1. 설정압력 변경 방법 - 메인화면

운전하고자 하는 목표수압을 설정 합니다.

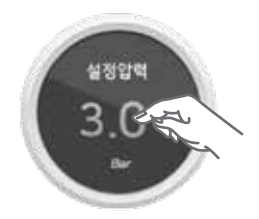

1. 설정 압력의 숫자 부분을 터치합니다.

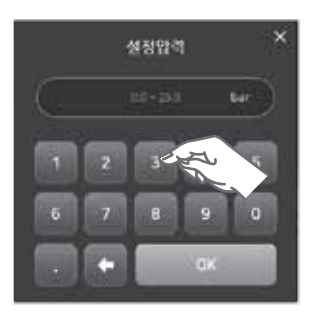

2. 입력창이 나타나면 원하는 압력값을 입력합니다.

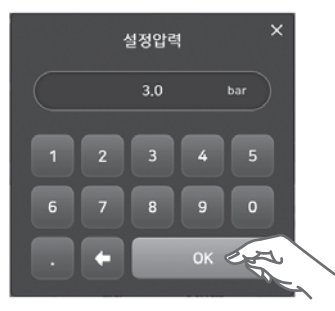

3. 원하는 압력값을 입력 후 OK 버튼을 누르면 변경된 압력값으로 설정 됩니다.

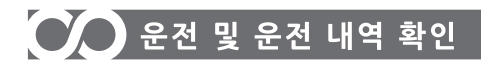

### 2. 운전/멈춤 조작 방법

건체 시스템 또는 각각 개별의 펌프를 운전/정지할 수 있습니다.

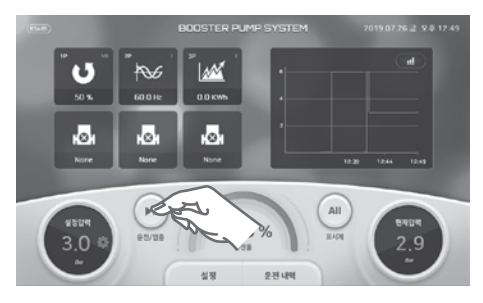

1. 운전/멈춤 버튼을 터치합니다.

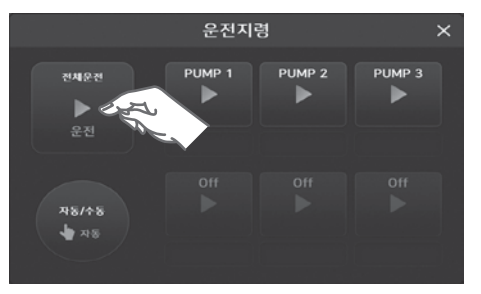

2. 운전지령 팝업이 나타납니다. 시스템 전체의 운전/멈춤을 원하면 전체 운전의 운전/멈춤 버튼을 터치 합니다.

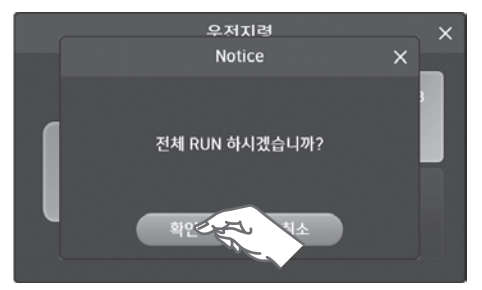

3 확인 팝업이 나타나면 확인 버튼을 터치하여 운전/멈춤을 실행합니다.

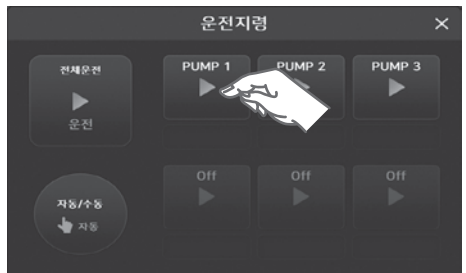

4 전체 시스템 운전 방법과 마차가지로 각 펌프별로 운전/멈춤이 가능합니다.

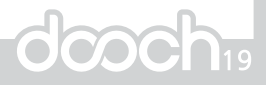

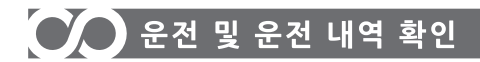

### 3. 운전/멈춤 수동 조작 방법

각각 개별의 펌프는 수동으로 운전/멈춤을 할 수 있습니다. (XO Ver8.x 이상의 사양에서 설정 가능)

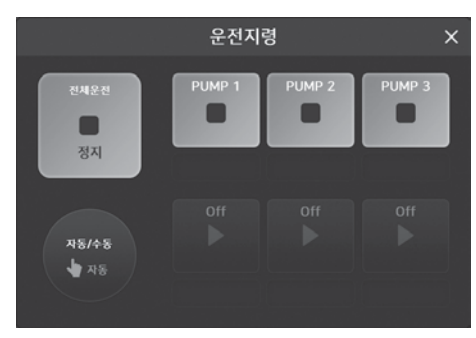

1 모든 펌프가 정지되 상태에서 자동/수동 변경이 가능합니다.

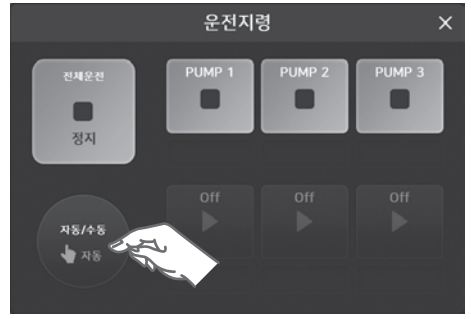

2 수동으로 운전/멈춤을 워하면 자동/수동 버튼을 터치합니다.

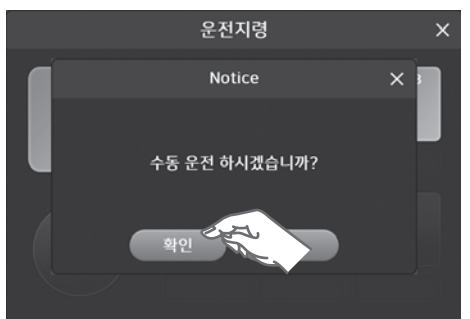

3. 확인 팝업이 나타나면 확인 버튼을 터치하여 수동을 실행합니다.

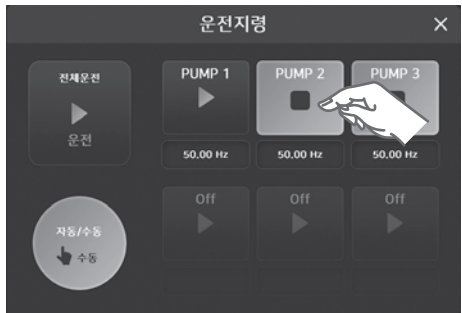

4. 각 펌프별로 운전/멈춤과 주파수 설정이 가능합니다. (전체운전 명령은 불가능하며, 트립이 발생하지 않습니다.)

### 4. 표시계

각 펌프의 현재 상태를 한눈에 확인할 수 있습니다.

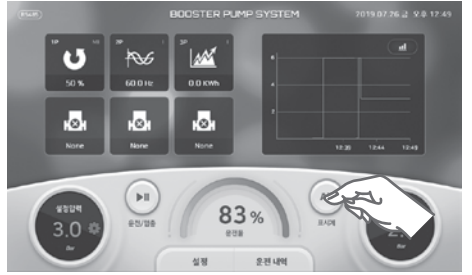

1. 표시계 버튼을 터치합니다.

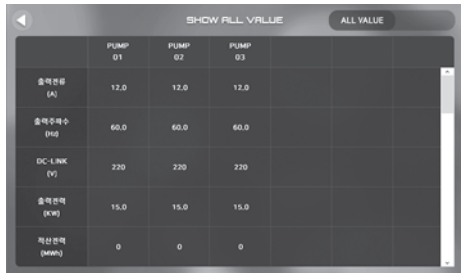

2. 각 펌프의 현재 정보를 확인 할 수 있는 표시계 페이지가 나타납니다.

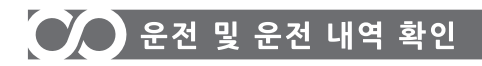

### 5. 트랜드 확인 방법

시스템 정보의 트랜드 변화를 그래프를 통하여 확인할 수 있습니다.

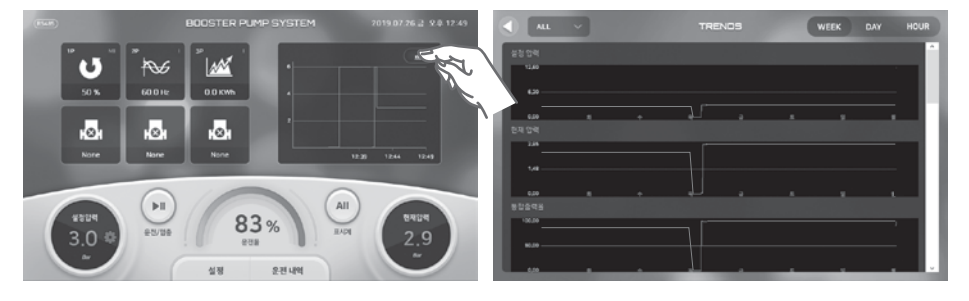

- 1. 우측상단 그래프 아이콘을 클릭 합니다.
- 2. 트랜드 페이지가 나타납니다.

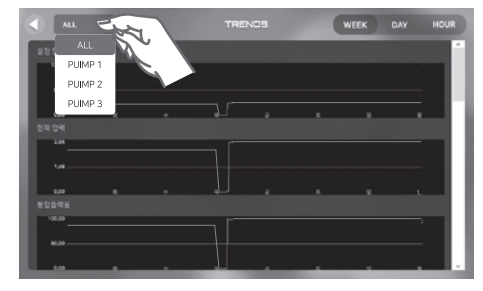

3 좌측 상단 탭을 이용하여 펌프별 트랜드 변화를 확인할 수 있습니다.

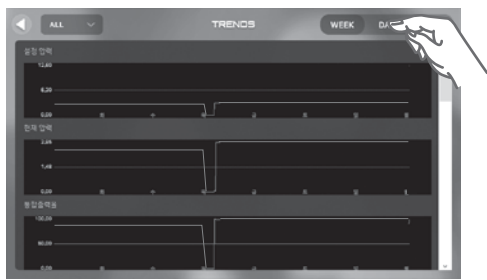

3. 우측 상단 탭을 이용하여 주별, 일별, 시가별 트랜드 변화를 확인할 수 있습니다.

**COC.** 

### 6. 운전내역

6.1 운전내역 확인

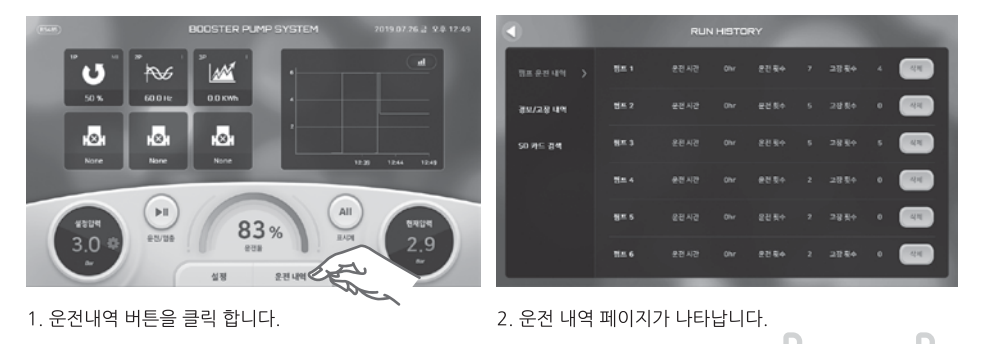

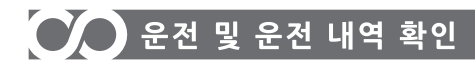

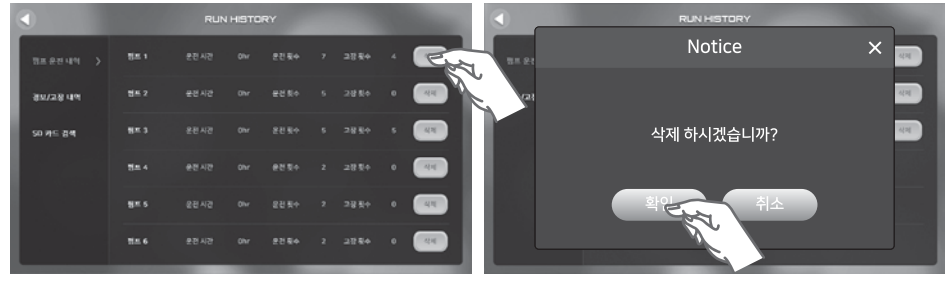

- 3. 삭제하고 싶은 운전 내역을 삭제 할 수 있습니다. 삭제 하고 싶은 운전 내역의 삭제 버튼을 터치 합니다
- 4. 확인 팝업창이 나타나면 확인을 터치하면 내역이 삭제 된니다

#### 6.2 경보/고장 내역 확인

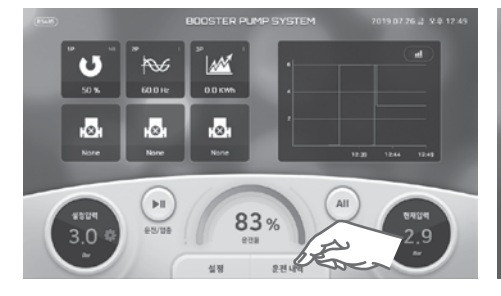

1. 운전내역 버튼을 클릭 합니다.

- **RUN HISTORY** ster's 431,426 971.84 3884 18.4444 5 .<br>경보/고용 내역  $max<sub>2</sub>$ 449.42 **AM BY** .<br>50 카드 검색  $88.3$ 831.428  $\overline{\mathbf{S}}$  and  $\overline{\mathbf{S}}$ 2884 Mar. A AM AT AN EL  $88.5$ **BENS** 29.64 Mar. A. 426,426 32104  $3.05 R$
- 2. 운전 내역 페이지가 나타납니다.

 $\overline{a}$ 

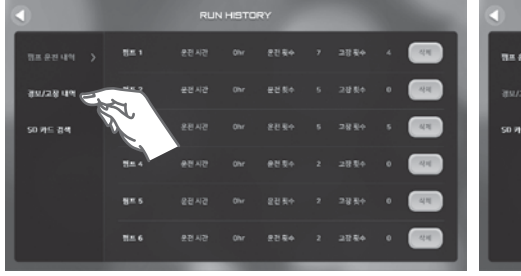

3. 좌측 탭의 경보/고장 내역을 터치합니다. 4. 경보/고장 내역이 나타납니다.

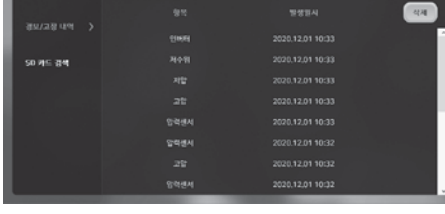

## CO 운전 및 운전 내역 확인

### **LCD MONITOR**

6.3 SD 카드 검색

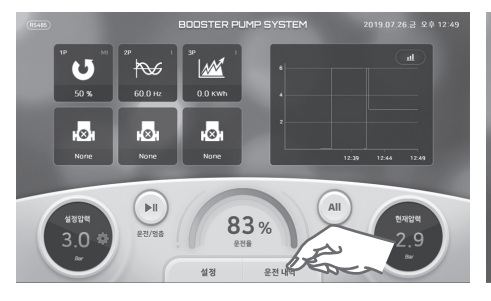

1. 운전내역 버튼을 클릭 합니다.

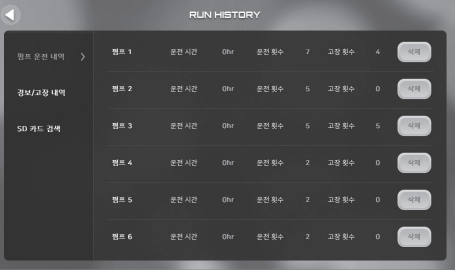

2. 운전 내역 페이지가 나타납니다.

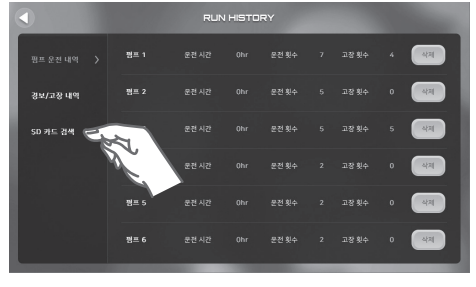

3. 좌측 탭의 SD 카드 검색을 터치합니다.

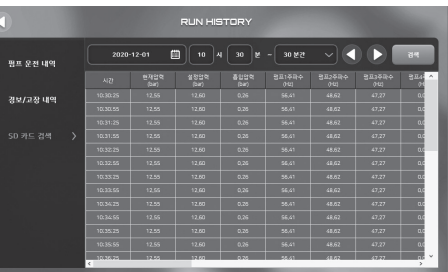

4. SD 카드에 저장된 내역이 검색되어 표시됩니다. (검색시작 시간으로부터 ~ 5, 10, 20, 30분까지 선택)

**meh** 

SD 카드 검색 표시 항목

| <b>No</b>      | 검색 표시 항목 | No. | 검색 표시 항목 | <b>No</b> | 검색 표시 항목  |
|----------------|----------|-----|----------|-----------|-----------|
|                | 현재압력     | 11  | 펌프2전류    | 21        | 염소        |
| $\mathcal{P}$  | 설정압력     | 12  | 펌프3전류    | 22        | I/O-유량    |
| 3              | 흡입압력     | 13  | 펌프4전류    | 23        | Al-유량     |
| $\overline{4}$ | 펌프1주파수   | 14  | 펌프5전류    | 24        | Ⅱ/O-시스템전압 |
| 5              | 펌프2주파수   | 15  | 펌프6전류    | 25        | 시스템전압     |
| 6              | 펌프3주파수   | 16  | I/O-수위   | 26        | P1전력모듈온도  |
| $\overline{7}$ | 펌프4주파수   | 17  | I/O-탁도   | 27        | P2전력모듈온도  |
| 8              | 펌프5주파수   | 18  | I/O-염소   | 28        | P3전력모듈온도  |
| 9              | 펌프6주파수   | 19  | 수위       | 29        | P4전력모듈온도  |
| 10             | 펌프1전류    | 20  | 탁도       | 30        | P5전력모듈온도  |
|                |          |     |          | 31        | P6전력모듈온도  |

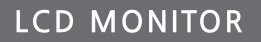

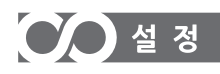

### 설 정

메인화면에서 설정을 누르면 시스템의 각종 설정값을 변경 할 수 있습니다.

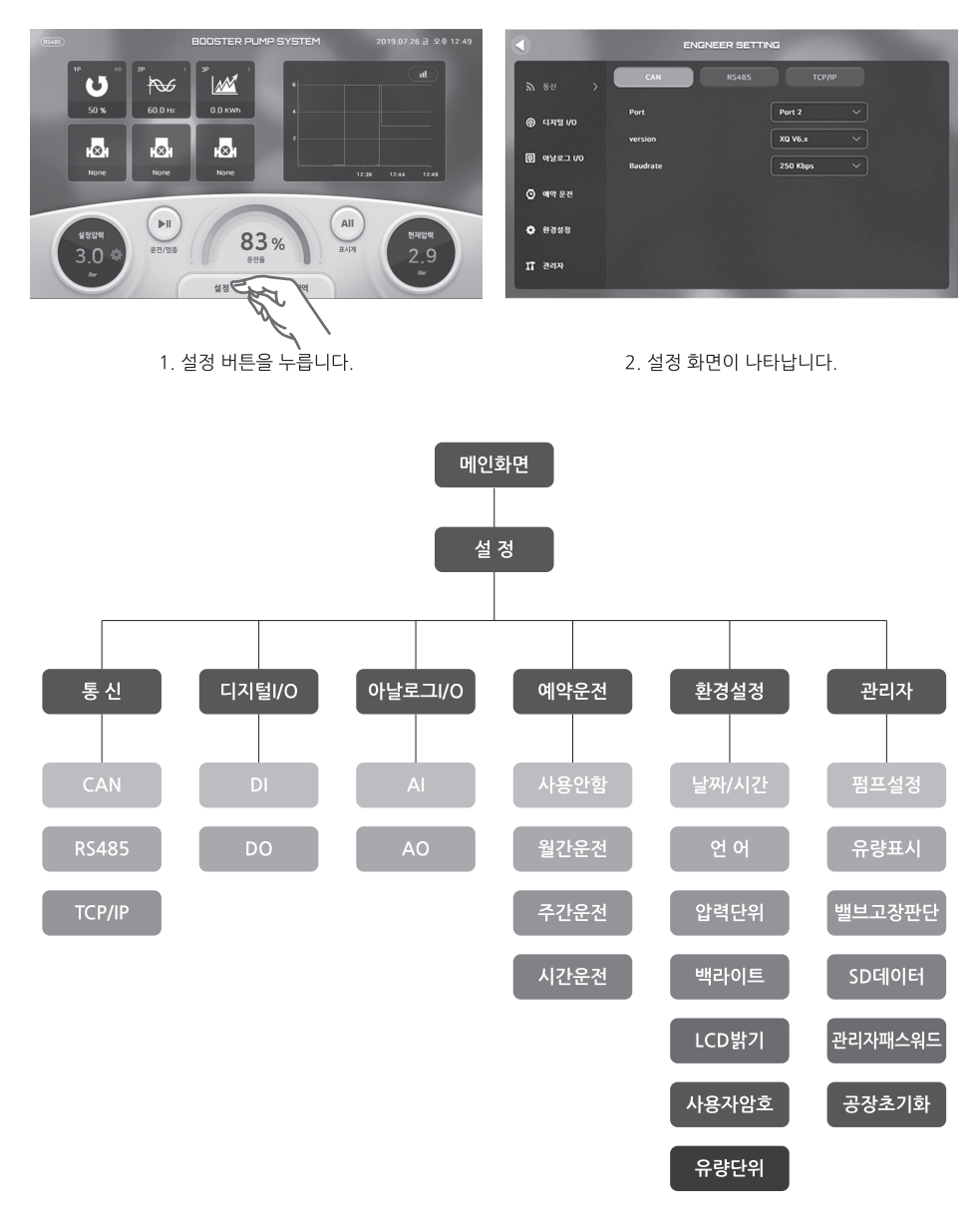

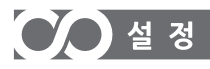

### 1. 통신 설정

#### 1-1. CAN 설정

부스터 펌프 시스템과 연결하기 위한 통신 방식입니다. 본 제품에는 2개의 CAN 통신 포트가 있습니다. 부스터 펌프 시스템과 연결된 단자 포트를 선택하여 사용합니다. 나머지 1개의 포트는 고장시 대체할 수 있는 예비 포트 입니다. (공장 출하시에는 Port1으로 설정되어 있습니다.)

#### ※ CAN 통신 방식 설정 (Version)

반드시 드라이브의 버전을 막게 설정 하십시오. 드라이브의 버전이 맞지 않을 경우, 통신방식이 달라 오작동을 일으킬 수 있습니다.

NO V3.x : NO. NSO 드라이브로 구성된 부스터 펌프 시스템 XO V6 x XO V8 x : XO 드라이브로 구성된 부스터 펌프 시스템 OPC V3.x : 1펌프 컨트롤러로 구성된 부스터 펌프 시스템

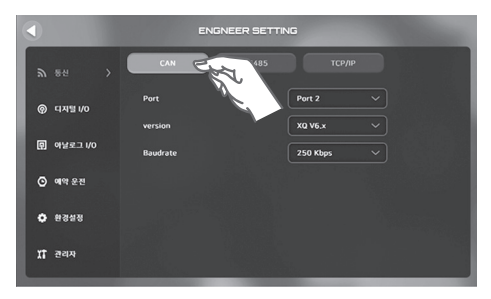

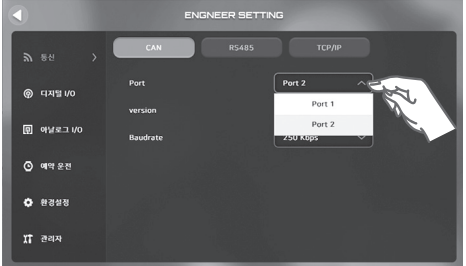

1. 통신의 CAN 버튼을 누릅니다.

2. PORT값을 터치해 부스터 펌프시스템과 연결된 PORT를 선택 합니다.

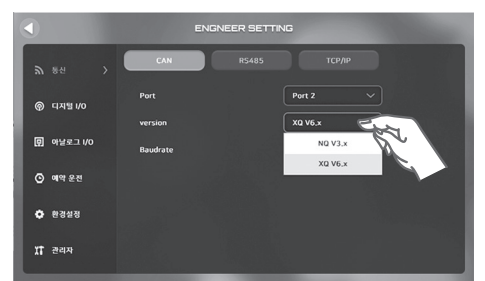

3. 버전값을 터치해 드라이브 버전을 확인합니다. 연결된 부스터 펌프 시스템에 장착된 드라이브 모델과 일치 하도록 설정 합니다.

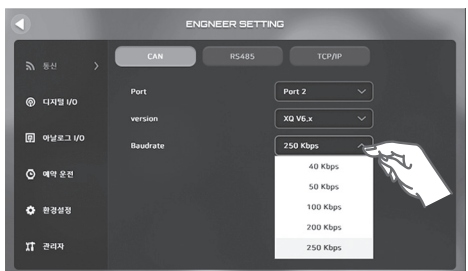

4. 통신 속도값을 터치해 원하는 통신 속도를 설정합니다. 부스터 펌프 시스템에 장착된 드라이브와 통신을 하기 위해서는 드라이브의 통신 전송 속도과 같게 설정 되어 야 합니다. 드라이브와 같은 통신 속도를 설정 합니다.

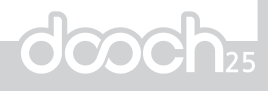

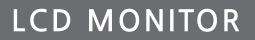

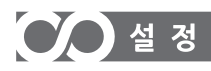

#### 1-2, RS485 설정

외부기기 연결을 위한 RS485 통신을 설정합니다 본 제품은 4개의 외부 연결 RS485 포트를 지원합니다. 통신 프로토콜은 ModBus RTU를 사용합니다.

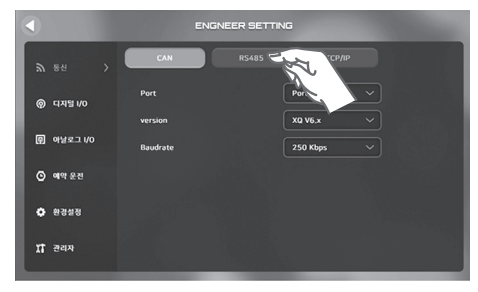

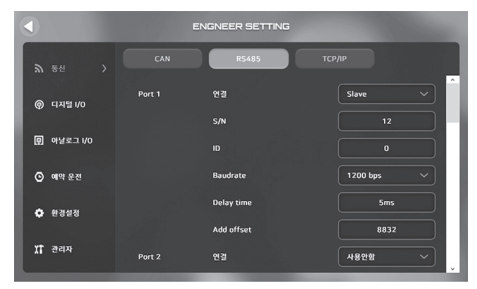

1. 통신의 RS485 버튼을 누릅니다.

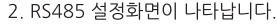

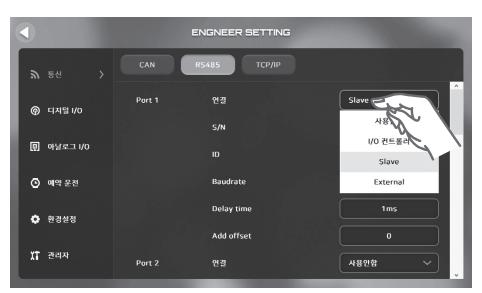

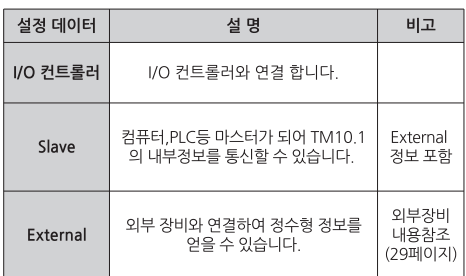

3. 원하는 PORT의 연결 설정값을 터치해 연결할 기기를 선택합니다.

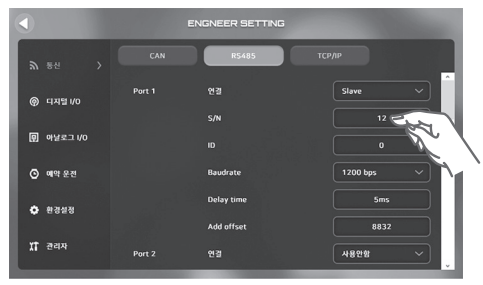

4. 원하는 PORT의 시리얼 넘버(S/N)의 설정값을 터치 합니다.

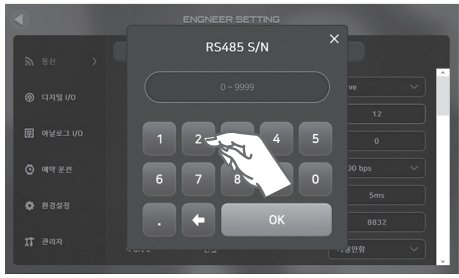

5. 입력창이 나타나면 시리얼 넘버를 입력합니다. 시리얼 넘버는 전용 인터넷 모뎀(OPTION)을 연결하기 위한 기능으로 전용 인터넷 모뎀과 같은 시리얼 넘버를 입력합니다.

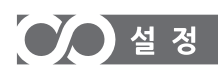

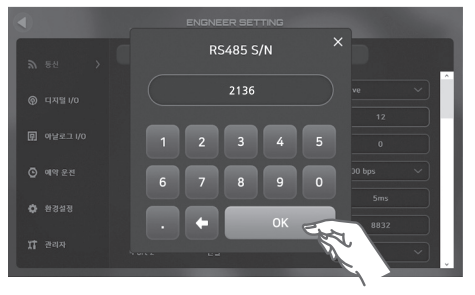

6. 입력이 완료되면 OK 버튼을 터치해 설정을 완료 합니다. 7. 원하는 PORT의 ID의 설정값을 터치합니다.

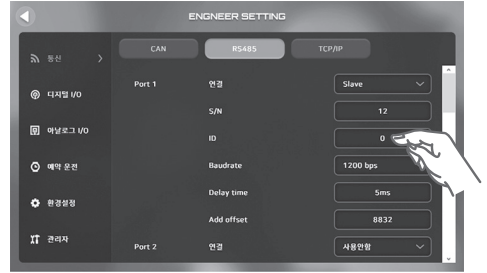

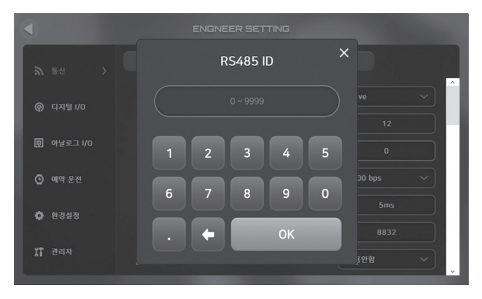

8. 입력창이 나타나면 ID를 입력합니다. ID는 연결하고자 하는 외부기기와 동일하게 설정해야 합니다. ID가 다르게 설정되면 데이터가 전송되지 않습니다.

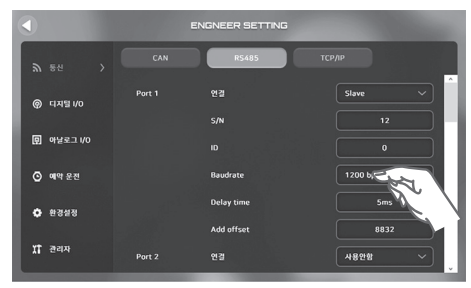

9. 통신 전송 속도를 설정합니다. Baudrate의 설정값을 터치합니다.

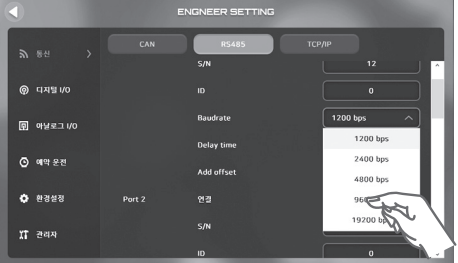

10. RS485의 통신 전송 속도를 선택합니다. 외부기기와 통신을 하기 위해서는 통신 전송 속도가 외부기기 통신 속도와 동일해야 합니다.

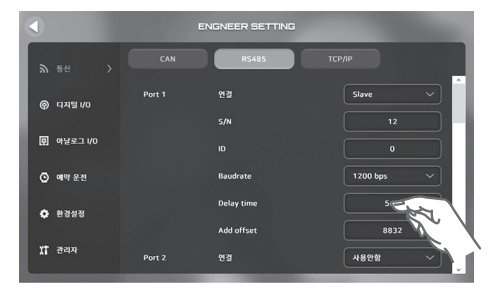

11 485 통신 지연 시간을 설정합니다 Delay time의 설정값 부분을 터치 합니다.

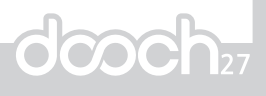

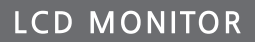

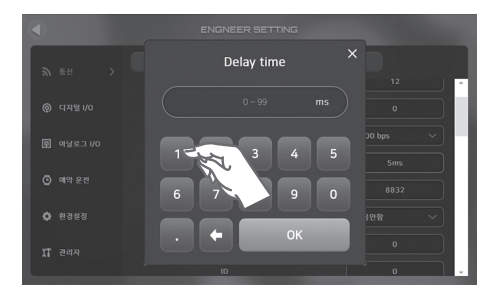

 $O$  설정

12. 입력창이 나타나면 원하는 정보 전송 대기 시간을 입력 하고 OK 버튼을 터치합니다. 정보 전송 대기 시간은 0~99ms까지 설정 가능합니다. (공장 출하치는 1ms 입니다)

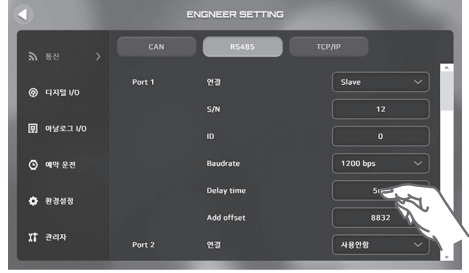

13 통신 주소 보정값을 설정합니다 Add offset의 설정값 부분을 터치 합니다.

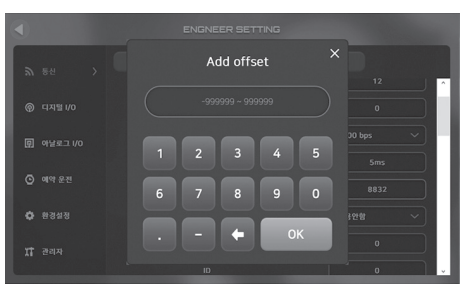

14. 통신주소 보정값을 입력하고 OK버튼을 터치 합니다. 통신 주소 보정은 사용하고자 하는 장비의 통신 주소 범위가 본 제품 범위보다 초과 되거나 미만일 때 차이값 만큼을 보정하여 통신 주소를 일치 시키는 기능입니다. 즉, 데이터 요구 어드레스가 3000번지이고 보정값이 +2000일 경우 실제 데이터 요구 어드레스는 5000번지 가 됩니다.

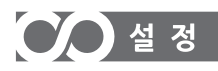

#### 1-3. RS485 설정 (외부장비 연결)

외부장비 연결을 위한 RS485 통신을 설정합니다 RS485 통신에서 External를 선택 할 경우 외부장비 연결을 위한 설정 버튼이 활성화 됩니다.

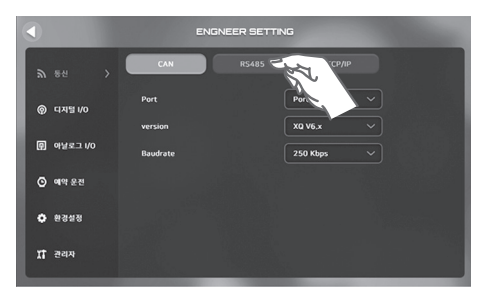

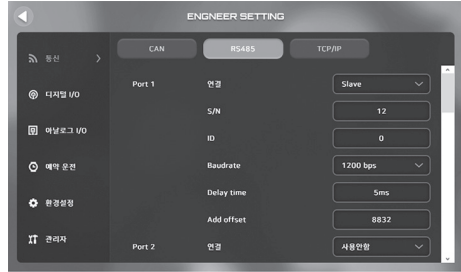

1. 통신의 RS485 버튼을 누릅니다.

2. RS485 설정화면이 나타납니다.

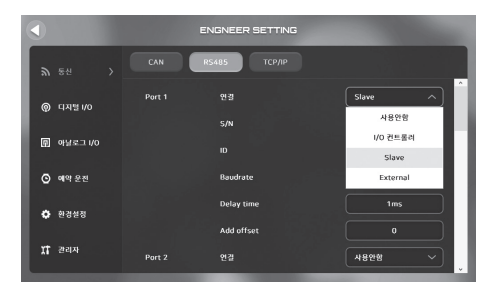

3. 원하는 PORT의 연결 설정값중 External를 선택합니다. 4. External를 선택하게 되면 외부장비 연결을 위한 설정

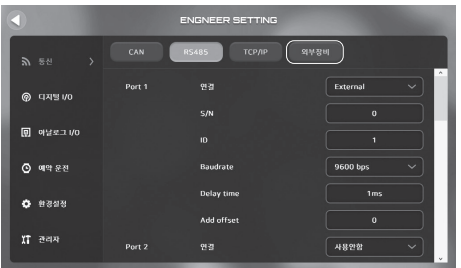

버튼이 활성화 됩니다. (30페이지 외부장비 설정 참조)

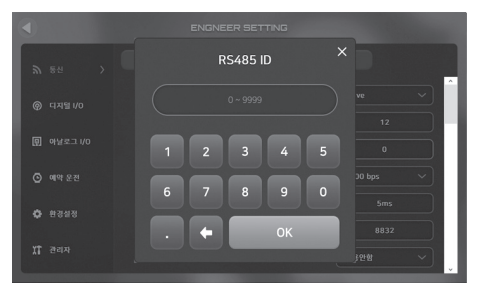

5. 원하는 PORT의 ID의 설정값을 터치 후 입력창이 나타나면 ID를 입력합니다. ID는 연결하고자 하는 외부 장비와 동일하게 설정해야 합니다. ID가 다르게 설정되면 데이터가 전송되지 않습니다.

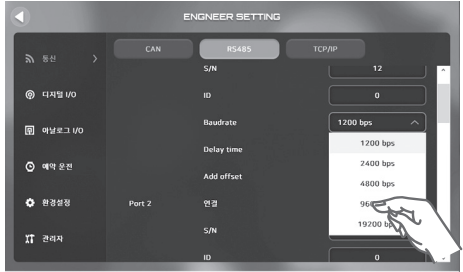

6. 원하는 PORT의 Baudrate의 설정값을 터치 후 RS485의 통신 전송 속도를 선택합니다. 통신 전송 속도는 외부장비 통신 속도와 동일해야 합니다.

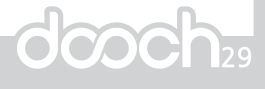

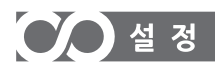

#### 1-4, RS485 설정 (외부장비 설정)

외부장비 설정 페이지에서 50개 항목까지 추가 할 수 있으며, Ext로 설정된 포트는 TM10.1이 마스터가 되어 설정된 수서대로 표시계에 나타납니다

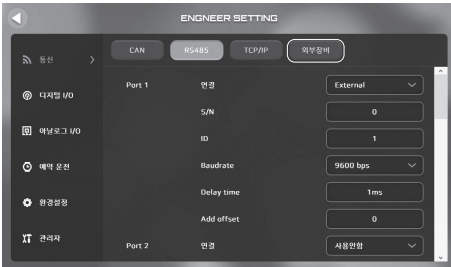

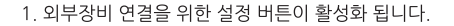

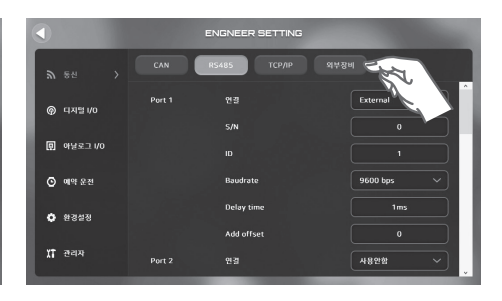

2. 외부장비 버튼을 터치합니다.

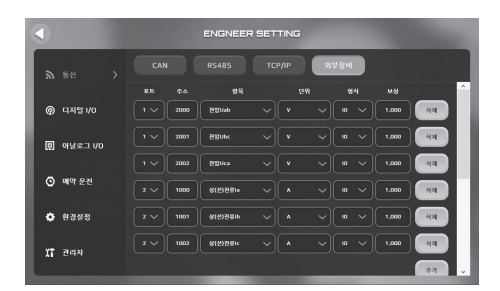

3. 외부장비에 대해 설정 할 수 있는 페이지가 표시됩니다. (설정된 내용은 표시계에서 확인 할 수 있습니다.)

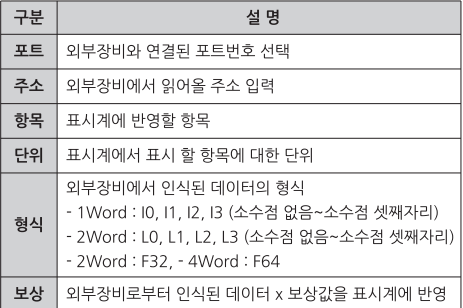

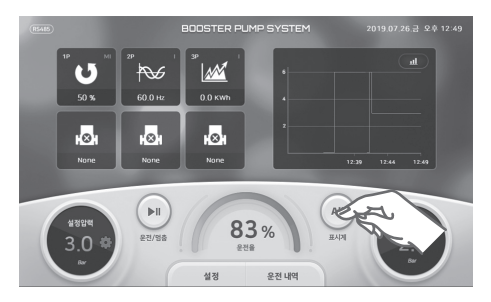

4 표시계 버튼을 터치합니다

#### 1-5, TCP/IP 설정

추후 기능 업데이트 예정입니다

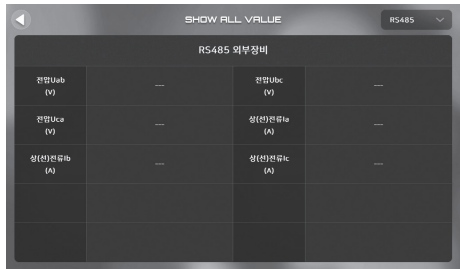

5. Ext로 설정된 포트는 TM10.1이 마스터가 되어 설정된 순서대로 표시계에 나타납니다.

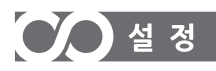

### 2. 디지털 I/O 설정

디지털 입력 / 디지털 출력 기능을 설정합니다. 본 기기는 8개의 디지털 입력 포트와 4개의 디지털 출력 포트를 지워합니다.

#### 2-1, DI (디지털 입력) 설정

디지털 입력으로 입력 신호가 있을 시에는 기능 설정에 따라 동작 합니다.

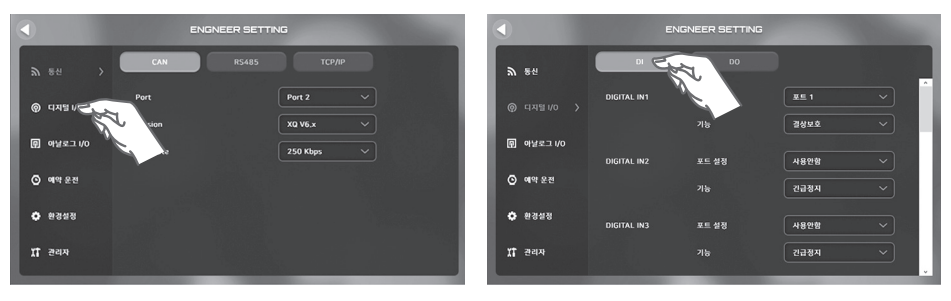

1. 설정 화면 왼쪽 탭의 디지털 I/O 항목을 터치 합니다.

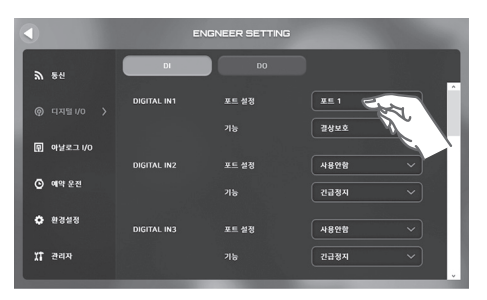

3. 사용하고자 하는 단자의 포트 설정값을 터치합니다.

2. DI 버튼을 터치 합니다.

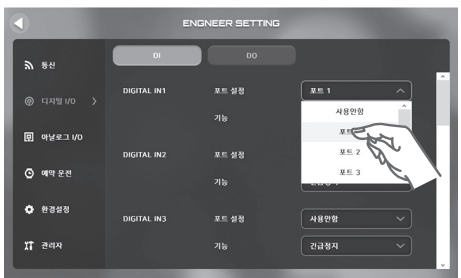

 $\mathbb{R}$  and DIGITAL IN1 포트 설정  $\omega$  and  $\omega$ 가능  $\Box$  아날로그 VC **IGITAL IN2** 포트 설정 4828  $Q$  예약 운전 간급정지 가능  $O$  easy .<br>Digital in: 포트 설정 사용안함  $x + 2x$ 간급정지

5. 원하는 기능을 선택하기 위하여 기능의 설정값을 터치 합니다.

4. 입력신호를 받을 단자 포트를 선택 합니다.

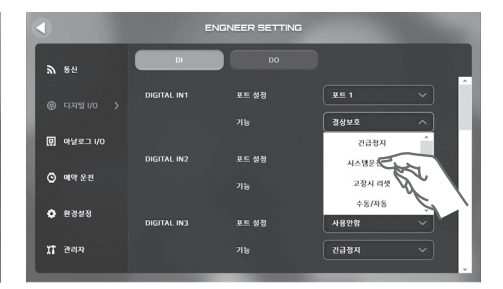

<sup>6.</sup> 원하는 기능을 선택합니다.

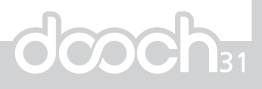

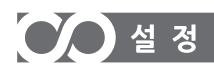

DI에서 가능한 기능은 다음과 같습니다.

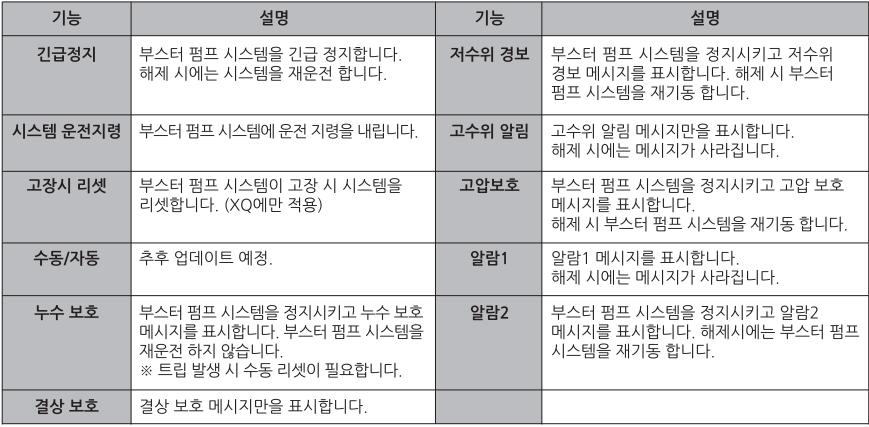

### 2-2) DO (디지털 출력) 설정

디지털 출력으로 Relay 접점 출력을 기능 설정에 의해 동작합니다. Relay 정격 사양 : 250V/3A

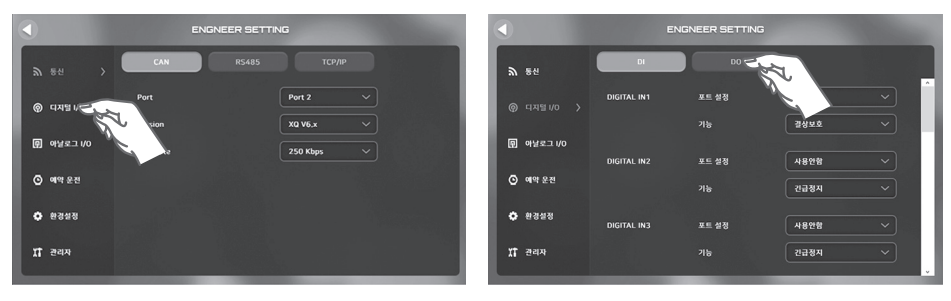

1. 설정 화면 왼쪽 탭의 디지털 I/O 항목을 터치합니다.

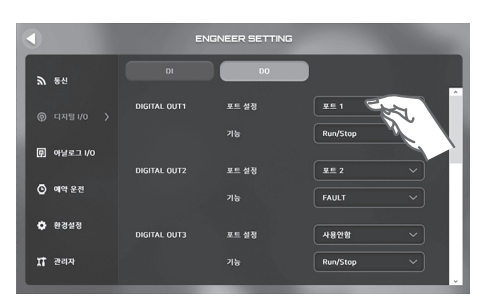

3. 사용하고자 하는 단자의 포트 설정값을 터치합니다.

2. DO 버튼을 터치합니다.

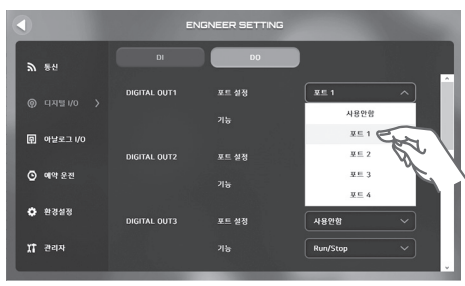

4. 원하는 포트를 선택합니다.

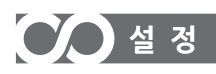

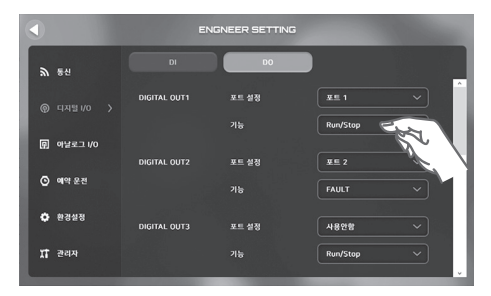

- ENGNEER SETTING  $\mathbf{a}$  and DIGITAL OUT1 포드 설정 **◎** 디지털 I/O )  $\sqrt{\text{Run/}}$  $\Box$   $\Box$   $\Box$   $\Box$   $\Box$ DIGITAL OUTS 포트 설정 FALL T  $Q$  예약 운전 FAULT  $O.8848$ DIGITAL OUTS 4828  $x + 3$ Run/Stop
- 5. 원하는 기능을 선택하기 위하여 기능의 설정값을 터치 합니다.

6. 원하는 기능을 선택합니다.

DO에서 사용 가능한 기능은 다음과 같습니다.

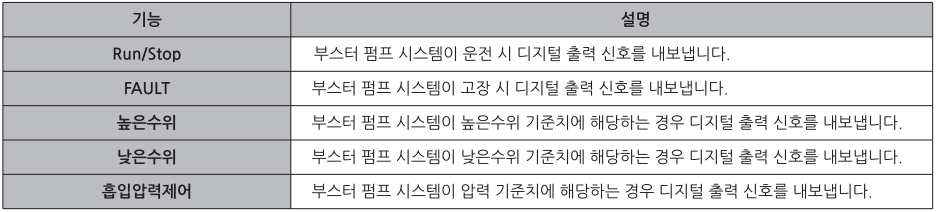

### 3. 아날로그 I/O 설정

ANALOG IN, ANALOG OUT 기능을 설정합니다. 본 기기는 2개의 ANALOG IN PORTS와 2개의 ANALOG OUT PORTS를 지원합니다.

### 3-1, AI (Analog-In) 설정

입력받은 아날로그 값을 속성 설정에 따라 변환 된 값을 표시계에서 표시해 줍니다.

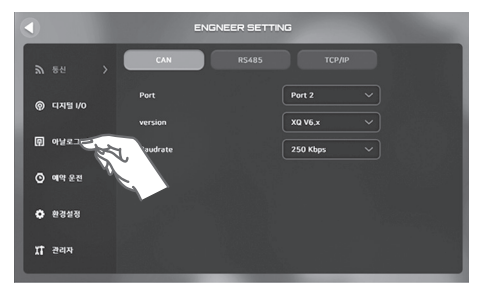

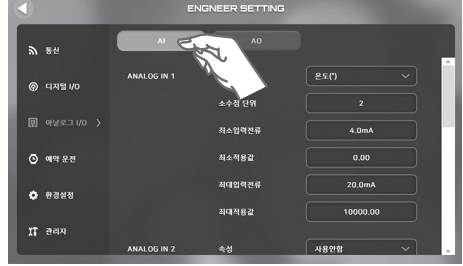

1 설정 화면 왼쪽 탭의 아날로그 I/O 항목을 터치합니다 2 AI 버튼을 터치합니다

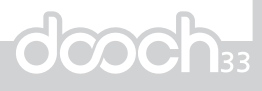

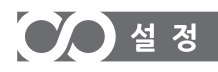

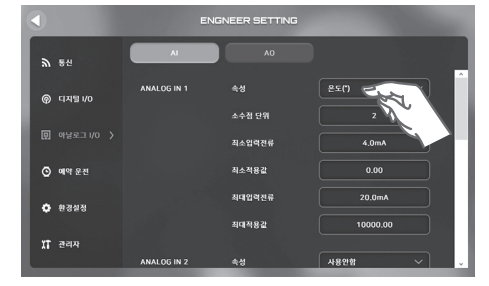

3. 사용하고자 하는 단자의 포트 속성을 설정합니다. 사용하고자 하는 단자의 속성값을 터치합니다.

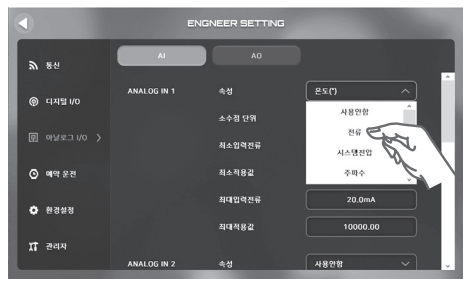

4. 원하는 속성값을 선택합니다.

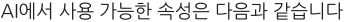

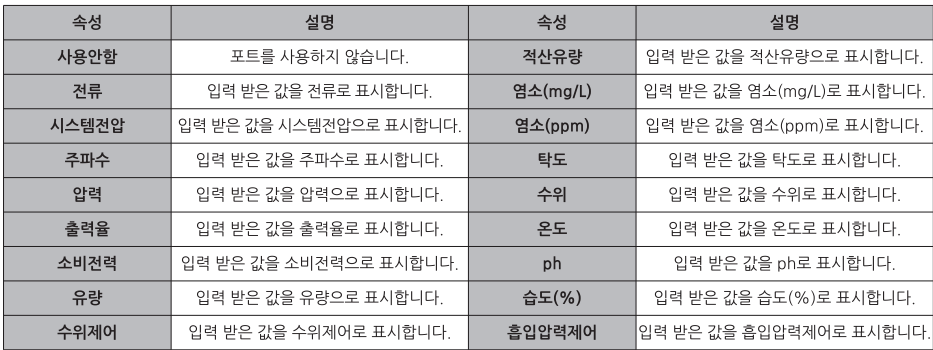

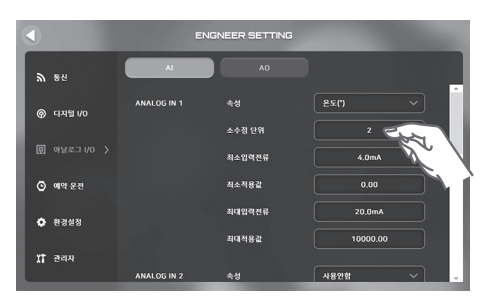

5. 사용하고자 하는 단자의 소수점 (표시될 Scale)을 설정 한니다 사용하고자 하는 단자의 소수점 단위 값을 터치합니다. 0: 소수점 없음 1: 소수점 첫째자리까지 표시 2: 소수점 둘째자리까지 표시

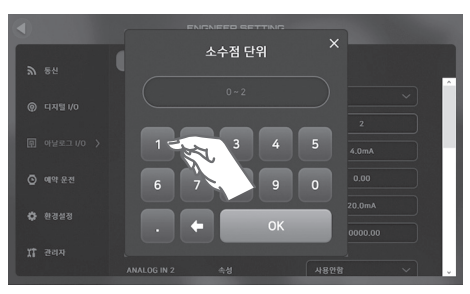

6. 키패드가 나타나면 워하는 소수점 단위값을 입력하고 OK 버튼을 터치해 변경된 소수점 단위값을 저장합니다

# $O$   $4$   $3$

### **LCD MONITOR**

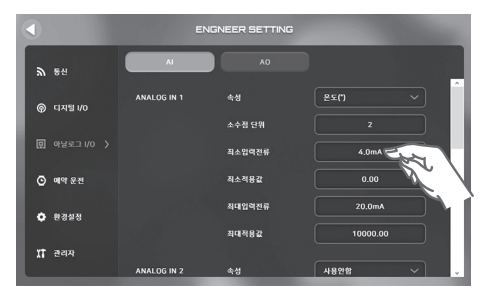

7. 사용하고자 하는 단자의 최소 입력 전류를 설정합니다. 사용하고자 하는 단자의 최소 입력 전류값을 터치합니다.

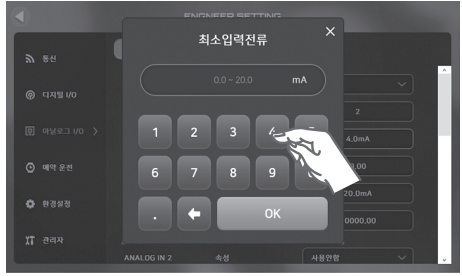

8. 키패드가 나타나면 워하는 최소 입력 전류값을 입력하고 OK 버튼을 터치해 변경된 최소 입력 전류값을 저장합니다. 공장 출하시 설정값은 4.0mA 입니다.

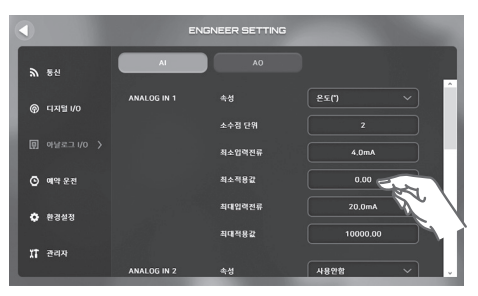

9. 사용하고자 하는 단자의 최소 적용값을 설정합니다. 최소입력 전류에 대응하는 최소 적용값입니다. 사용하고자 하는 단자의 최소 적용값을 터치합니다.

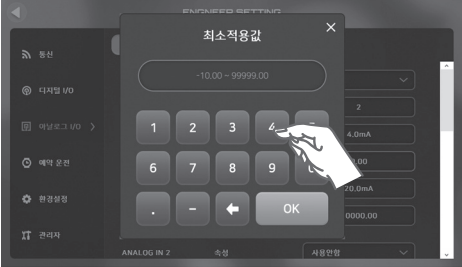

10. 키패드가 나타나면 워하는 최소 적용값을 입력하고 OK 버튼을 터치해 변경된 최소 적용값을 저장합니다. 공장 출하시 설정값은 0 입니다.

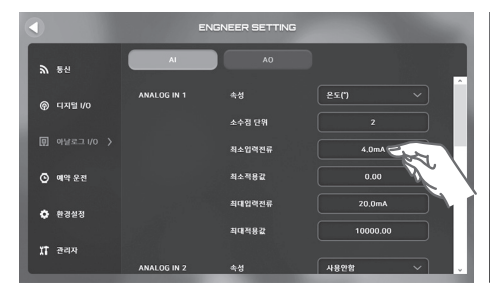

11. 사용하고자 하는 단자의 최대 입력 전류를 설정합니다. 사용하고자 하는 단자의 최대 입력 전류값을 터치합니다.

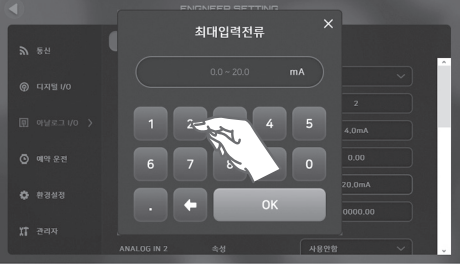

12. 키패드가 나타나면 원하는 최대 입력 전류값을 입력하고 OK 버튼을 터치해 변경된 최대 입력 전류값을 저장합니다. 공장 출하시 설정값은 20.0mA 입니다.

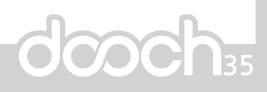

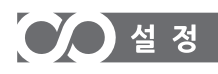

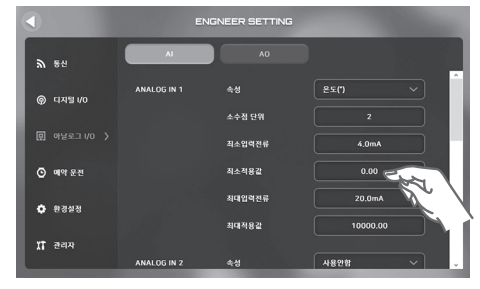

13. 사용하고자 하는 단자의 최대 적용값을 설정합니다. 최대입력 전류에 대응하는 최대 적용값입니다. 사용하고자 하는 단자의 최대 적용값을 터치합니다.

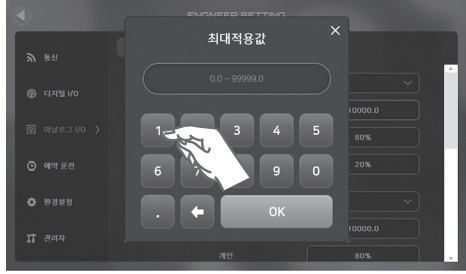

14. 키패드가 나타나면 원하는 최대 적용값을 입력하고 OK 버튼을 터치해 변경된 최대 적용값을 저장합니다. 공장 출하시 설정값은 10000 입니다.

### 3-2. AO (Analogue-Out) 설정

아날로그 출력으로 설정된 속성 값 정보를 0~20mA로 출력합니다.

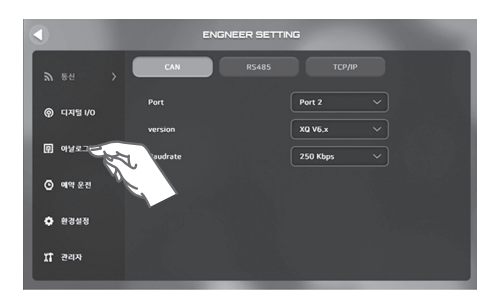

1. 설정 화면 왼쪽 탭의 아날로그 I/O 항목을 터치합니다.

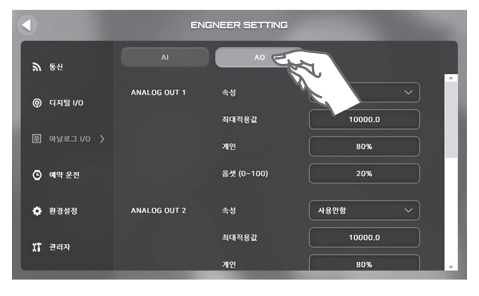

ENGNEER SETTING  $\mathbf{a}$  as **LOG OUT 1**  $Q$  **HASIO** 최대적용값  $\Box$  아닐로그 I/O > 계인 **ROW**  $Q$  as sa 84 (0-100) 20%  $O$  easy **AM** ANALOG OUT 2 **UB910** 최대적용감  $x + 2ax$ 계인

3. 사용하고자 하는 단자의 포트 속성을 설정합니다. 사용하고자 하는 단자의 속성값을 터치합니다.

2. AO 버튼을 터치합니다.

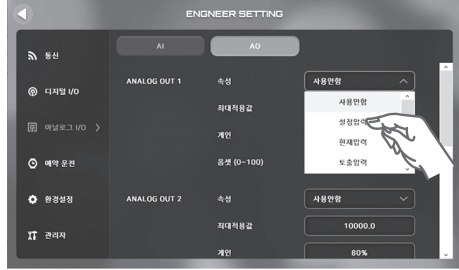

4. 워하는 속성값을 선택합니다.
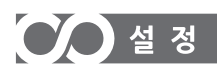

AO에서 사용 가능한 속성은 다음과 같습니다.

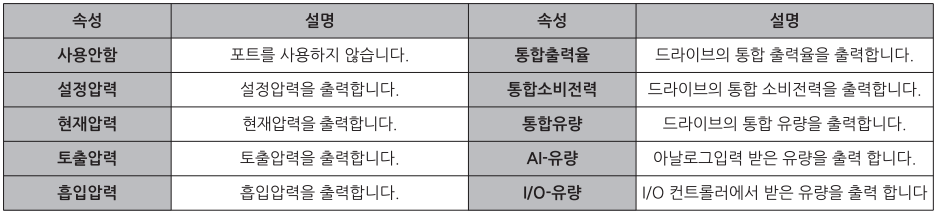

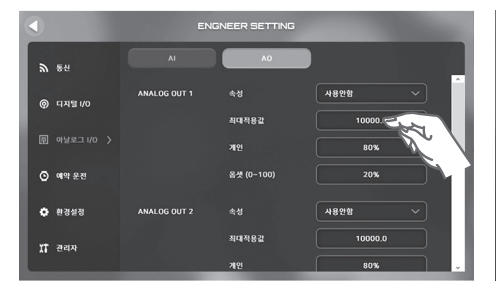

5. 속성의 최대값을 설정합니다. 사용하고자 하는 단자의 최대적용값의 데이터 값을 터치한니다

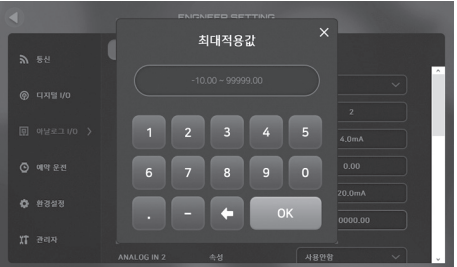

6. 키패드가 나타나면 워하는 최대 적용값을 입력하고 OK 버튼을 터치해 변경된 최대 적용값을 저장합니다. 공장 출하시 설정값은 10000 0 입니다

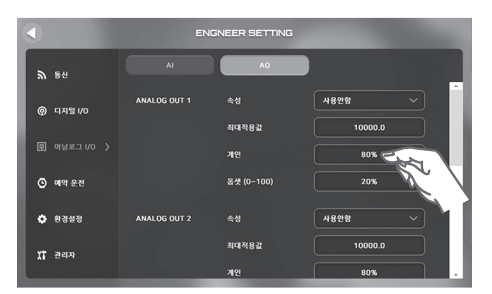

7 아날로그 출력을 게인을 조정하여 오차를 조정합니다. 사용하고자 하는 단자의 게인의 값을 터치합니다.

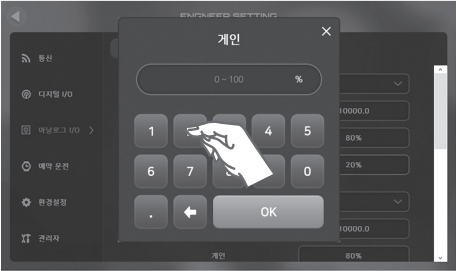

8. 키패드가 나타나면 원하는 게인값을 입력하고 OK 버튼을 터치해 변경된 게인값을 저장합니다. 공장 출하시 설정값은 80%입니다.

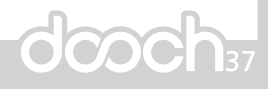

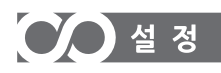

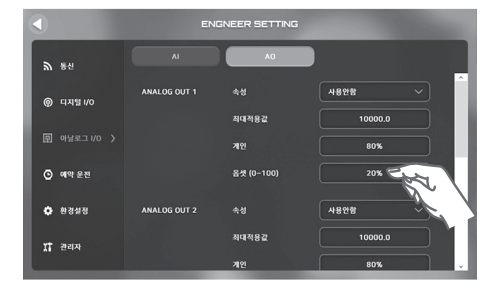

9. 사용하고자 하는 단자의 옵셋 값을 터치합니다.

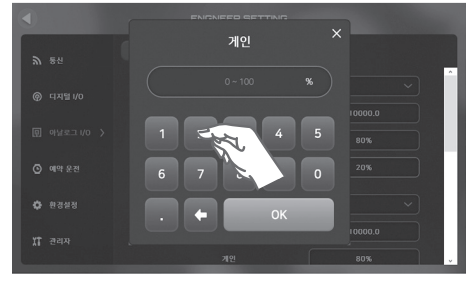

10. 키패드가 나타나면 원하는 옵셋 값을 입력하고 OK 버튼 을 터치해 변경된 옵셋 값을 저장합니다. 공장 출하치는 20%입니다.

※ 아날로그 출력은 0~20mA를 기본으로 출력 하게 되어있습니다. 만약 4~20mA를 사용한다면 4mA의 옵셋(20%)을 설정 해야 합니다. 20mA에 대한 옵셋 율입니다. 옵셋을 설정하게 되면 전체적인 값이 옵셋이 되므로 게인도 같이 설정해야 합니다

## 4. 예약 운전

월간, 주간, 시간대별로 워하는 압력을 설정하여 사용할 수 있는 예약운전 기능입니다.

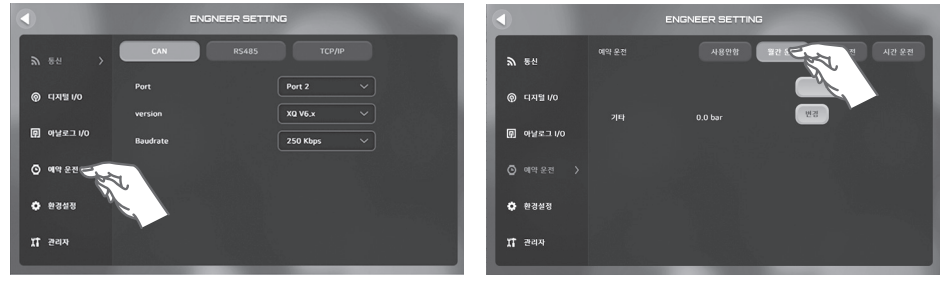

- 1. 설정 화면 왼쪽 탭의 예약운전 항목을 터치합니다.
- 2. 사용안함, 월간운전, 주간운전, 시간운전중 원하는 예약운전 방식을 선택하여 터치합니다.

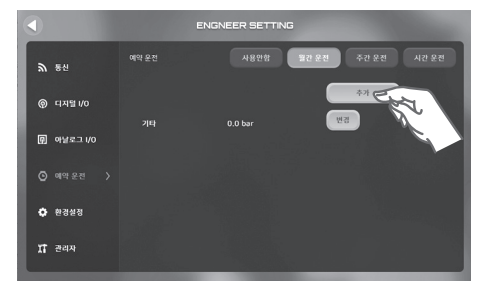

3. 워하는 예약운전 방식을 선택 했으면 추가 버튼을 터치 합니다.

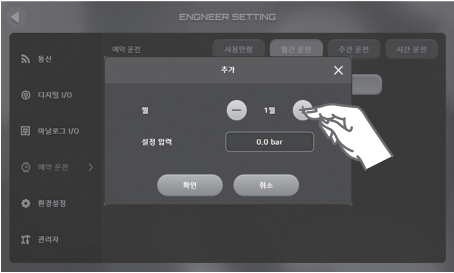

4. 입력창이 나타나면 예약운전 하고자 하는 시간대 (월/요일/시간)를 +, - 버튼을 터치해 설정합니다.

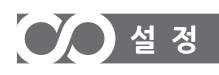

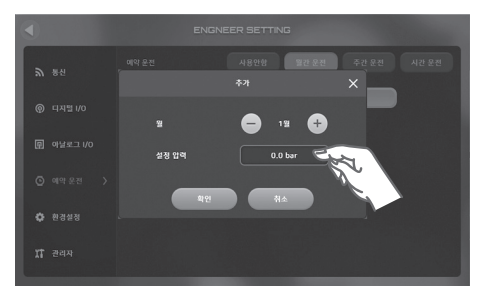

5. 설정압력의 데이터 값 부분을 터치합니다.

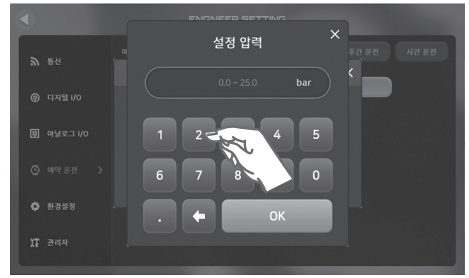

6. 키패드가 나타나면 원하는 압력값을 입력하고 OK버튼 을 눌러 압력 설정을 완료합니다.

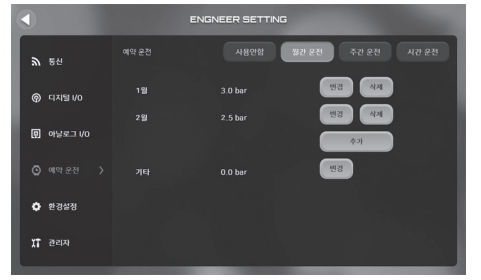

ENGNEER SETTING 주관 운전 **시간 운전 ล ร**ย 12 **@** 다지털 VO  $2.5h$  $281$  $\Box$   $\Box$   $\Box$  $0.00233$ .<br>Biri  $0.0 h<sub>0</sub>$ **춘** 환경설정  $x^2$  and

7. 예약운전이 추가 되었습니다.

8. 설정된 예약운전은 변경 및 삭제가 가능합니다. 삭제를 워함시 삭제버튼을 터치합니다.

d*o*och:

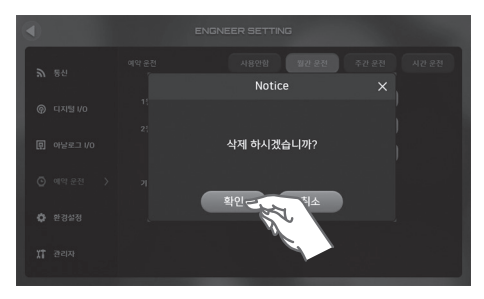

9. 삭제 확인 팝업이 나타나면 확인을 눌러 예약운전 내역을 삭제합니다

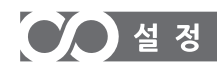

## 5. 환경 설정

시스템의 환경 관련 기능 등을 설정합니다.

## 5-1. 날짜/시간 설정

현재 시간과 날짜를 설정합니다.

설정된 날짜와 시간을 기준으로 운전내역과 경보내역이 저장됩니다.

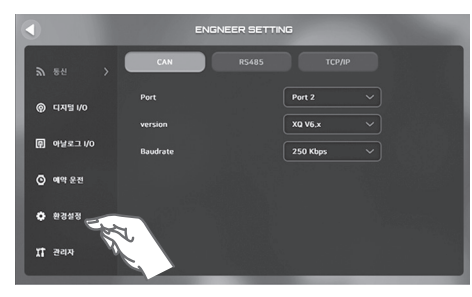

- **S** SH **Marchine**  $2020 \frac{11}{2} \left[ \frac{129}{129} \right] \left[ \frac{79}{79} \right]$  $\overline{a}$  $\omega$  uzum  $^{9}$  $v_2$ יש הם<br>השניים י 압력단위  $b<sub>0</sub>$ **HIGHAL**  $30.36$  $Q$  예약 운전  $100 -$ LCD 방기 .<br>사용자 암) 사용안함 압호 설정 8999  $x = \pm 1$
- 1 설정 화면 외쪽 탭의 화경설정 항목을 터치합니다
- 2 날짜/시간의 변경하고자 하는 항목값을 터치합니다

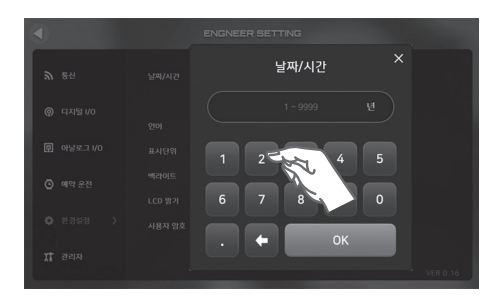

3. 현재 날짜/시간을 입력하고 OK버튼을 터치해 현재 날짜/시간을 저장합니다.

## 5-2, 언어 설정

사용할 언어를 설정합니다. 기본언어는 한글, 영문, 중문을 지원합니다.

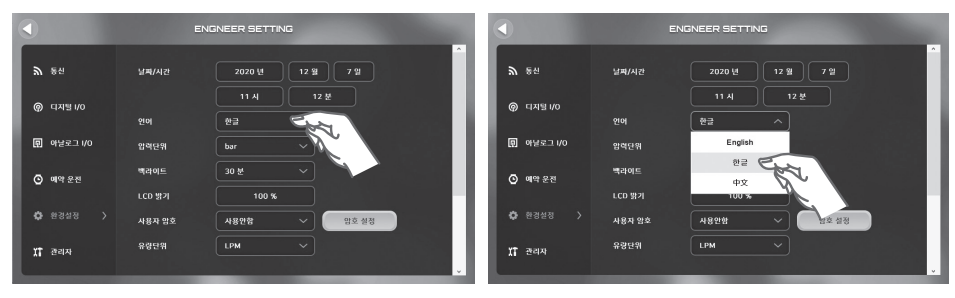

1. 언어의 설정값 부분을 터치합니다.

2. 사용하고자 하는 언어를 선택합니다.

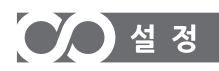

## 5-3. 압력단위 설정

압력단위를 변경합니다. 압력단위는 kgf/cm<sup>2</sup>, bar, MPa 중 선택할 수 있습니다.

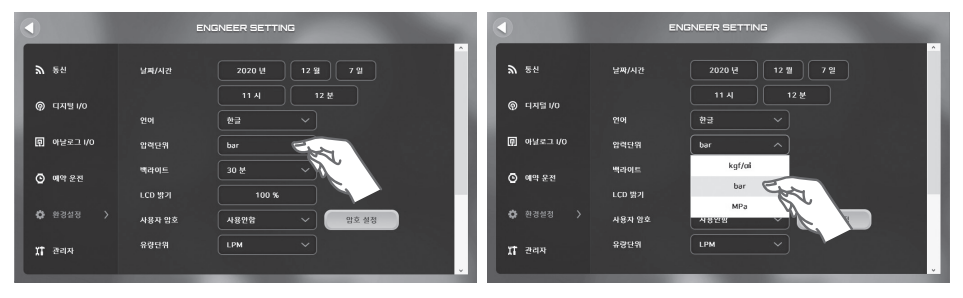

1. 압력단위의 설정값 부분을 터치합니다.

2. 사용하고자 하는 압력단위를 선택합니다.

### 5-4. 백라이트 설정

백라이트 유지시간을 설정합니다. 설정된 시간동안 아무런 조작도 하지 않으면 절전모드로 진입합니다. 절전모드 상태에서 화면을 터치하면 다시 백라이트가 점등됩니다.

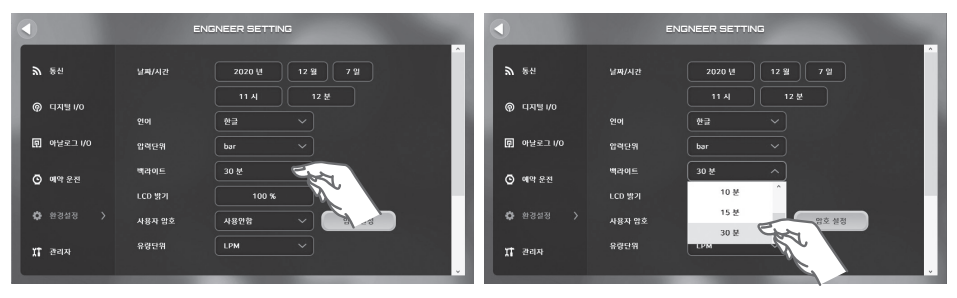

1. 백라이트의 설정값 부분을 터치합니다.

2. 사용하고자 하는 백라이트 유지시간을 선택합니다.

## 5-5, LCD 밝기 설정

LCD 밝기를 설정합니다. 50~100%까지 밝기 설정이 가능합니다.

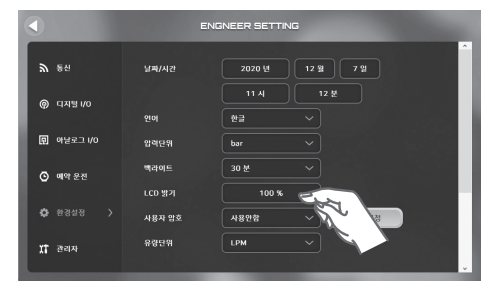

1. LCD밝기의 설정값 부분을 터치합니다.

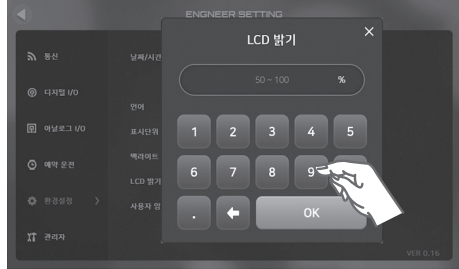

2. 입력창이 나타나면 원하는 LCD 밝기를 입력하고 OK 버튼을 눌러 설정을 저장합니다.

OʻA

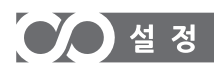

## 5-6. 사용자 암호 설정

사용자 암호를 설정 및 변경합니다

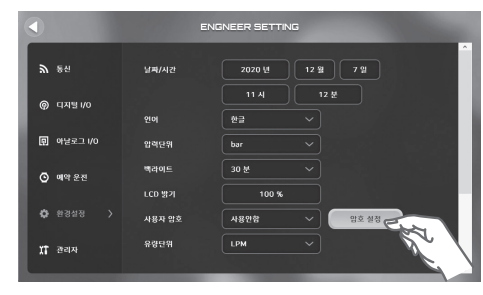

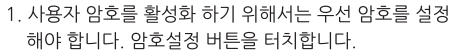

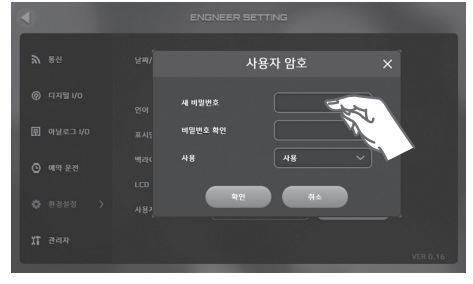

2. 사용자 암호 설정 팝업이 나타나면 새 비밀번호의 설정값 부분을 터치합니다.

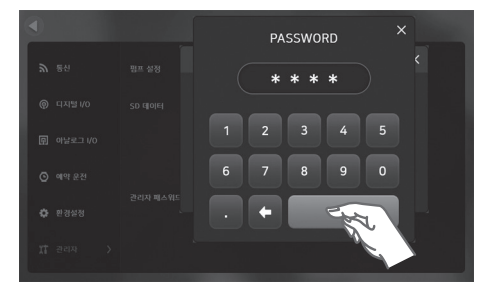

3. 원하는 4자리의 비밀번호를 입력하고 OK 버튼을 터치 합니다.

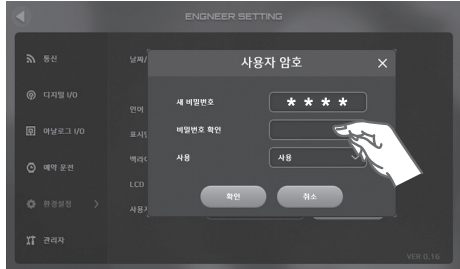

4. 새 비밀번호 입력이 완료되었으면 비밀번호 확인의 설정값 부분을 터치합니다.

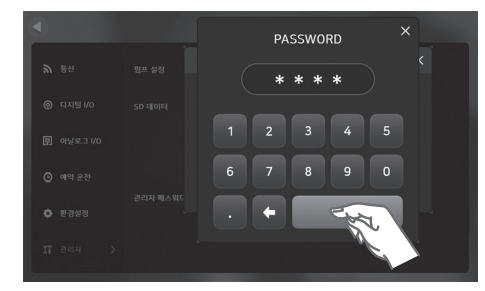

5. 앞서 새 비밀번호에서 입력한 4자리의 비밀번호를 입력하고 OK 버튼을 터치합니다.

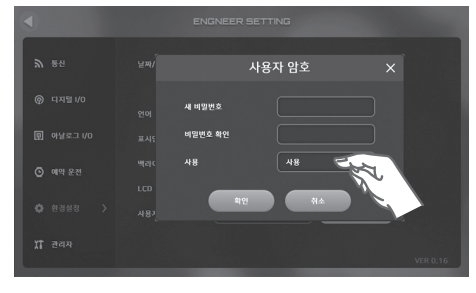

6. 비밀번호 설정이 완료되었으면 사용의 데이터 값을 터치합니다.

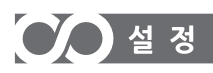

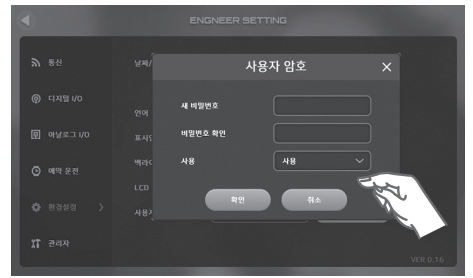

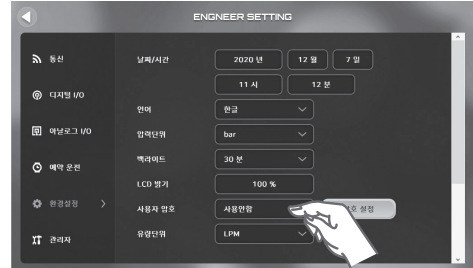

- 7. 비밀번호 사용여부를 선택합니다. 사용 적용시 바로 비밀번호 사용이 적용됩니다.
- 8. 비밀번호 사용여부는 이전 메뉴에서도 설정 가능합니다.

## 5-7. 유량단위 설정

유량단위를 변경합니다. 유량단위는 LPM, m3/hr 중 선택할 수 있습니다.

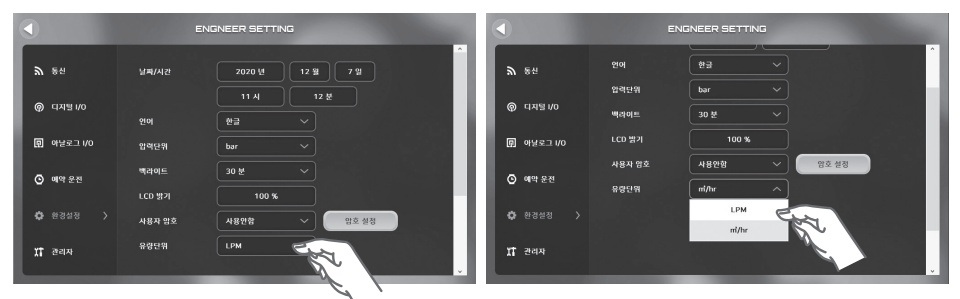

- 1. 유량단위의 설정값 부분을 터치합니다.
- 2. 사용하고자 하는 유량단위를 선택합니다.

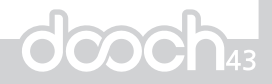

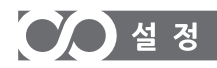

# 6. 관리자 설정

관리자 설정에서는 부스터 펌프 시스템에 연결된 펌프의 수량과 SD카드 운전정보 저장기능 등을 설정 할 수 있습니다.

### 6-1. 펌프 설정

부스터 펌프 시스템에 연결된 펌프대수를 설정합니다.

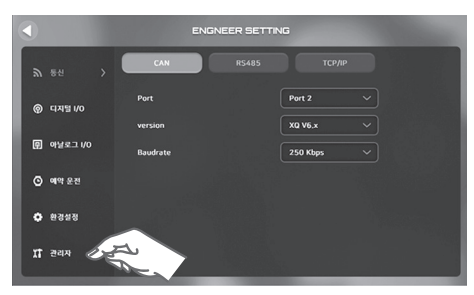

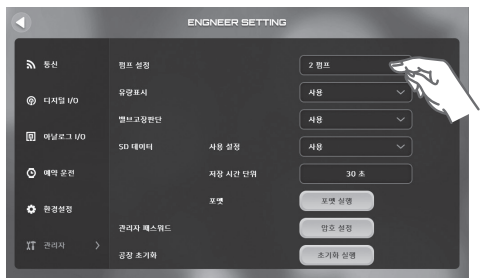

- 1. 설정 화면 왼쪽 탭의 관리자 항목을 터치합니다.
- 2. 펌프설정의 설정값을 터치합니다.

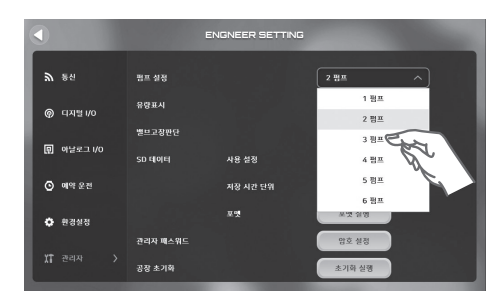

3. 부스터 펌프 시스템에 연결된 펌프대수를 선택합니다.

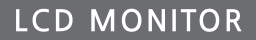

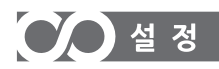

## 6-2. 유량표시 설정

유량표시의 사용 여부를 설정합니다. 사용 적용시 표시계와 트렌드에 반영됩니다.

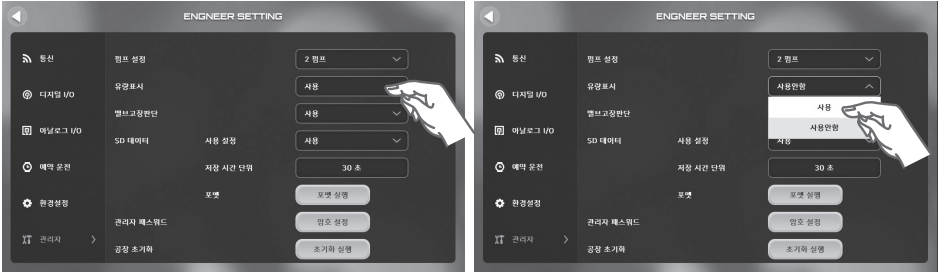

- 1. 유량표시의 설정값 부분을 터치합니다.
- 2. 유량표시 사용여부를 선택합니다. 사용 적용시 표시계와 트렌드에 반영됩니다.

#### 6-3. 밸브고장판단 설정

밸브고장판단의 사용 여부를 설정합니다. 사용 적용시 표시계의 차압값 항목으로 활성화 됩니다.

※ 밸브고장판단 발생조건 흡입압력과 현재압력 차이가 0.5bar 이하의 상태로 30분간 지속시 메인화면에 메시지를 표시합니다. 0.5bar 초과 상태로 5분간 유지시 해제됩니다.

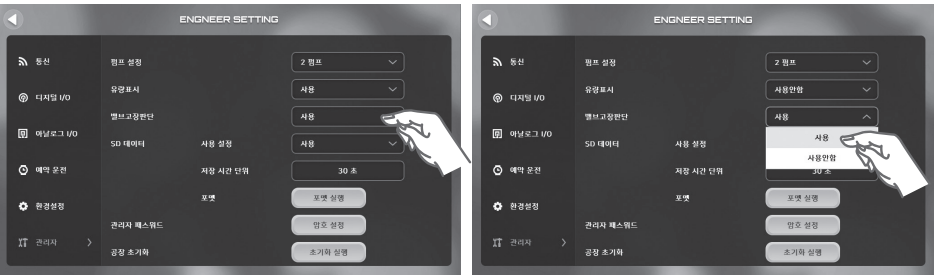

- 1. 밸브고장판단의 설정값 부분을 터치합니다.
- 2. 밸브고장판단 사용여부를 선택합니다. 사용 적용시 표시계의 차압값 항목으로 활성화 됩니다.

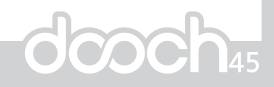

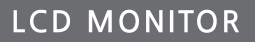

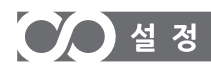

### 6-4. SD 데이터 설정

SD 카드에 운전정보를 저장할 수 있습니다 SD 데이터 설정은 SD 카드 운전정보 저장에 관련된 설정입니다.

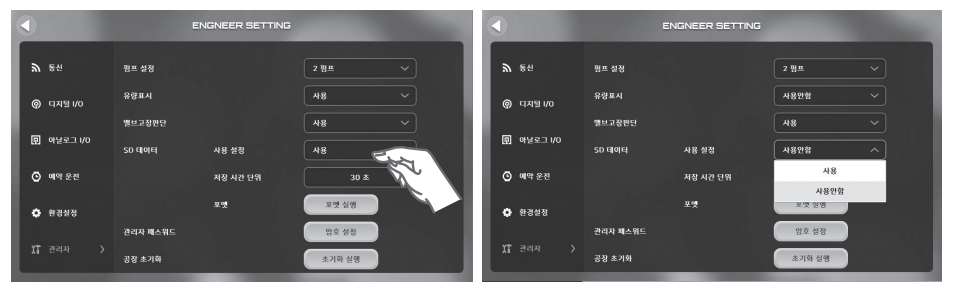

1. SD 데이터의 사용설정의 데이터 값 부분을 터치합니다.

2. SD 카드에 운전정보를 저장을 워하면 사용을 워하지 않으면 사용 안함을 선택합니다.

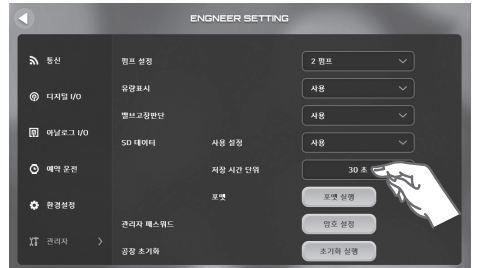

3. SD 데이터 저장 시간 단위를 설정합니다. 저장 시간 단위의 데이터 값을 터치합니다.

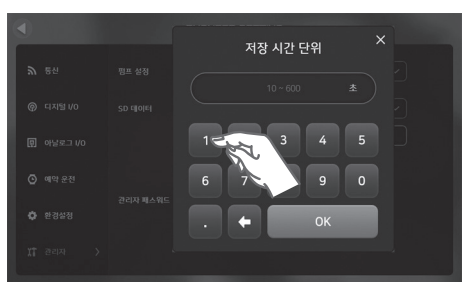

4. 워하는 저장 시간 단위를 입력하고 OK 버튼을 터치해 설정값을 저장합니다. 입력한 시간 단위마다 운전 데이터가 SD 카드에 저장 됩니다. (Ex. 10초 :10초 마다 운전 데이터 저장)

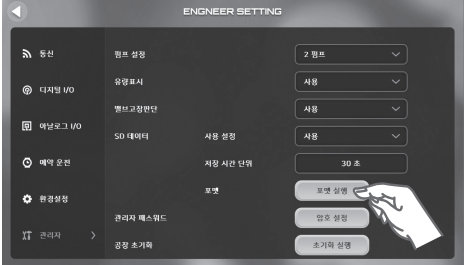

5. SD 카드 포멧이 필요할 때 PC 연결 필요없이 기기 자체 6. 확인 팝업창이 나타나면 확인 버튼을 터치합니다. 포멧이 가능합니다. 포멧이 필요할 시 포멧 실행 버튼을 터치합니다.

Notice  $\Box$  아남로그 (A 포멧 하시겠습니까? 확인 =

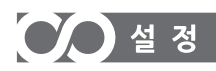

### 6-5. 관리자 패스워드 설정

관리자 설정 메뉴에 진입을 위해 관리자만 접속할 수 있도록 관리자 전용 암호를 설정합니다

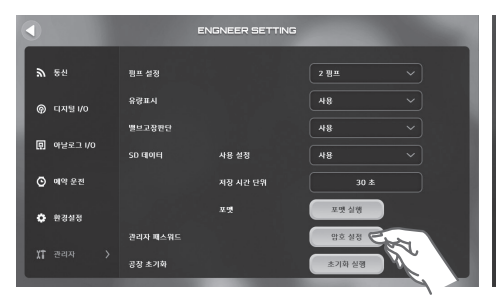

1. 관리자 패스워드의 암호 설정 버튼을 터치합니다.

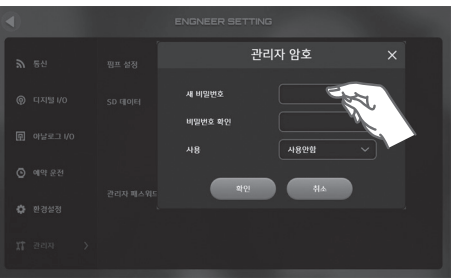

2. 관리자 암호 설정 팝업이 나타나면 새 비밀번호의 설정값 부분을 터치합니다.

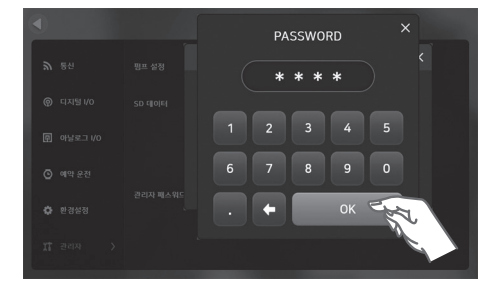

3. 워하는 4자리의 비밀번호를 입력하고 OK 버튼을 터치 합니다.

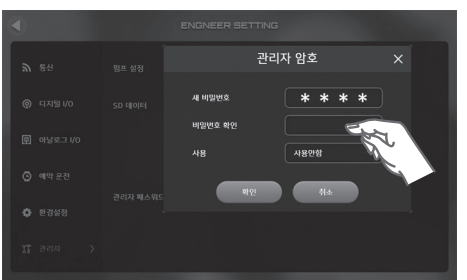

4. 새 비밀번호 입력이 완료되었으면 비밀번호 확인의 설정값 부분을 터치합니다.

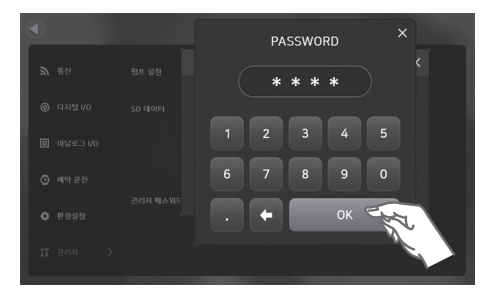

5. 앞서 새 비밀번호에서 입력한 4자리의 비밀번호를 입력하고 OK 버튼을 터치합니다.

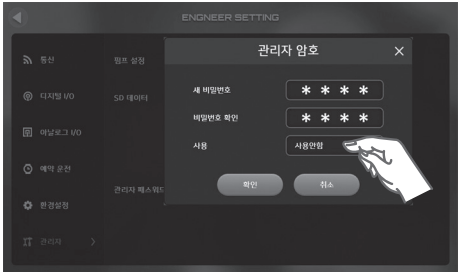

6. 비밀번호 설정이 완료되었으면 사용의 데이터 값을 터치한 후 비밀번호 사용여부를 선택합니다.

OʻN

 $\overline{\phantom{a}}$ 

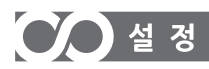

### 6-6. 공장 초기화 설정

공장 초기화 설정은 공장 출하시 처음 상태의 제품으로 시스템을 리셋 시키는 기능입니다 해당 기능은 꼭 필요시에만 관리자에 의해 진행하십시오

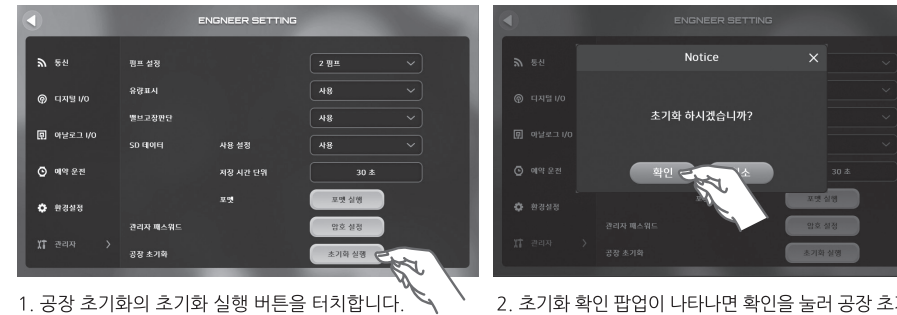

1. 공장 초기화의 초기화 실행 버튼을 터치합니다.

2. 초기화 확인 팝업이 나타나면 확인을 눌러 공장 초기화를 진행합니다

## 7 경보 발생

시스템이 정상적으로 작동할 수 없는 이상이 발생하면 화면 상단에 경보 메시지가 점멸합니다. 화면을 통해 나타나는 경보는 고압 경보, 저압 경보, 압력센서 이상, 저수위 경보, 인버터 이상 총 5가지이며. 2가지 이상의 경보가 동시 발생 학 경우 우측 상단의 새로고칭 아이콘을 이용하여 확인 학 수 있습니다 시스템 점검과 드라이브 점검을 통해 시스템이 정상적으로 동작하면 경보는 자동으로 해지됩니다.

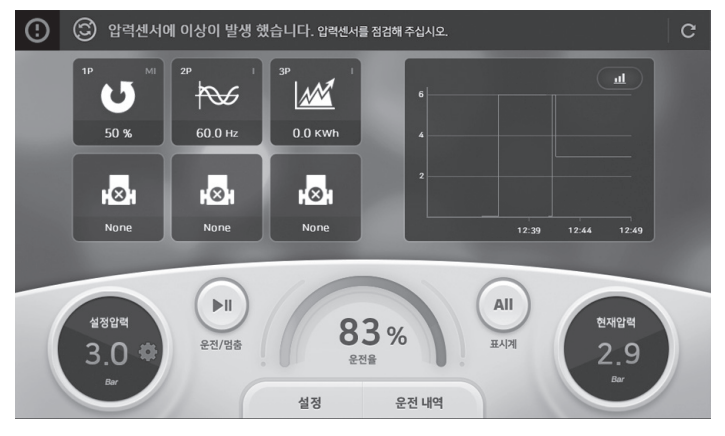

[경보 발생시 메인화면]

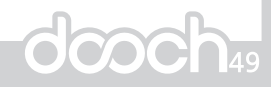

경보 발생 시 좌측 상단 인포메이션 아이콘을 터치하면 간단한 조치 방법을 확인할 수 있습니다.

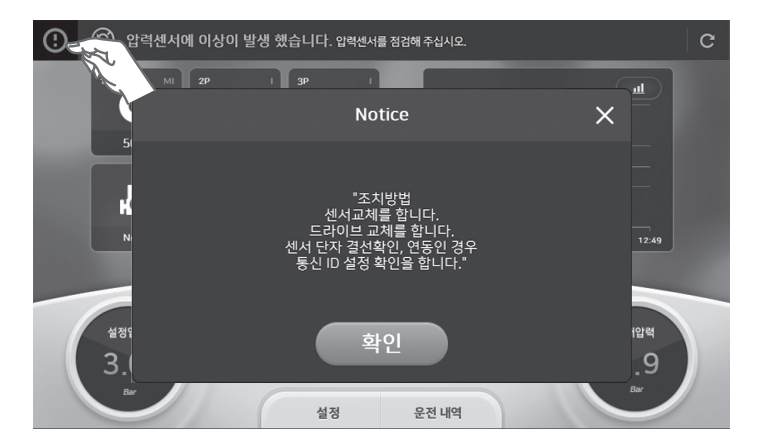

[2가지 이상 경보 동시 발생시 메인화면]

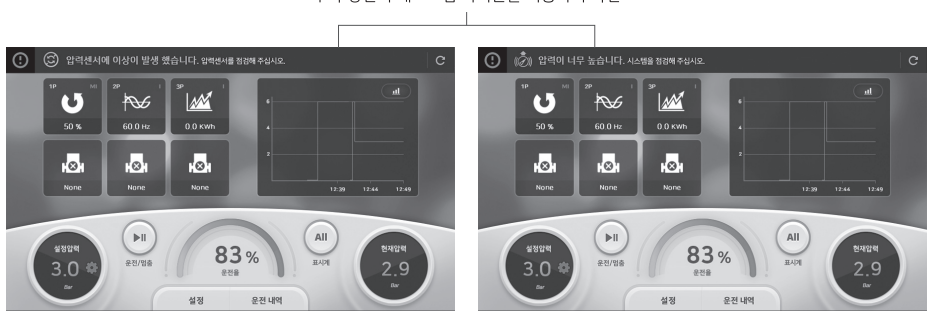

우측 상단의 새로고침 아이콘을 이용하여 확인

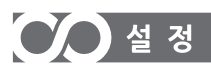

**LCD MONITOR** 

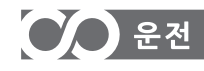

**DRIVE** 

#### 키패드

키패드의 외형 및 설명

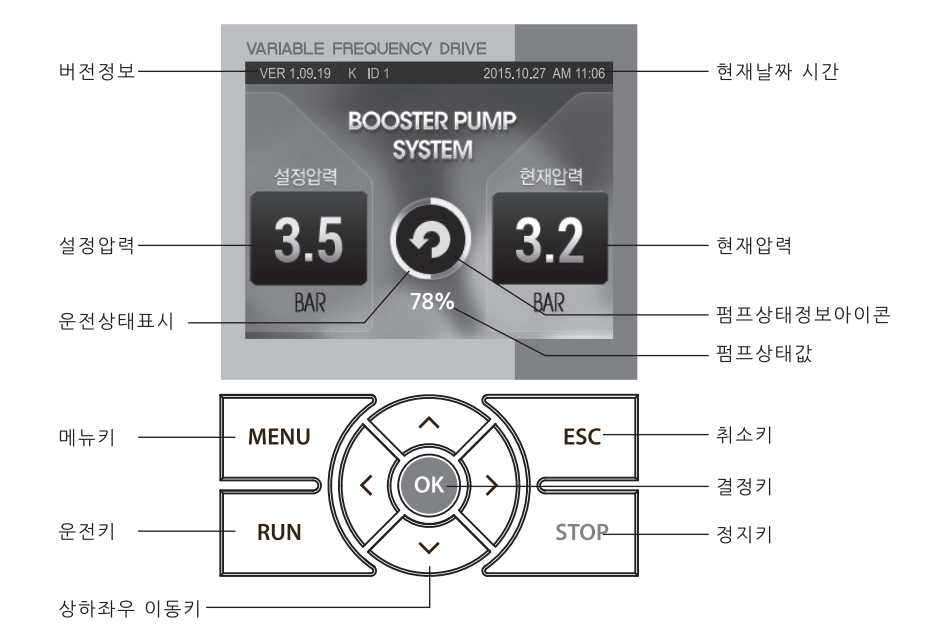

### 펌프상태정보 아이콘

메인화면에서 상하키를 누르면 순차적으로 펌프의 현재 상태를 확인할 수 있습니다.

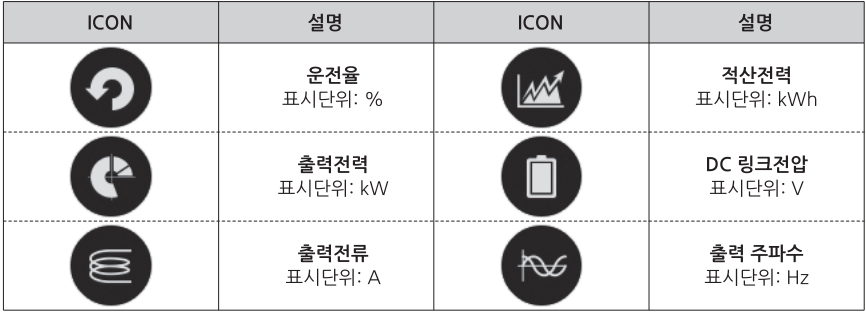

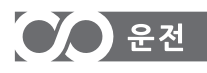

# **DRIVE**

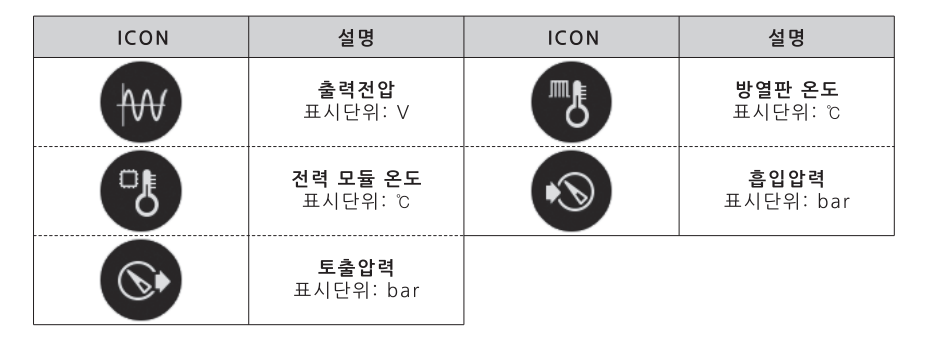

#### 통합 펌프상태 정보 화면

메인화면에서 좌우키를 누르면 순차적으로 펌프의 통합 펌프상태 화면을 확인할 수 있습니다.

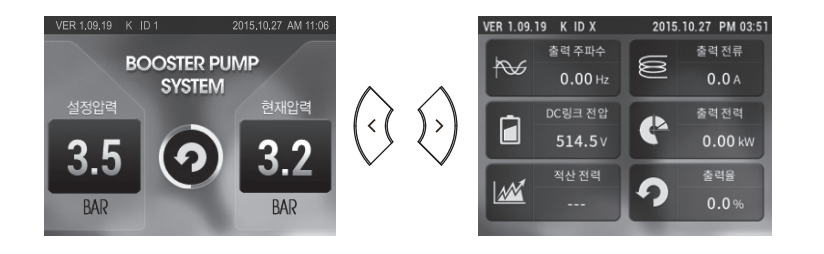

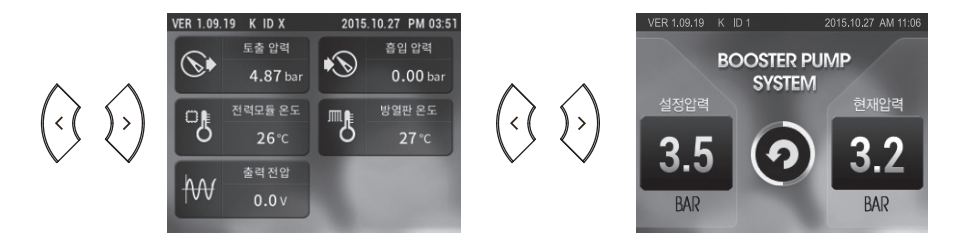

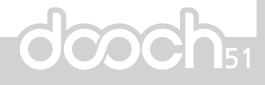

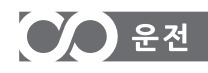

#### 기능 설정

#### 기본 기능 설정

● 드라이브를 운전하기 위한 기본적인 파라미터 설정입니다. 사용자가 설정하지 않은 파라미터는 공장출하시의 초기값으로 설정됩니다.

#### 1) 공통 설정

드라이브를 이용하여 펌프를 제어할 때 제어방식과 관련 없이 공통적으로 설정하고 확인해야 하는 파라미터의 설정입니다.

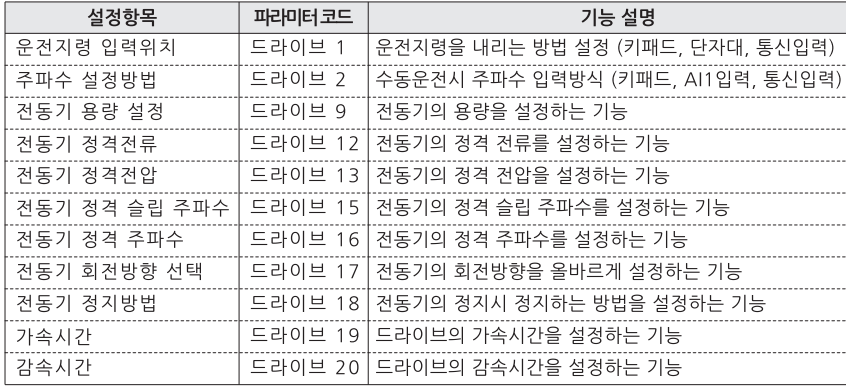

#### 2) 자체 PID의 펌프 제어 기능 설정

드라이브를 이용하여 펌프를 제어할 때 펌프 시스템에 대해 기본적으로 설정하는 파라미터

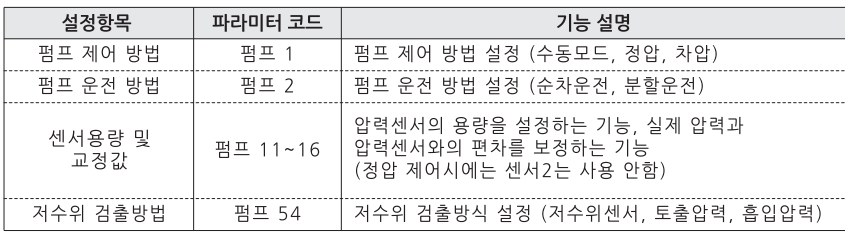

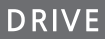

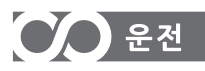

#### 확장 기능 설정

● 드라이브를 운전 할 때 기본적으로 설정하는 파라미터 외에 펌프 시스템에 최적으로 운전시키기 위한 파라미터의 실정입니다. 사용자가 설정하지 않은 파라미터는 공장출하시의 초기값으로 설정됩니다.

#### 1) 자체 PID의 펌프 제어 기능 설정

드라이브를 이용하여 펌프를 제어 할 때 펌프 시스템에 대해 기본적으로 설정하는 파라미터

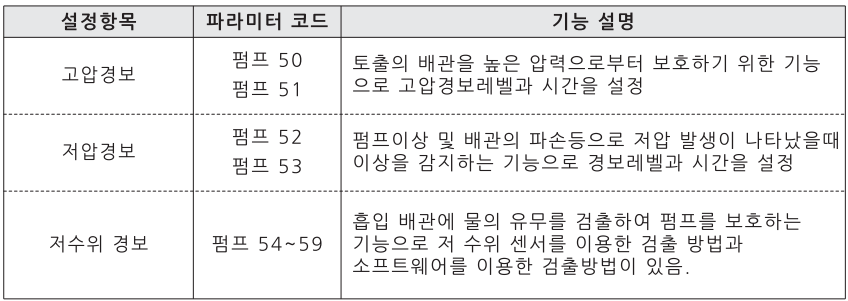

#### 2) 고장 이력 저장 기능 관련 설정 파라미터

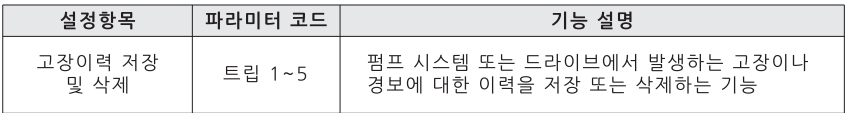

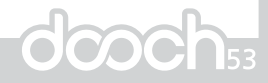

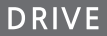

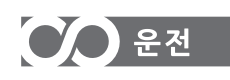

#### 가다 작동법

#### 설정압력변경

EX) 5bar→4.5bar 로 변경시

메인화면에서 OK 를 2초간 누르고 있으면 설정압력 변경모드로 진입합니다.

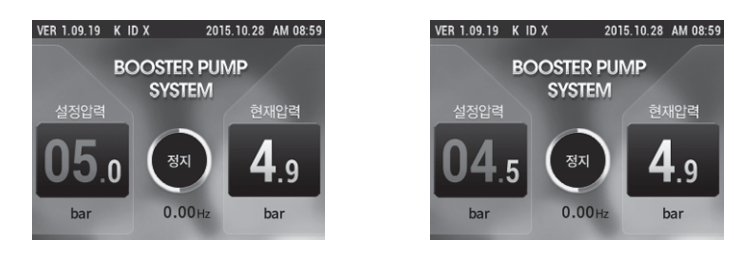

좌.우 키를 눌러 변경하고자하는 자릿수를 선택하고 상.하 키를 눌러 원하는 값을 입력합니다.

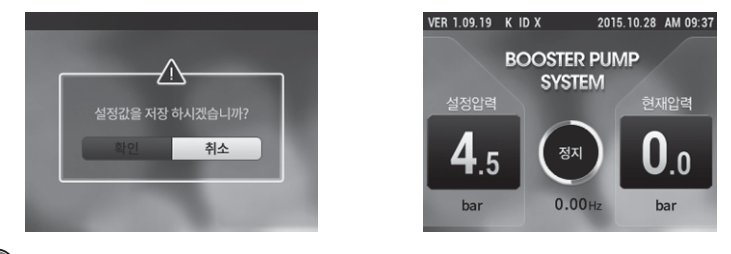

( ок 를 누르면 설정값 변경을 묻는 메세지가 나타납니다. 확인을 눌러 설정값을 저장합니다.

#### 운전/정지하기

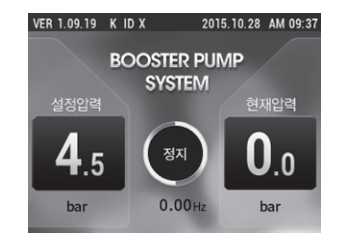

정지상태에서 RUN키를 누르면 운전을 시작합니다.

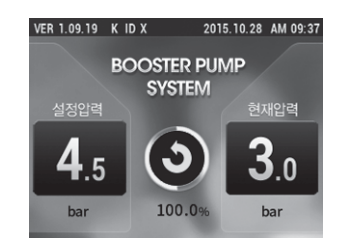

운전상태에서 STOP키를 누르면 운전을 정지합니다.

# $\bigcirc$  펌프 제어 모드

### 펌프 제어 그룹 일람표

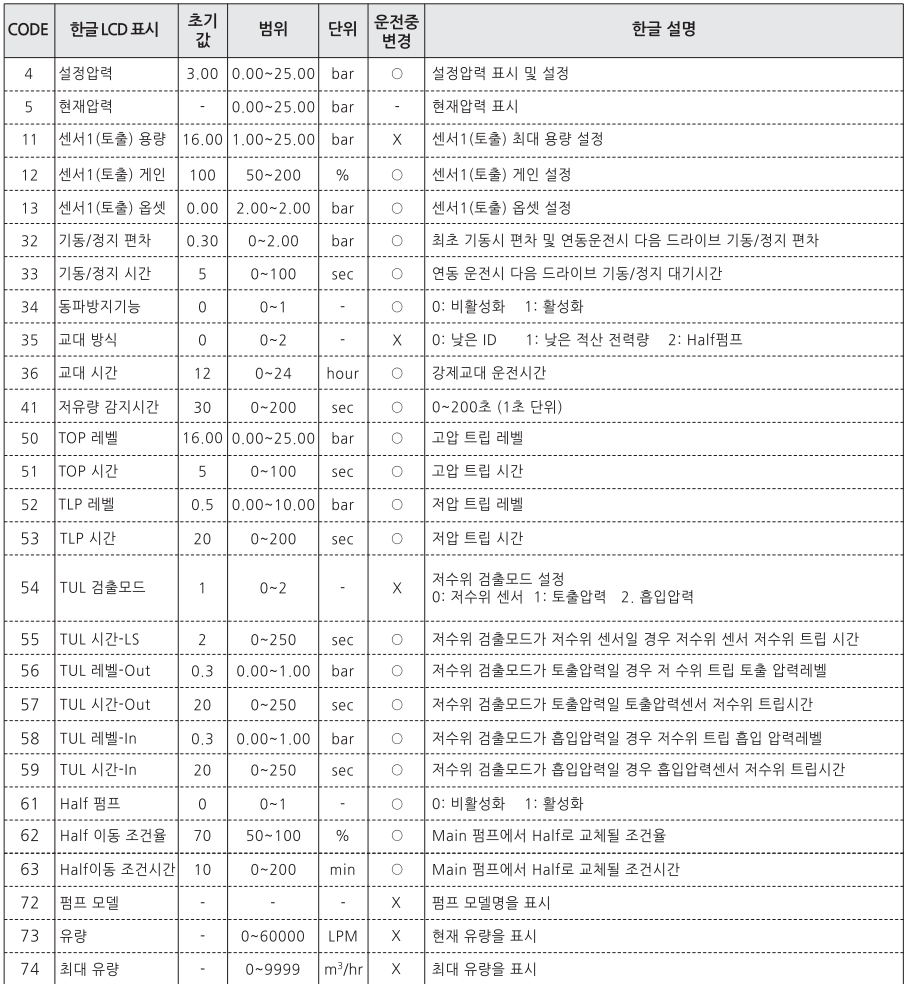

**DRIVE** 

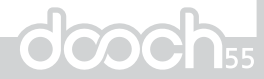

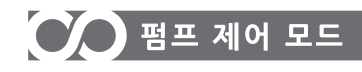

# **DRIVE**

#### 펌프 그룹 기능설명

#### 펌프 4 : 설정압력

설정된 압력을 표시 및 압력을 설정합니다.

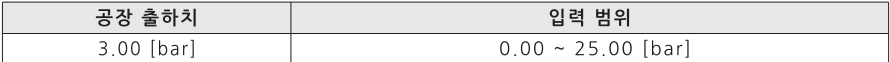

#### 펌프 5 : 현재 압력

현재 압력을 표시합니다.

#### 펌프 11 : 센서1 용량

· 압력센서가 측정할 수 있는 최대치를 입력합니다.

· 사용중인 드라이브에 부착되어있는 압력센서의 용량을 입력함으로써 현재의 측정압력을 표시할 수 있습니다.

예) 사용중인 압력센서용량이 10bar인 경우 10.00을 입력

사용중인 압력센서용량이 16bar인 경우 16 00을 입력

· 정상적인 펌프 운전을 위하여 사용하고자 하는 압력센서의 정격을 입력하여 주십시요.

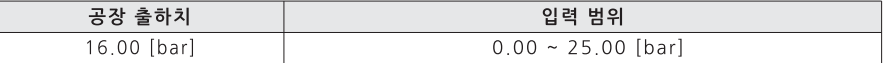

#### 펌프 12 : 센서1 게인

· 게인을 조정하여 오차를 조정

· 센서 값 = 센서 100번 읽은 값의 평균값 \* gain / 100

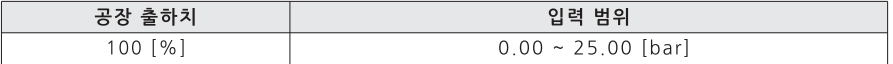

펌프 13 : 센서1 옵셋

- ㆍ배관에 설치되어 있는 아날로그 또는 디지털 압력계와 드라이브 표시 압력의 편차를 교정하는 기능을 합니다
- · 현재 압력 값 = 센서 값 ± Offset값

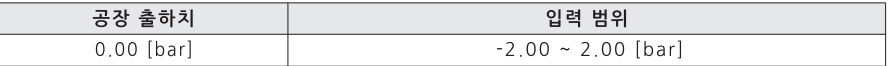

#### 펌프 32 : 기동/정지 편차

- · 기동/정지 편차 압력 값을 설정합니다. 즉, 드라이브가 운전을 시작하기 위해서는 현재 압력이 설정 압력보다 기동/정지 편차 값 이상 작으면 운전이 시작됩니다.
- · 보조 펌프가 정지 하기 위해서는 현재압력이 설정압력보다 기동/정지 편차 값 이상 커야 정지합니다. · 알람이 발생되는 경우 운전되지 않습니다.

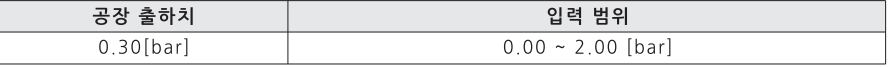

## **DRIVE**

# OO 펌프 제어 모드

#### 펌프 33 : 기동/정지 시간

연동 운전시 보조 펌프가 운전 또는 정지 하기 위해 대기하는 시간입니다.

마스터 드라이브가 최대주파수를 내기 전 보조 펌프가 운전을 시작 할 경우 급격히 압력이 증가 할 수 있으며, 반대로 보조 펌프가 대기시간 없이 정지할 경우 급격히 압력이 감소 할 수 있으므로, 이를 방지 하기 위한 대기시간입니다.

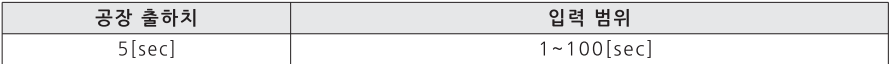

#### 펌프 34 : 동파 방지기능

· 동파 방지 기능을 설정합니다.

· 드라이브 내부의 주위온도 센서의 정보를 이용하여 펌프가 저온(영하)에서 동파되는 것을 방지하기 위한 기능입니다.

기능의 수행은 1분을 기준으로 하여 0~10초까지는 압력이 발생되지 않는 주파수로 운전을 하며, 11~59초 까지는 정지한 상태를 유지합니다. 이 기능은 배관의 동파를 막는 기능과 무관하며, 펌프내의 회전에 의한 마찰열을 발생시켜 펌프의 동파를 막는 기능입니다.

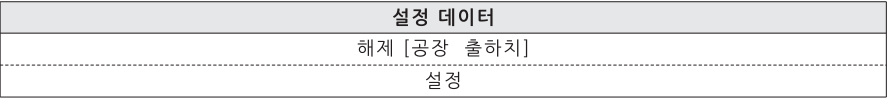

#### 펌프 35 : 교대방식

처음 기동된 펌프를 기준으로 교대시간 만큼 운전 후 교대 되며 교대방식이 ID순일 경우는 제어중인 드라이브 다음 ID를 기준으로 교대되며 교대방식이 낳은 적산 전력량일 경우는 적산전력량이 낳은 것이 교대방식이 Half펌프일 경우는 Main펌프가 운전 중일 경우만 교대되며 운전대기 중인 펌프 중 낮은 ID가 교대 됩니다.

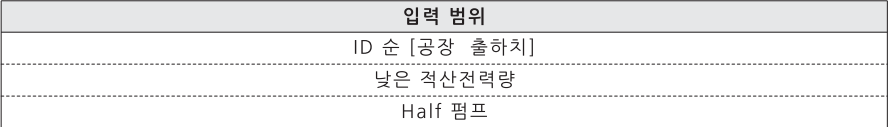

#### 펌프 36 : 교대시간

처음 기동된 펌프를 기준으로 교대시간 만큼 운전 후 교대 되며 교대방식이 ID순일 경우는 제어중인 드라이브 다음 ID를 기준으로 교대되며교대방식이 낯은 적산 전력량일 경우는 적산전력량이 낯은것이 교대방식이 Half펌프일 경우는 Main펌프가 운전 중일 경우만 교대되며 운전대기 중인 펌프 중 낯은 ID가 교대 됩니다.

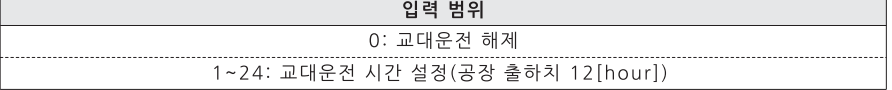

#### 펌프 41 : 저유량 감지 시간

펌프 압력이 설정 압력치에 도달한 후 설정 시간이상 압력을 유지하면 감속을 시작하며, 감속도중 기동 편차만큼 압력차가 발생하면 다시 펌프는 운전을 시작하고, 압력차가 없으면 정지합니다

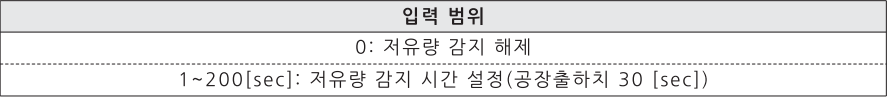

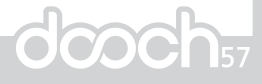

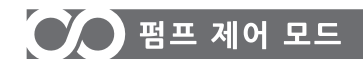

#### 펌프 50 : TOP(고압)레벨

고압 경보를 발생하기 위한 기준 압력 값을 설정합니다. ※ 설정압력 설정 시 설정압력+2bar로 자동 설정됩니다.

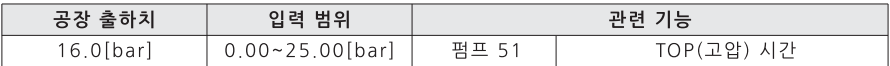

#### 펌프 51 : TOP(고압)시간

고압 경보를 발생하기 위한 고압 경보 레벨 유지 시간을 설정합니다.

즉, TOP 레벨(Pump 50)이상으로 현재 압력이 올라간 상태에서 설정된 시간만큼 압력을 유지 한다면 고압 경보 암람을 표시하고 운전중인 경우 정지 합니다.

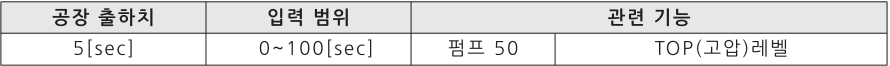

#### 펌프 52 : TLP(저압)레벨

저압 경보를 발생하기 위한 기준 압력 값을 설정합니다.

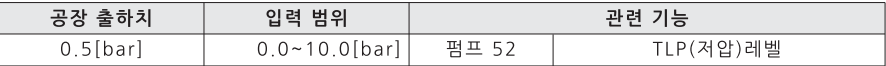

#### 펌프 53 : TLP(저압) 시간

저압 경보를 발생하기 위한 저압 경보 레벨 유지 시간을 설정합니다.

즉, TLP레벨(Pump 52)이하로 현재 압력이 떨어진 상태에서 설정된 시간만큼 압력을 유지 한다면 알람을 표시하고 운전중인 경우 정지 합니다.

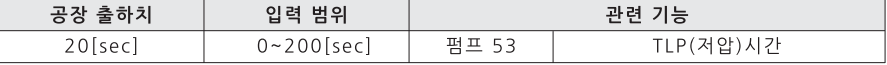

#### 펌프 54 : TUL(저수위)검출모드

· 저 수위 경보 검출 방법을 설정하는 모드입니다.

· 저수위 센서 설정 시 외부에 전극봉을 부착하여 배관 내 물의 유무를 판단합니다.

- · 연동운전에서 저수위 센서 설정 시 저수위 센서는 ID가 제일 낯은 드라이브에 연결 합니다.
- ※ 흡입 측에 물이 없을 때 모든 드라이브(펌프)는 정지합니다.

· Software 검출로 설정되어 있는 경우 TUL레벨과 TUL시간을 기준으로 경보을 검출합니다 즉, TUL레벨(Pump 56)이하의 압력으로 TUL시간(Pump 57)이상 운전이 지속된다면 배관 내 물이 없음으로 판단, 알람을 표시 하고 운전중인 경우 정지 합니다.

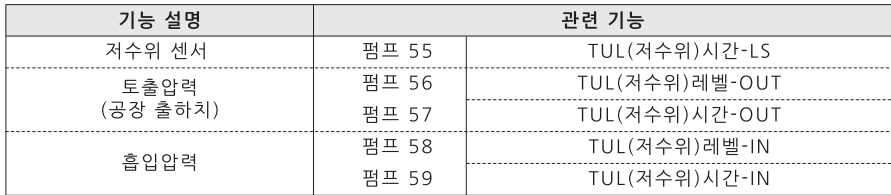

# CO 펌프 제어 모드

#### 펌프 55 : TUL(저수위) 시간-LS

· 저 수위 경보를 발생하기 위한 저 수위 센서 신호 유지 시간을 설정합니다. 즉, TUL검출모드(Pump 54) 저수위 센서로 설정하고 저수위 센서신호가 TUL시간 이상 지속된다면 흡입 배관 내 물이 없음으로 판단 알람을 표시하고 운전중인 경우 정지 합니다.

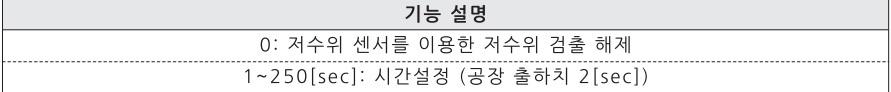

#### 펌프 56 : TUL(저수위)레벨-OUT

· TUL검출 모드(Pump 54)를 토출 압력을 선택했을시 토출압력에 의하 저수위를 판단하는 압력 레벨입니다. · 토출부부에 센서가 설치되어 있어야 합니다

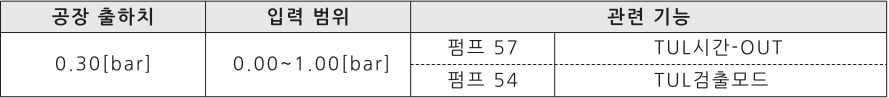

#### 펌프 57 : TUL(저수위) 시간-OUT

· 저 수위 경보를 발생하기 위한 저 수위 경보 레벨 유지 시간을 설정합니다.

즉, TUL레벨(Pump 56)이하로 현재 압력이 설정된 시간만큼 유지 한다면 경보 알람을 표시하고 운전 중인 경우 정지 합니다.

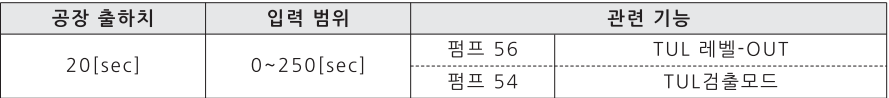

#### 펌프 58 : TUL(저수위)레벨-IN

· TUL검출 모드(Pump 54)를 흡입 압력을 선택했을 시 흡입센서에 의한 저수위를 판단하는 압력 레벨입니다. 흡입부분에 센서가 설치되어 있어야 합니다.

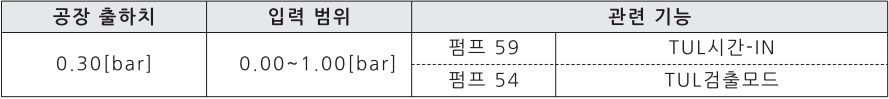

#### 펌프 59 : TUL(저수위) 시간-IN

· 저수위 경보를 발생하기 위한 저수위 경보 레벨 유지 시간을 설정합니다.

즉, TUL레벨(Pump 58)이하로 현재 압력이 설정된 시간만큼 유지 한다면 경보 알람을 표시하고 운전 중인 경우 정지 합니다.

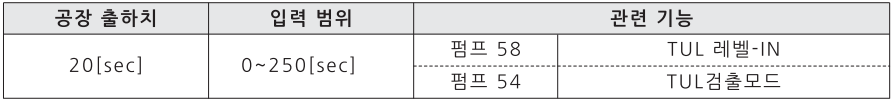

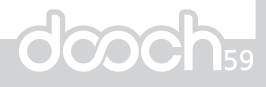

## **DRIVE**

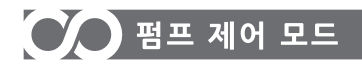

#### 펌프 61 : Half 펌프

.<br>· 연동 운전에서 Half 펌프 설정시 CAN통신을 통해 마스터에게 Half 펌프로 설정 되었음을 전송 합니다. · Half 펌프 설정된 드라이브는 Half 펌프로 인식하여 Half운전 방식에 의해 기동 됩니다.

**DRIVE** 

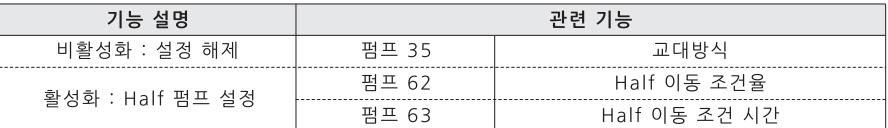

#### 펌프 62 : Half 이동 조건율

.<br>· Half펌프 운전 모드에서 Half Main펌프 1대가 운전 중일 경우 에너지 절감을 위해 Half펌프로 교체 될 수 있도록 하였습니다. 그 조건으로 Main 펌프가 Half이동 조건율 이하에서 Half 이동 조건 시간만큼 운전 되었다면 Half펌프로 교체 됩니다.

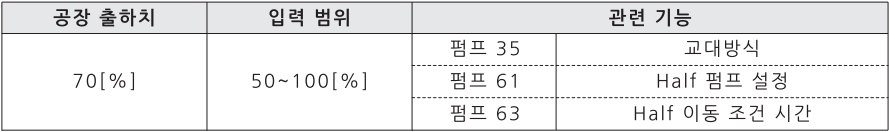

#### 펌프 63 : Half 이동 조건 시간

· Half펌프 운전 모드에서 Half Main펌프에서 Half펌프로 이동하기 위한 시간 조건입니다.

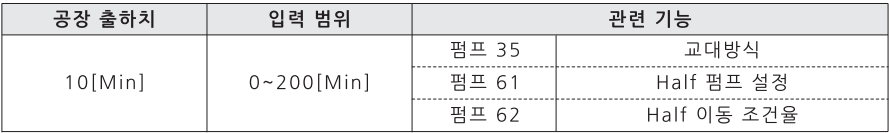

#### 펌프 72 : 펌프 모델

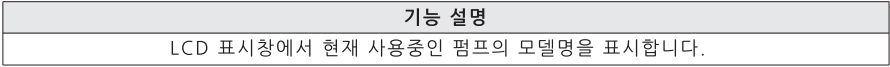

#### 펌프 73 : 유량

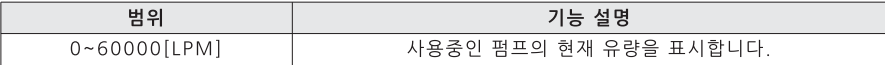

#### 펌프 74 : 최대 유량

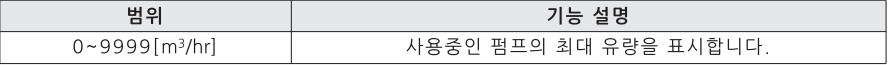

# $\bigcirc$  = 라이브 제어 모드

## 드라이브 제어 그룹 일람표

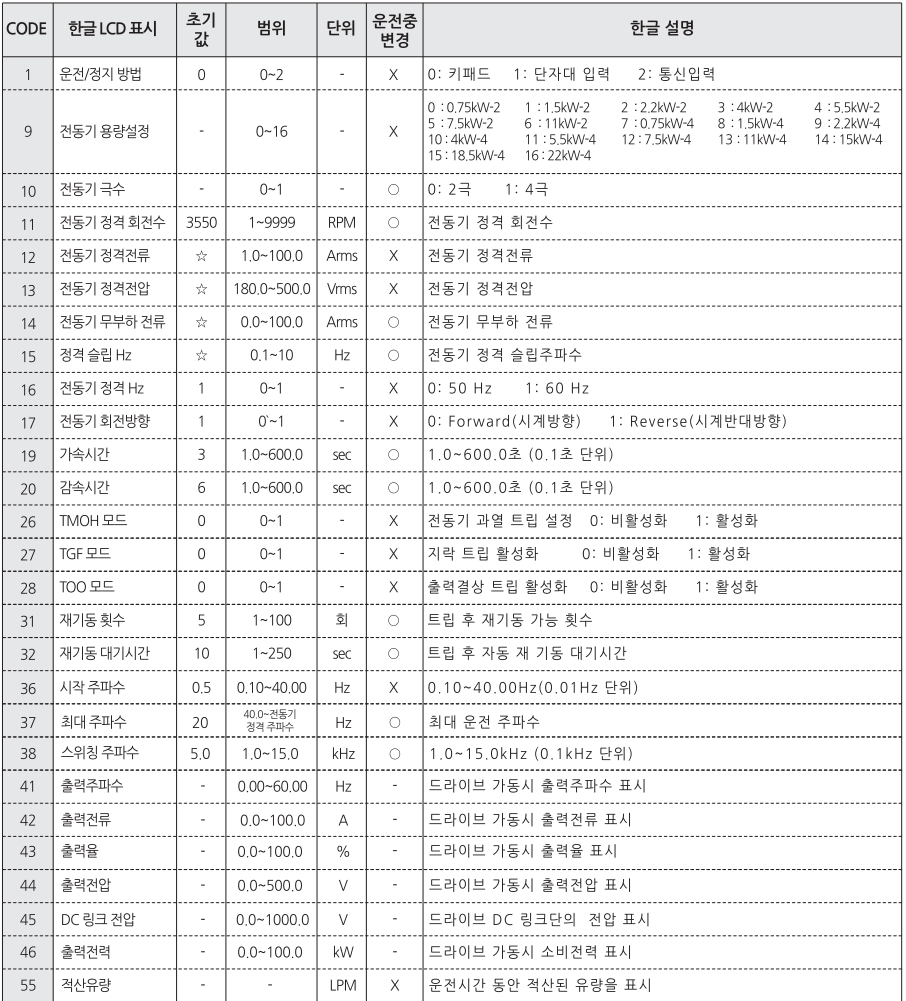

DRIVE

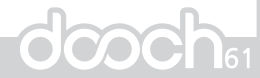

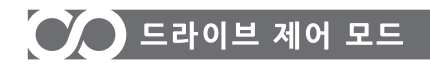

#### 드라이브 제어 그룹 기능설명

#### 드라이브 1 : 운전/정지 방법

운전 지령 위치를 설정 합니다.

시에는 외부 입력(RUN)에 의해 운전명령이 가능 합니다.

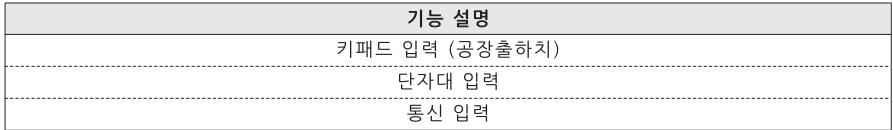

#### 드라이브 9 : 전동기 용량 설정

- · 전동기 용량을 설정합니다.
- · 펌프 드라이브 출하 시 설정 되어서 나옵니다. 설정 값은 표시용입니다.
- · 현재 펌프 드라이브가 설정된 전동기 용량을 확인 할 때 쓰입니다.
- · 설정 값을 변경되더라도 다른 파라미터에 영향을 주지 않습니다.

#### 드라이브 10: 전동기 극수

- 전동기 극수를 설정합니다.
- · 펌프 드라이브 출하 시 설정 되어져 나옵니다.

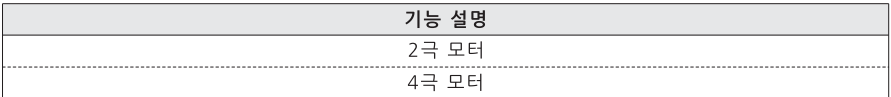

#### 드라이브 11: 전동기 정격 회전수

전동기 정격 회전 수를 설정합니다.

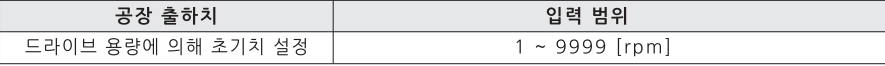

#### 드라이브 12: 전동기 정격 전류

· 전동기 정격 전류(실효치)를 설정 합니다. 전동기 명판데이터를 원칙으로 합니다.

· Stall 방지레벨, 슬립보상제어, 과부하 트립 레벨에 적용됩니다.

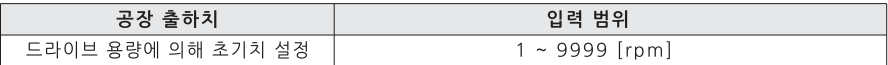

# $\bigcirc$  드라이브 제어 모드

#### 드라이브 13: 전동기 정격 전압

전동기 정격 전압을 설정합니다. 전동기 명판데이터를 원칙으로 합니다.

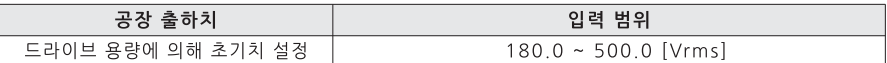

드라이브 14 : 전동기 무부하 전류 전동기 무부하 전류를 설정합니다.

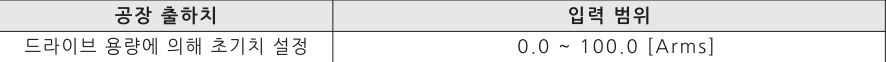

#### 드라이브 15 : 정격 슬립 Hz

· 전동기 정격 슬립 주파수를 표시 합니다.

· 설정 값은 전동기 극수, 정격 회전 수, 정격 주파수에 의해 자동 설정 됩니다.

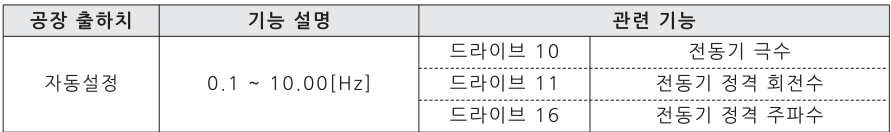

드라이브 16 : 전동기 정격 Hz

· 전동기 정격 주파수 설정을 합니다.

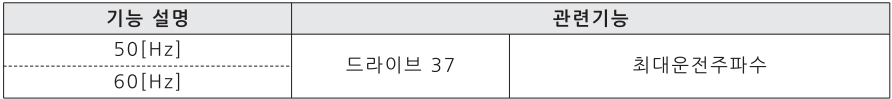

#### 드라이브 17 : 전동기 회전 방향

· 펌프의 회전방향을 설정합니다.

· 정상적인 운전을 위하여 반드시 펌프의 회전 방향을 검사하십시오.

· 배선에 따라 회전방향이 변경 될 수 있으므로 반드시 확인 바랍니다.

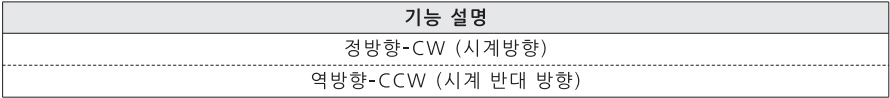

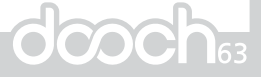

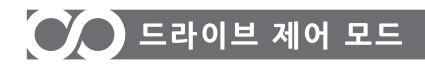

#### 드라이브 19 : 가속시간

0 [Hz]에서 최대주파수까지 도달하는 시간입니다. 

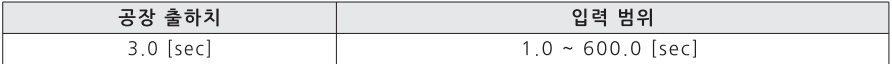

#### 드라이브 20 : 감속시간

· 최대주파수에서 0 [Hz]까지 감속되는 시간입니다.

· 하강시간이 너무 짧을 경우 모터 감속시 과전압 결함이 발생될 수 있습니다.

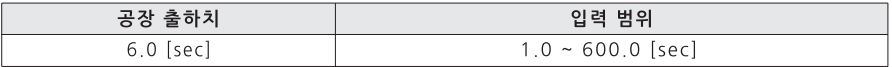

#### 드라이브 26 : TMOH(전동기 과열) 모드

전동기 정격전류 대비 드라이브 현재전류를 비교하여 트립을 발생시킵니다.. 정격전류보다 120%에서 60분 / 130%에서 40분 / 140%에서 28분 / 150%에서 20분 / 160%에서 12분 / 170%에서 7분 / 180%에서 4분 / 190%에서 2분 / 200%에서 1분 운전시 전동기 과열 보호를 위해 트립이 발생합니다.

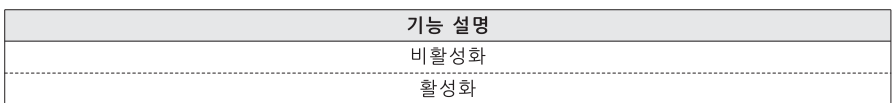

#### 드라이브 27 : TGF(지락) 모드

드라이브의 출력 측에 지락이 발생하여 지락 전류가 드라이브 내부 설정레벨이상이 되면 드라이브의 출력을 차단하고 트립 발생합니다.

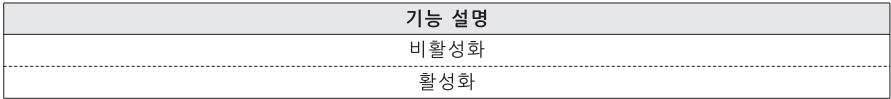

#### 드라이브 28 : TOO(출력결상)모드

드라이브의 출력(U,V,W) 결상이 발생하면 드라이브 출력을 차단하고 트립 발생합니다.

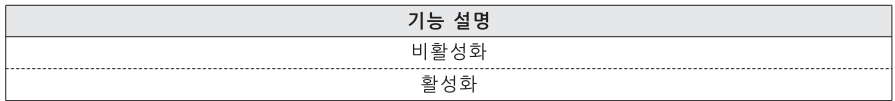

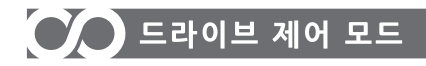

#### 드라이브 31 : 재기동 횟수

- · 트립이 발생 후 자동적으로 드라이브가 운전 할 수 있는 횟수입니다.
- 설정된 회수 이상 트립이 발생하면 재 기동 되지 않습니다.
- · 일정시간 트립이 발생되지 않으면 이전 트립 발생 횟수가 삭제 됩니다.
- · 트립 코드에 따라 재기동이 되지 않을 수도 있습니다. 트립 이력 테이블을 참조하시기 바랍니다.

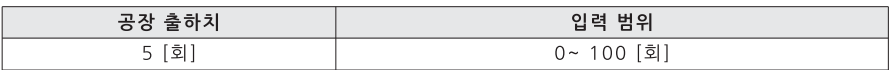

#### 드라이브 32 : 재기동 대기시간

트립 후 설정된 시간이 지난 후에 재 기동 됩니다.

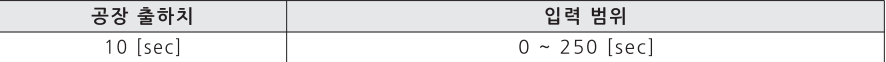

#### 드라이브 36 : 시작 주파수

드라이브가 출력전압이 발생되기 시작하는 주파수입니다.

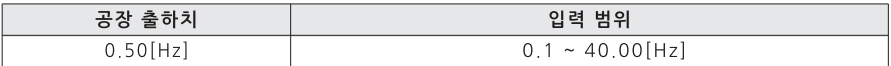

#### 드라이브 37 : 최대 주파수

- · 드라이브 최대 운전 주파수를 제한 할 수 있습니다.
- · 전통기 정격 주파수(Drive 15) 범위를 넘을 수 없습니다.

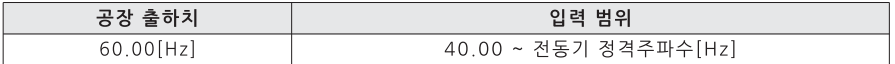

#### 드라이브 38 : 스위칭 주파수

· 노이즈나 주위온도가 높을 경우 주파수를 낮추어 사용합니다.

· 스위칭 주파수가 낮을수록 모터의 소음이 증가하는 반면 노이즈 나 누설전류는 감소 합니다.

. 전력모듈온도 상승에 의하 과온도시 드라이브 보호를 위해 자동으로 스위칭 주파스가 감소 할 수 있습니다.

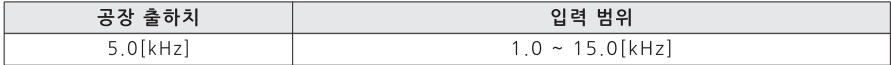

#### 드라이브 41 : 출력 주파수

드라이브의 현재 출력 주파수를 표시합니다.

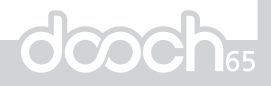

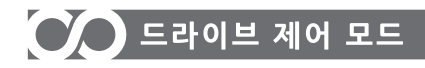

#### 드라이브 42 : 출력 전류 드라이브의 현재 출력전류를 표시합니다.

드라이브 43 : 출력률 드라이브의 현재 출력률을 표시합니다.

드라이브 44 : 출력 전압 드라이브의 현재 출력 유효전압을 표시합니다.

드라이브 45 : DC링크 전압 드라이브의 현재 DC링크 전압을 표시합니다.

드라이브 46 : 출력 전력 드라이브 구동 시 소비되는 전력을 표시합니다.

드라이브 55 : 적산 유량 운전시간 동안 적산된 유량을 표시합니다.

# **DRIVE**

# OO 신호 그룹 일람표

# 신호 그룹 일람표

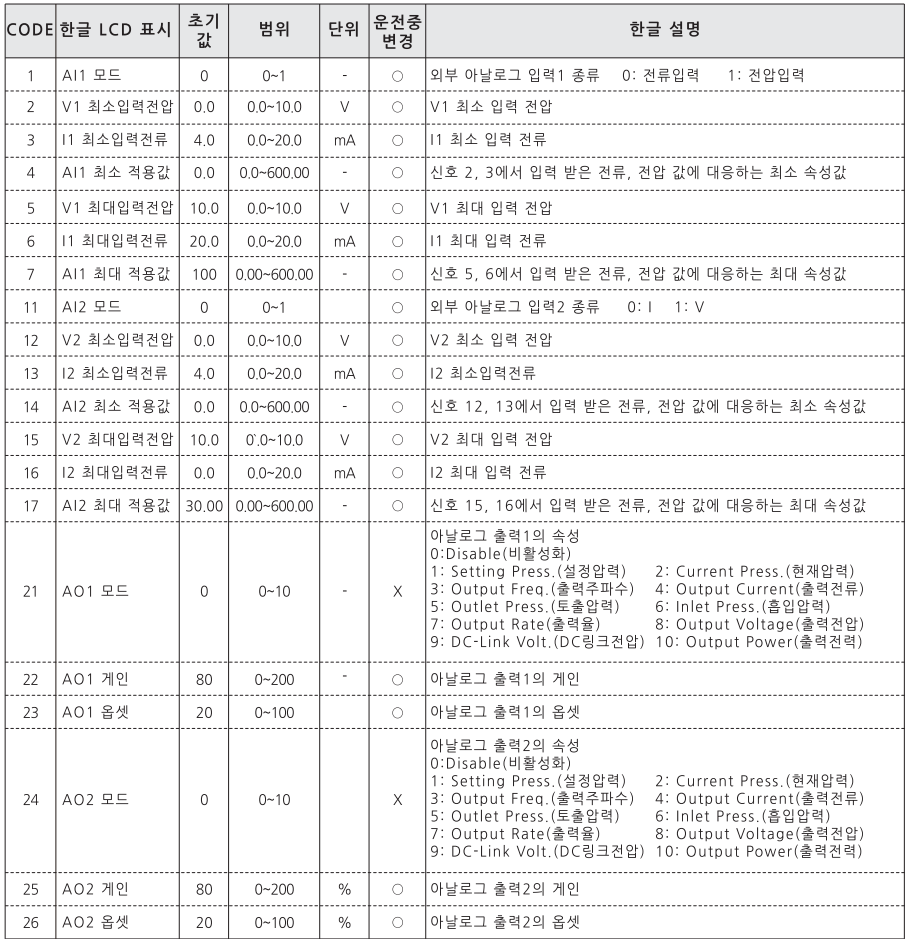

# **DRIVE**

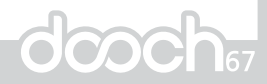

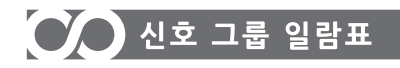

#### 신호 제어 그룹 기능설명

#### 신호 1 : AI1 (아날로그 입력1) 모드

.<br>· 외부입력 전류 또는 전압으로 압력 설정. 수동운전에서 운전 주파수를 설정하거나 출력 전류. 출력 주파수. 

**DRIVE** 

· 커트롤보드의 전환스위치 AI1T도 같이 설정 해야 합니다.

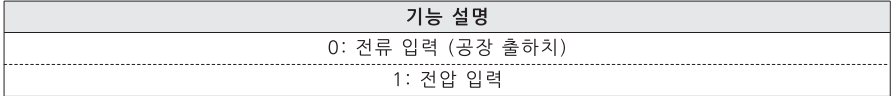

#### 신호 2 : V1 최소입력 전압

\_<br>AI1모드가 전압입력으로 설정 되었을 경우 외부입력에서 들어오는 V의 최소값을 입력 합니다.

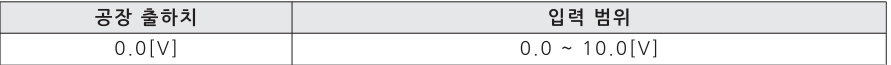

#### 신호 3 : 11 최소입력 전류

AI1모드가 전류입력으로 설정 되었을 경우 외부입력에서 들어오는 I의 최소값을 입력 합니다.

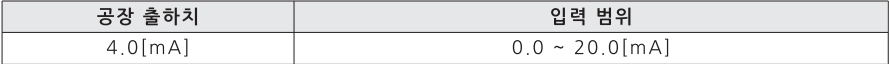

#### 신호 4 : AI1 최소 속성 적용값

신호 2,3에서 입력 받은 전류, 전압값에 대응하는 최소 속성값

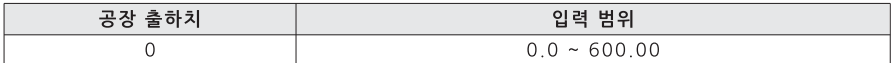

#### 신호 5 : V1 최대입력 전압

AI1모드가 전압입력으로 설정 되었을 경우 외부입력에서 들어오는 V의 최대값을 입력 합니다.

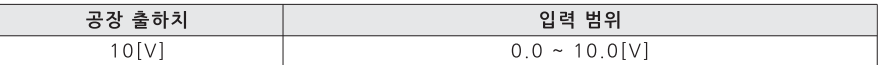

#### 신호 6 : 11 최대입력 전류

AI1모드가 전류입력으로 설정 되었을 경우 외부입력에서 들어오는 I의 최대값을 입력 합니다.

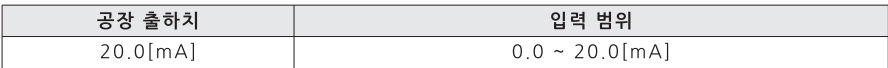

# CO 신호 그룹 일람표

#### 신호 7 : AI1 최대 속성 적용값

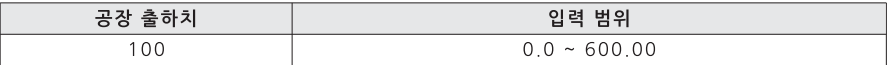

#### 신호 11 : AI2 (아날로그 입력2) 모드

.<br>· 외부입력 전류 또는 전압으로 압력 설정, 수동운전에서 운전 주파수를 설정하거나 출력 전류, 출력 주파수, 출력 전력, 출력 전압으로 변환하여 표시 할 수 있습니다. · 컨트롤보드의 전환스위치 AI2T도 같이 설정 해야 합니다.

#### 신호 12 : V2 최소입력 전압

AI2모드가 전압입력으로 설정 되었을 경우 외부입력에서 들어오는 V의 최소값을 입력 합니다.

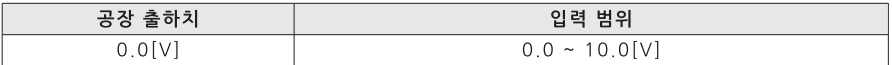

#### 신호 13 : I2 최소입력 전류

AI2모드가 전류입력으로 섴정 되었을 경우 외부입력에서 들어오는 I의 최소감을 입력 합니다

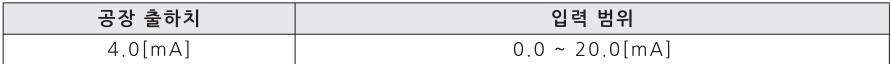

#### 신호 14 : AI2 최소 속성 적용값

.<br>신호 12.13에서 입력받은 전류, 전압값에 대응하는 최소 속성값

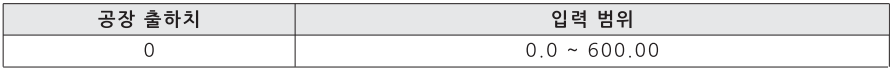

#### 신호 15 : V2 최대입력 전압

AI2모드가 전압입력으로 설정 되었을 경우 외부입력에서 들어오는 V의 최대값을 입력 합니다.

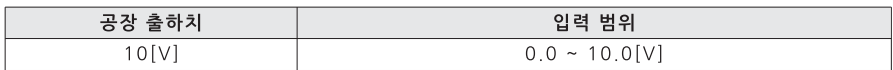

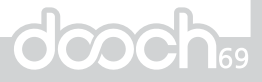

# CO 신호 그룹 일람표

#### 신호 16 : 12 최대입력 전류

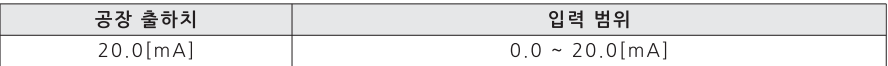

#### 신호 17 : AI2 최대 속성 적용값

신호 15, 16에서 입력 받은 전류 또는 전압값에 대응하는 최대 속성값

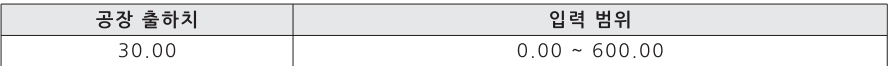

#### 신호 21 : AO1 (아날로그 출력1) 모드

아날로그 출력으로 설정된 드라이브 정보를 0~20mA로 출력합니다.

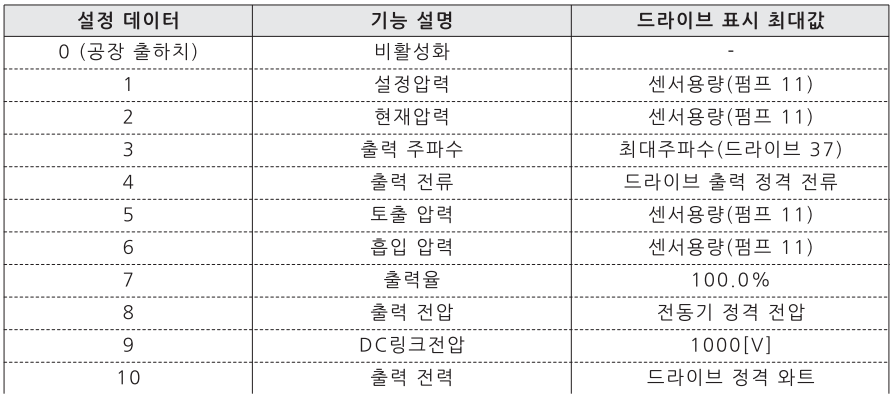

#### 신호 22 : A01게인

아날로그 출력을 게인을 조정하여 오차를 조정합니다.

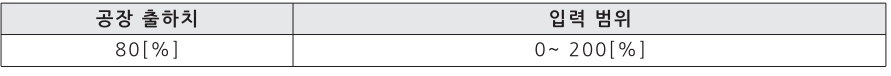

AO1옵셋이 0일 경우 AO1 아날로그 실제 출력 값은 아래와 같습니다.

드라이브 정보 현재표시값×AO1최대값(20mA) 아날로그 출력 [mA] = -

드라이브 표시 최대값

\_<br>— ×A01 게인 / 100

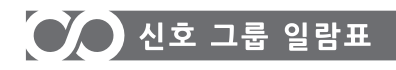

#### 신호 23 : A01옵셋

옵셋(20%)을 설정 해야 합니다. 20mA에 대한 옵셋율입니다. 옵셋을 설정하게 되면 전체적인 값이 옵셋이 되므로 AO1 게인도 같이 설정해야 합니다.

> 드라이브 정보 현재표시값×AO1최대값 .<br>- × A 0 1 게 인 ÷ 1 0 0

> > 드라이브 표시 최대값

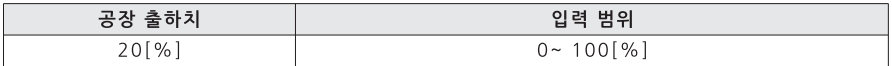

신호 24~26 : AO2 (아날로그 출력2)모드 A01과 동일 합니다.

아날로그 출력[mA]=A01옵셋값+-

**DRIVE** 

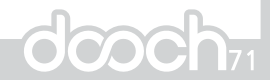

# CC 통신 그룹 일람표

## 통신 그룹 일람표

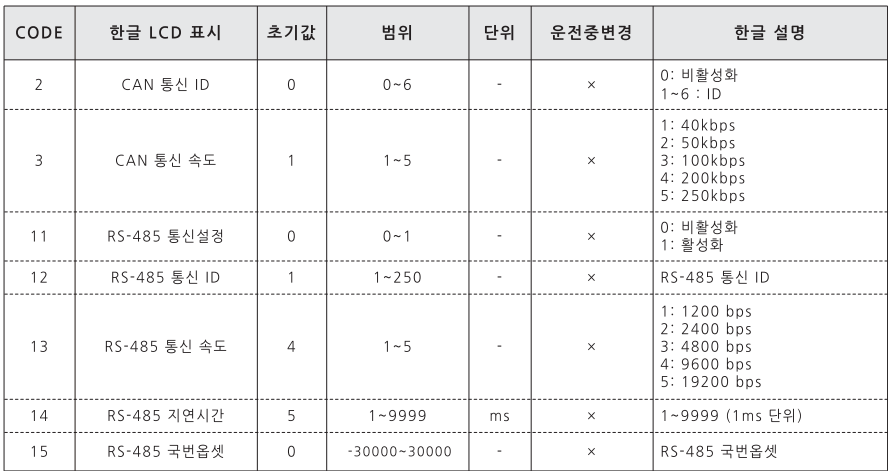

#### 통신 그룹 기능설명

※ 드라이브 펌웨어 버전이 5.0이상일 경우 5.0미만 버전과 연동하지 마십시오. 드라이브 버전이 5.0이상 제품과 연동하고자 할 때에는 낯은 버전의 드라이브를 최신 버전으로 펌웨어 업그레이드 후 사용하시기 바랍니다. 드라이브 버전은 [환경설정 90] 에서 확인할 수 있습니다. (페이지 77참조)

#### 통신 2 : CAN 통신 ID

연동 운전시 CAN 통신 ID입니다. 설정 시 ID가 중복 되지 않도록 하십시오.

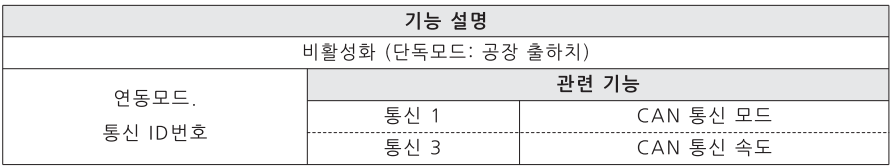

#### 통신 3 : CAN 통신 속도

CAN 통신 속도를 설정합니다.

연결된 거리가 길 경우에 통신속도를 낮추는 것이 좋습니다.

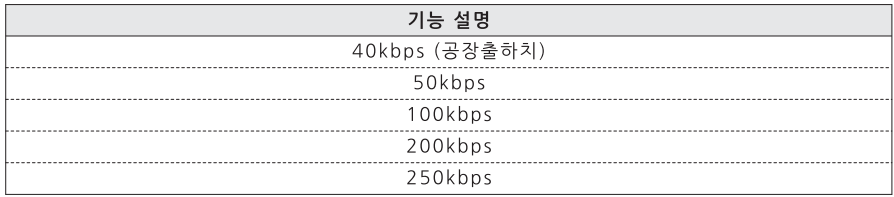
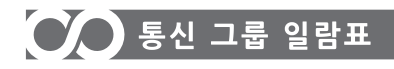

### 통신 11 : RS-485 통신 설정

485통신 사용 유무를 설정합니다. 통신 프로토콜은 ModBus RTU를 사용합니다.

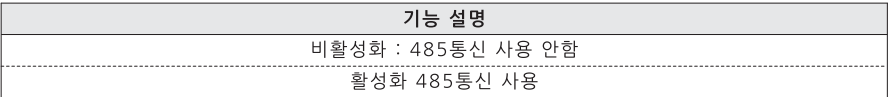

### 통신 12 : RS-485 통신 ID

-<br>485통신 ID를 설정합니다

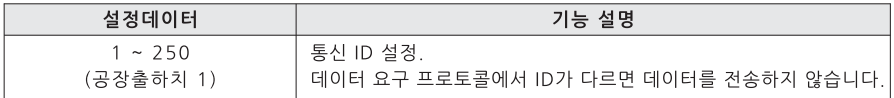

#### 통신 13 : RS-485 통신 속도

-<br>485통신 속도를 설정합니다.

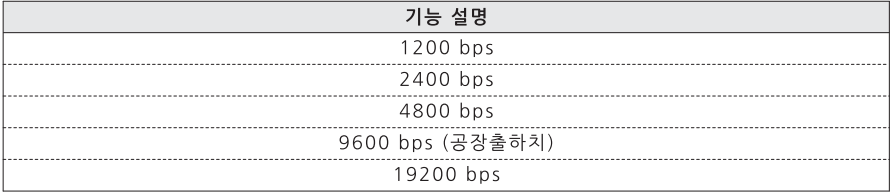

#### 통신 14 : RS-485 지연시간

485통신 지연시간을 설정합니다.

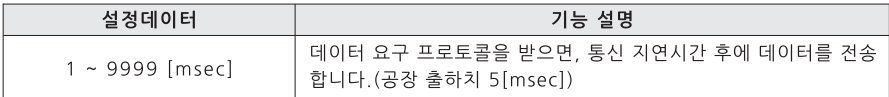

#### 통신 15: RS-485 국번옵셋

통신 프로토콜 어드레스에 옵셋을 사용합니다.

측 데이터 요구 어드레스가 3000번지이고 옵셋이 +2000일 경우 실제 데이터 요구 어드레스는 5000번지가 됩니다.

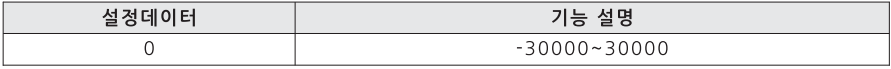

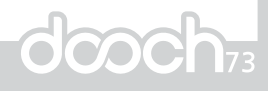

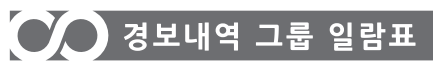

### 경보내역 그룹 일람표

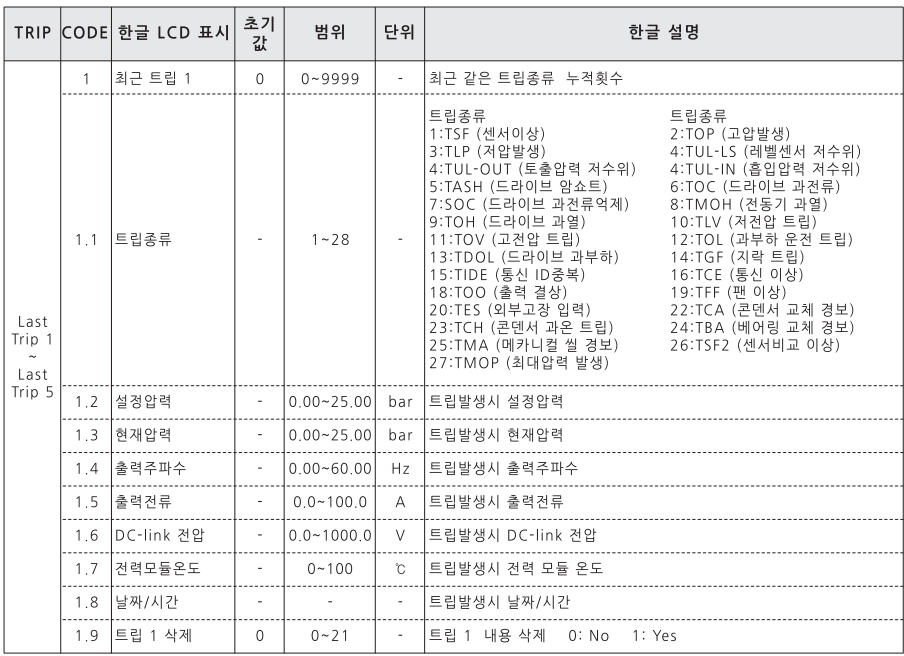

**DRIVE** 

**경보 1 : 최근 트립1**<br>· 가장 최근에 발생한 트립 반복 횟수표시입니다.<br>· 같은 종류의 트립이 계속 발생 할 경우에 트립 횟수가 카운터 됩니다.

# CO 경보내역 그룹 일람표

#### 경보 1.1 : 트립 종류 트립 내용을 표시합니다.

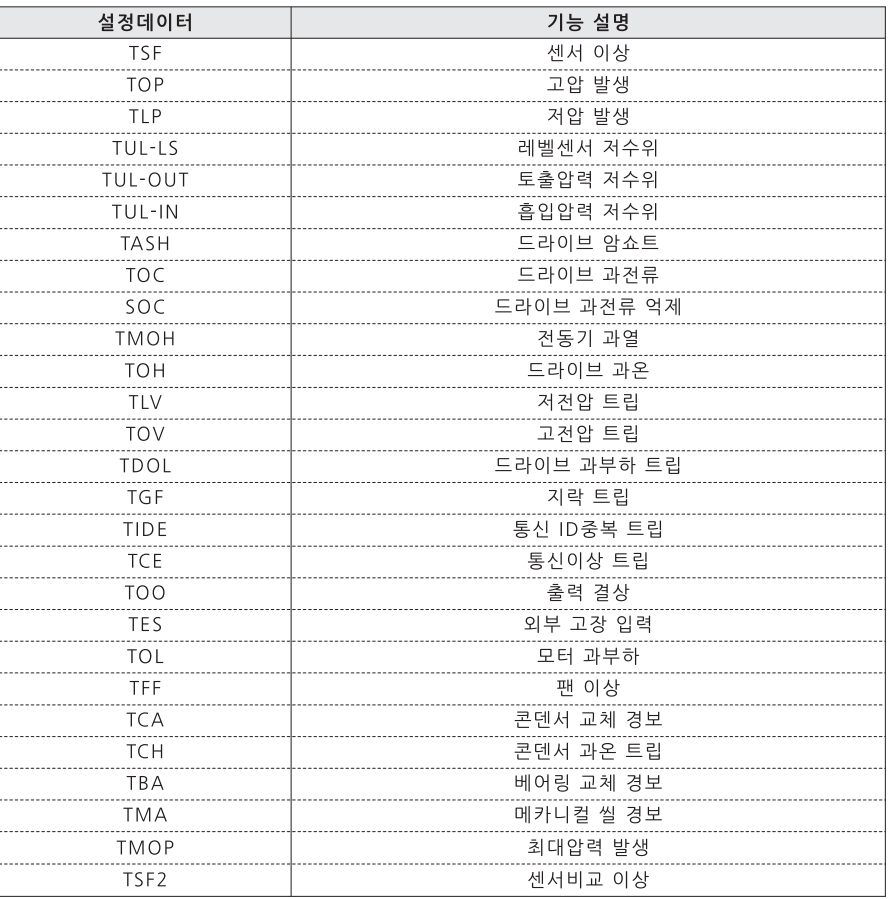

**경보 1.2 : 설정 압력**<br>트립 발생시점의 저장된 설정압력을 표시합니다.

#### 경보 1.3 : 현재 압력

트립 발생시점의 저장된 현재압력을 표시합니다.

**경보 1.4 : 출력 주파수**<br>트립 발생시점의 저장된 출력 주파수를 표시합니다.

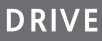

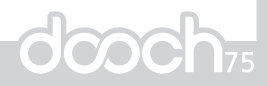

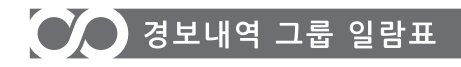

#### 경보 1.5 : 출력 전류 트립 발생시점의 저장된 출력 전류를 표시합니다.

경보 1.6 : DC링크 전압 트립 발생시점의 저장된 DC링크 전압을 표시합니다.

경보 1.7 : 전력모듈온도 트립 발생시점의 저장된 전력모듈 온도를 표시합니다.

경보 1.8 : 날짜/시간 트립 발생시점의 저장된 날짜/시간을 표시합니다.

경보 1.9 : 트립 1 삭제 · 최근 트립1에 관한 내용을 삭제 합니다. · 삭제시 내용을 복구 할 수 없습니다.

경보 2 ~ 5 : 최근 트립1 그룹의 내용과 동일합니다.

# CO 환경설정(CONFIG) 그룹 일람표

### 환경설정(CONFIG) 그룹 일람표

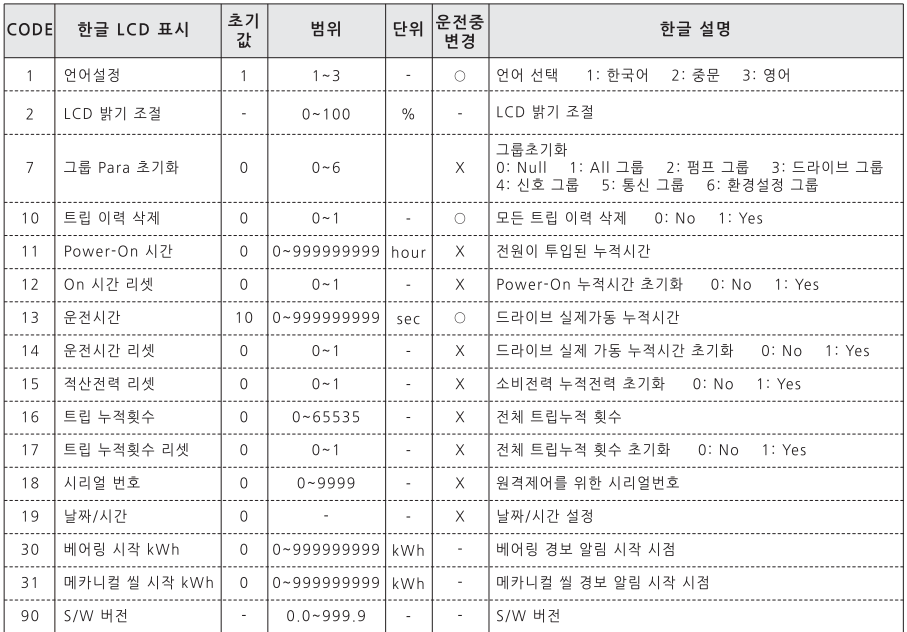

#### 환경설정 그룹 기능설명

#### 환경설정 1 : 언어

한국어, 중문, 영어를 지원합니다.

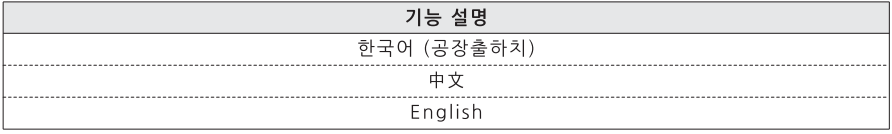

## 환경설정 2 : LCD 밝기 조절<br>LCD 밝기를 조절 합니다.

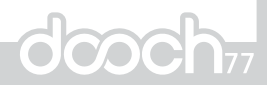

# ◯◯ 환경설정(CONFIG) 그룹 일람표

### **DRIVE**

#### 환경설정 7 : 그룹초기화

.<br>전체 또는 각 그룹 별로 초기화를 합니다.

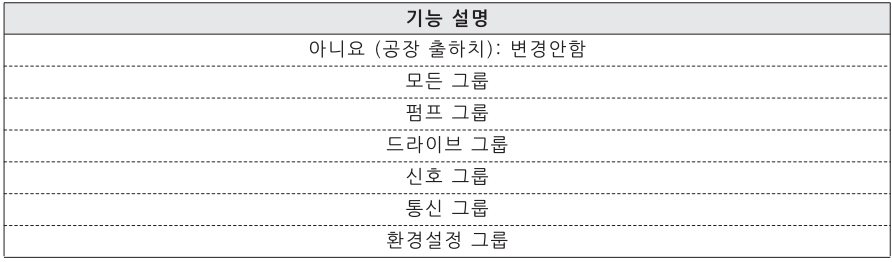

#### 환경설정 10 : 트립 이력 삭제

· 트립 그룹의 트립 내용을 전부 삭제 합니다.

ㆍ 삭제시 내용을 복구 할 수 없습니다.

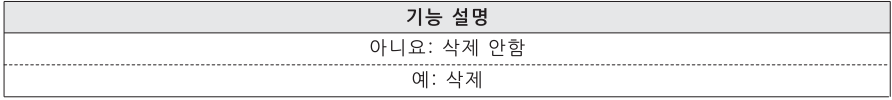

#### 환경설정 11 : Power-On 시간

드라이브에 전원이 투입된 누적시간을 표시합니다.

### 환경설정 12 : On 시간 초기화

· Power-On 시간을 초기화 합니다.

· 삭제시 내용을 복구 할 수 없습니다.

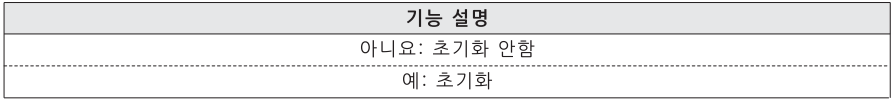

#### 환경설정 13 : 운전시간

드라이브가 실제 운전된 누적시간을 표시합니다.

#### 환경설정 14 : 운전시간 초기화

· 운전시간을 초기화 합니다. · 삭제시 내용을 복구 할 수 없습니다.

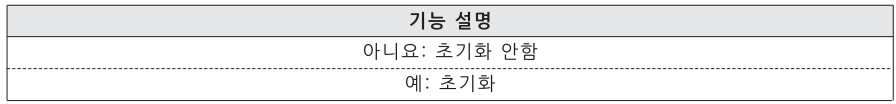

# CO 환경설정(CONFIG) 그룹 일람표

#### 환경설정 15 : 적산전력 초기화

.<br>· 적산전력(드라이브 47)을 초기화 합니다.

· 삭제시 내용을 복구 학 수 없습니다.

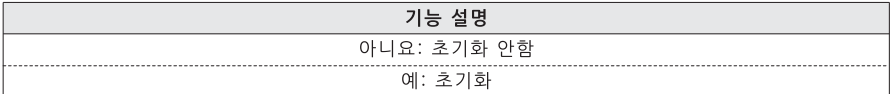

#### 환경설정 16 : 트립 누적 횟수

트립 발생시마다 누적된 트립 발생 전체 횟수를 표시합니다.

#### 환경설정 17 : 트립 누적 횟수 초기화

· 트립 누적 횟수를 초기화 합니다.

.<br>· 삭제시 내용을 복구 할 수 없습니다.

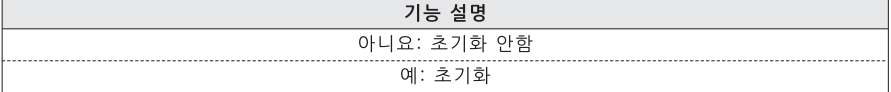

환경설정 18 : 시리얼 번호

인터넷 옵션을 사용시 설정해 주는 시리얼 번호입니다.

#### 환경설정 19 : 날짜/시간 설정

날짜, 시간을 설정 합니다.

#### 환경설정 30 : 베어링 시작 kWh

베어링 수명 예측 설정 시점을 표시합니다.

환경설정 31 : 메카니컬 씰 시작 kWh 메카니컬 씰 수명 예측 설정 시점을 표시합니다.

### 환경설정 90 : S/W 버전

드라이브의 S/W 버전을 표시합니다.

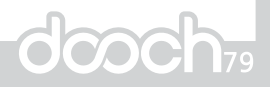

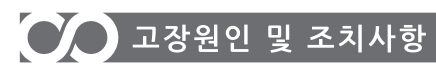

### 보호 기능 테이블

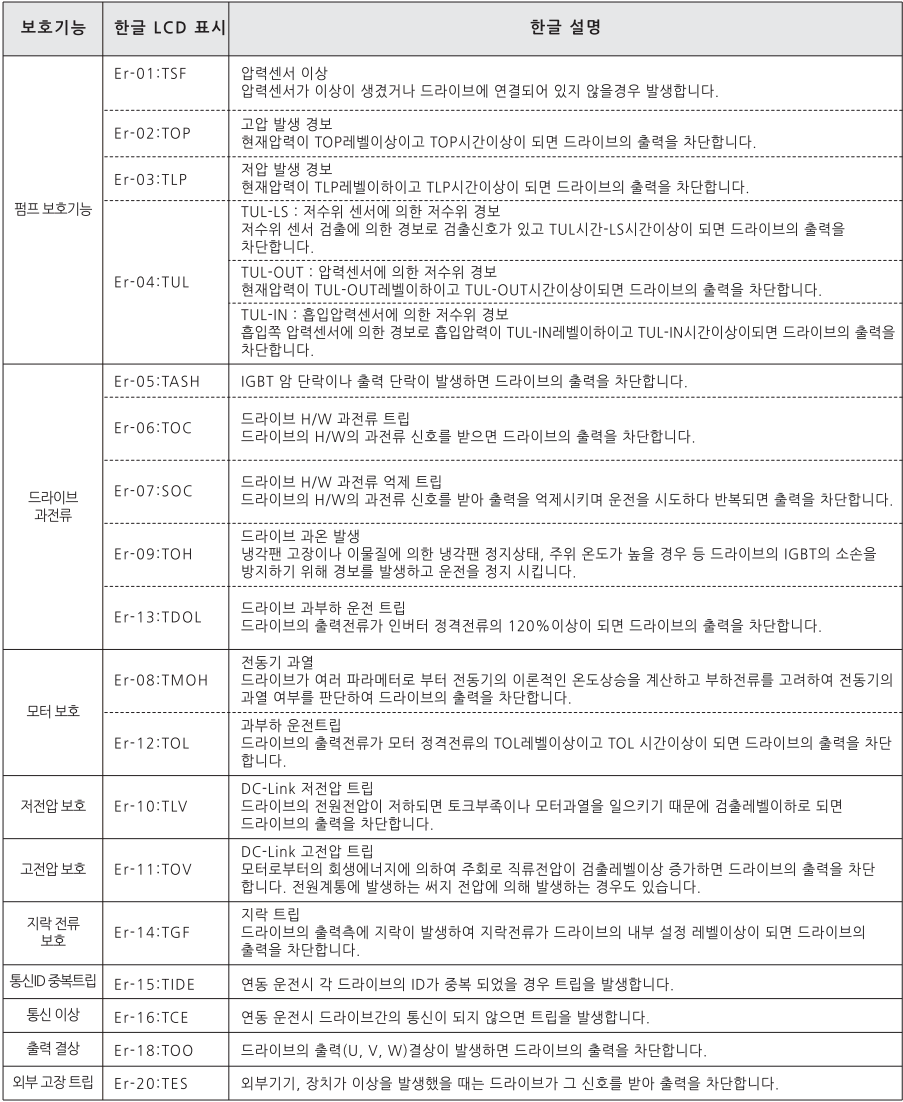

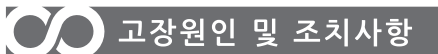

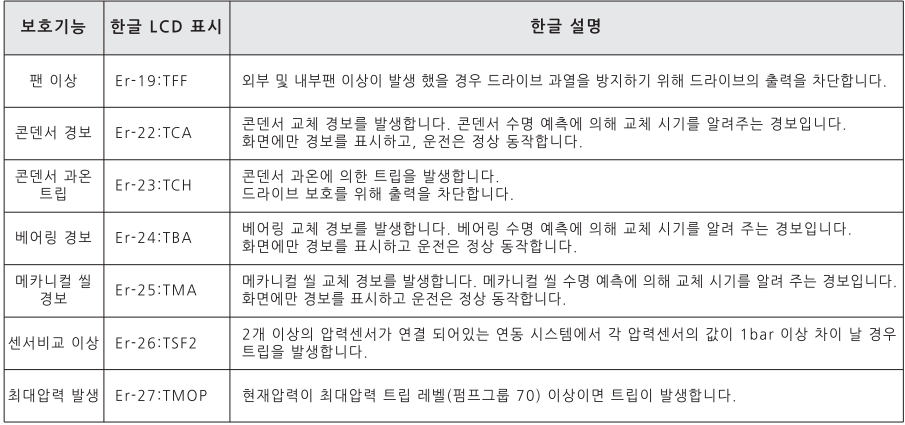

#### 고장 및 경보 해제 방법

· 트립이나 경보 발생시 키패드는 트립내용을 표시 합니다.

· 해제 방법은 RESET키를 누릅니다. 단, 1: TSF(센서이상), 2: TOP(고압발생), 4:TUL-LS(저수위 발생) 경우는 경보 해제 조건이 되면 자동으로 에러를 해제하고 재기동 하며, 경보 해제 조건이 아닌 상태에서 해제를 하면, 다시 경보가 발생합니다

#### 고장 원인 및 조치 사항

Er-01 : TSF (압력 센서 이상) 원인 · 센서불량

- · 트라이브 불량
- 
- · 센서 단자 결선<br>· 센서 단자 결선<br>· 연동인 경우 통신 ID 미설정

- · 센서교체를 합니다.
- · 드라이브교체를 합니다.
- · 센서 단자 결선확인, 연동인 경우 통신 ID 설정 확인을 합니다.

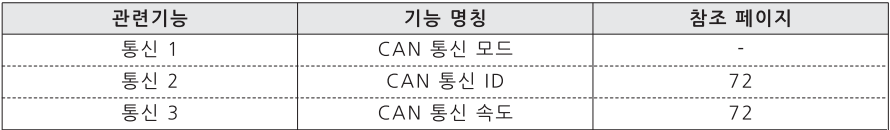

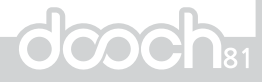

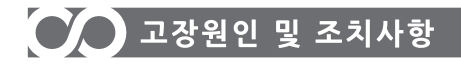

#### Er-02 : TOP (고압 발생)

#### 워이

· 운전 중 설정한 압력보다 2bar 이상으로 높아지는 경우, 고압 경보 시간(Pump 51) 이상 경과 후 운전이 정지하며 LCD 화면에 경보 화면을 표시합니다. (가설현장이나 시운전 테스트 시 나타날 수 있는 상황)

**DRIVE** 

#### 조치방법

- · 설정압력과, 고압 경보레벨을 확인 하십시오.
- · 혀재 압력이 고압경보 압력 이하로 내려오면 드라이브는 자동복귀가 됩니다

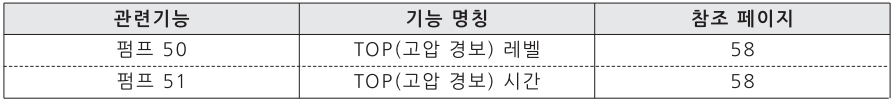

#### Er-03 : TLP (저압 발생)

워인

· 현재 압력이 저압경보 레벨 이하에서 운전을 할 경우 발생하는 경보입니다. 트립이 발생하고 자동 재기동 시간(Drive 32) 후에 자동으로 기동하며, 트립 후 자동 재기동 횟수 (Drive 31) 이상 반복을 하면 전동기와 드라이브 보호를 위해 더 이상 재기동을 하지 않습니다.

#### 조치방법

- · 물탱크(저수조)에서 물이 충분한지 확인하시기 바랍니다.
- · 펌프에 공기가 유입되었는지 확인하시기 바랍니다.
- . 공기빼기 코크를 모두 열어 물이 나오는지 확인하시기 바랍니다.
- · RESET 키를 눌러 에러를 해제 후 RUN키를 눌러 펌프를 기동시키기 바랍니다

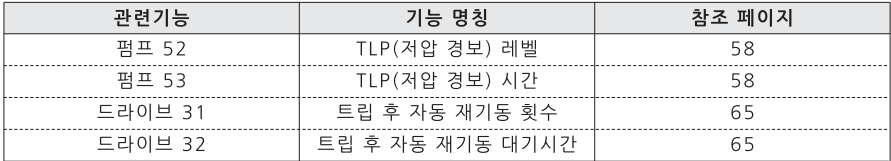

#### Er-04 : TUL (저수위 경보) - 소프트웨어 방식

원인

· 흡입 측의 물이 없을 때 펌프를 돌릴 경우 메카니컬 씰이 파손되는 것을 방지하기 위하여 발생하는 경보 입니다. 저수위 센서(전극봉)에 물이 감지 되지 않을 경우 발생하며 저수위 센서를 사용하지 않을 경우에는 소프트웨어에서 저수위 압력레벨(Pump 56, Pump 58)이하로 저수위 트립시간(Pump 57, Pump 59) 이상 운전 했을 때 저수의 경보를 발생 시킵니다. 저수위 센서(전극봉) 사용시 물이 있을 경우 자동으로 해제되며 또한 드라이브도 자동으로 운전이 됩니다.

- · 물탱크(저수조)에서 물이 충분하지 확인하시기 바랍니다.
- · 공기빼기 코크를 모두 열어 물이 나오는지 확인하시기 바랍니다.
- · RESET 키를 눌러 에러를 해제 후 RUN 키를 눌러 펌프를 기동시키기 바랍니다.

# $\bigcirc$  고장원인 및 조치사항

### **DRIVE**

**dooch:** 

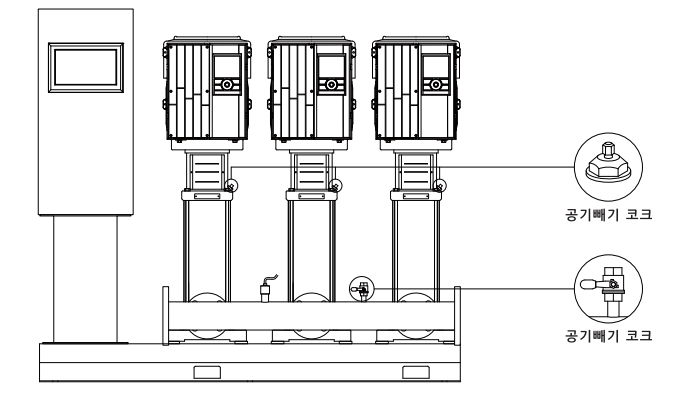

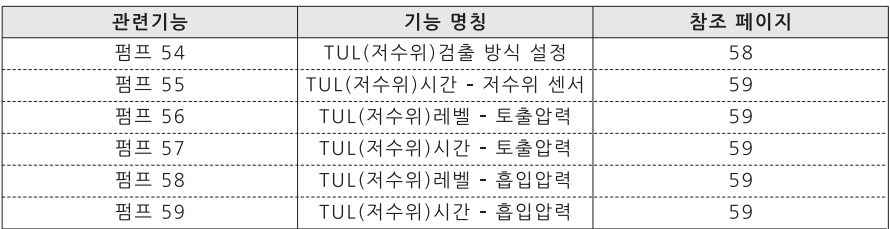

#### ER-05 : TASH (드라이브 암쇼트 트립)

워인

- . 부하 관성에 비해 가감속 시간이 지나치게 짧을 경우
- · IGBT 상하간 단락
- · 출력 단락
- · 모터 소손 및 절연 결함

- · 가속 시간(Drive 19)을 늘려 줍니다.
- · 모터 소손 및 절연 확인 하십시오.
- · 드라이브에서 모터 선을 분리하여 시험 운전을 해보시고, 같은 경보가 발생하면 IGBT 상하간 단락일 가능성이 있습니다. 이 경우에는 A/S센터에 문의 바랍니다.

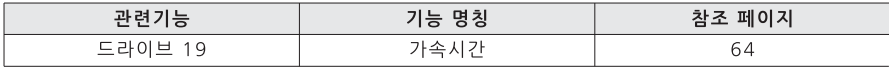

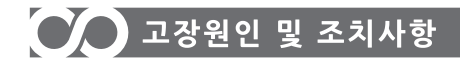

#### ER-06 : TOC (H/W 드라이브 과전류)

#### 워인

- · 부하 관성에 비해 가/감속 시간이 짧을 경우
- · 전통기가 Free run 상태에서 드라이브 재기통시
- · 트라이브 소손

#### 조치방법

- · 가/감속 시간을 조정합니다.
- · 드라이브 용량이 전동기 용량에 맞는지 확인합니다.
- · 전동기가 정지한 다음 운전하십시오
- · 부하, 전동기, 출력 배선을 점검 하십시오.
- · 같은 경보가 발생하면 A/S센터에 문의 바랍니다.

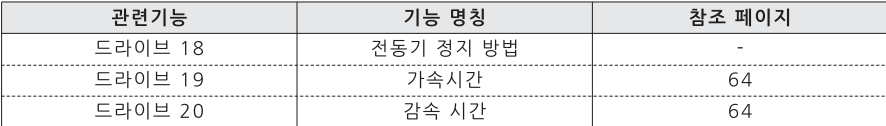

**DRIVE** 

#### ER-07 : SOC (H/W 드라이브 과전류 억제)

워인

· 부하 관성에 비해 가, 감속 시간이 짧을 경우

· 전동기가 Free run중 드라이브 출력이 인가되었을 때, 갑작스런 과부하에 의해 과전류가 발생하면 모터출력을 차단하여 전류를 제어 하는 것입니다.

#### 조치방법

- · 가/감속 시간을 조정합니다.
- · 드라이브 용량이 전동기 용량에 맞는지 확인 합니다.
- · 전동기가 정지한 다음 운전하십시오.
- · 기동시 부하가 크면 토크 부스트량(Drive 35)을 조절하십시오.
- · 같은 경보가 발생하면 A/S센터에 문의 바랍니다.

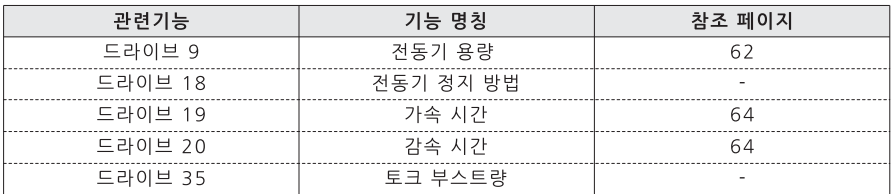

#### ER-09 : TOH (드라이브 과온)

워인

·냉각팬 고장이나 이물질에 의한 냉각팬 정지상태, 주위 온도가 높을 경우 등 IGBT 소손을 방지하기 위해 경보를 발생하고 운전을 정지 시킵니다.

- · 냉각팬 고장 및 이물질이 삽입되었는지 확인하십시오
- · 주위온도를 확인하시고 주위 온도가 높으면 주위온도를 40도 이하로 하여 주십시오

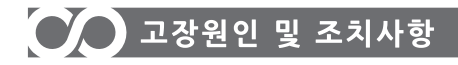

#### ER-10 : TLV (저전압 트립)

#### 워인

- · 전원 전압이 낮을 경우 발생합니다.
- · 전워 용량보다 용량이 큰 부하가 연결 되었을 경우 발생합니다.

#### 조치방법

- · 드라이브 입력 전압을 점검하십시오.
- · 전원 용량을 확인 하십시오.
- ※파라메터에서 DC Link전압 (Drive 45)을 확인 할 수 있습니다.

#### ER-11 : TOV (고전압 트립)

#### 워인

· 부하 관성에 비해 감속시간 (Drive 19)이 짧을 경우 발생합니다.

· 드라이브 입력 전압이 높을 경우 발생합니다.

#### 조치방법

· 감속시간 (Drive 20)을 크게 하십시오.

· 드라이브 전원 전압을 확인 하십시오.

※파라메터에서 DC Link전압 (Drive 45)을 확인 할 수 있습니다.

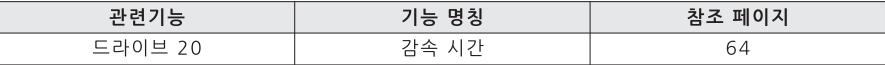

#### ER-12 : TOL (전동기 과부하)

워인

- -<br>· 부하가 전동기의 정격 전류의 과부하 트립 레벨 (Drive 22)이상이고 과부하 트립 시간 (Drive 23)이상 운전 되었을 경우 전동기 보호를 위해 경보를 발생하고 운전을 정지 시킵니다. 전류가 12A 이상에서 5초 이상 운전되었을 경우 과부하 운전 트립이 발생합니다.

#### 조치방법

· 전동기 정격전류 (명판확인)를 확인 하시고, 설정된 전동기 정격전류 (Drive 12)를 확인 하십시오. ※키패드 메인 화면에서 충력 전류를 확인할 수 있습니다.

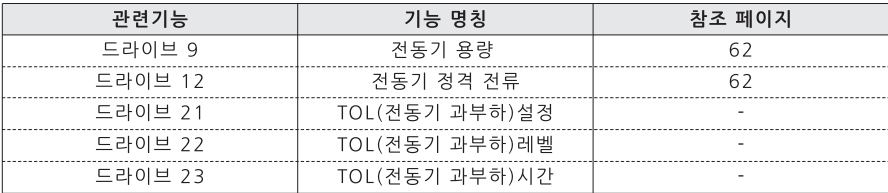

#### ER-13 : TDOL (드라이브 과부하)

워인

· 부하가 드라이브 정격 용량보다 클 경우 발생합니다.

#### 조치방법

· 부하에 막는 보다 큰 용량의 드라이브 사용 하십시오.

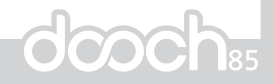

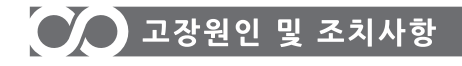

#### ER-14 : TGF (지락 트립)

워인

- · 드라이브의 출력 선이 접지선과 단락 되었을 경우 발생합니다.
- · 전통기의 점연이 열화 되었을 경우 발생합니다.

#### 조치방법

- · 드라이브 출력 결선을 확인 하십시오.
- · 전동기를 교체 하십시오.

#### ER-15 : TIDE (통신 ID 중복)

워인

· 연동으로 사용시 각각의 드라이브에 ID를 부여하게 되는데, 같은 ID를 중복해서 입력했을 경우 발생합니다.

#### 조치방법

· 드라이브 ID를 확인하시고, 반드시 중복 되지 않도록 하십시오.

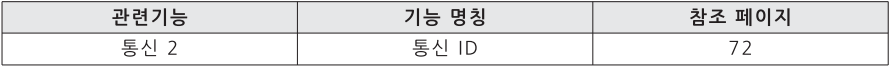

#### ER-16 : TCE (통신 이상)

원인

- · CAN통신선 연결불량일 경우 발생합니다
- · 드라이브 CAN통신 IC 불량일 경우 발생합니다.

#### 조치방법

- · CAN통신선 연결 상태를 확인 하십시오.
- · 드라이브를 교체 하십시오.

#### ER-18 : TOO (출력 결상)

#### 워인

- .<br>· 출력 배선 불량일 경우 발생 합니다. · 출력 단자의 접촉 불량일 경우 발생 합니다.
- 조치방법

· 출력 배선을 확인 하십시오.

· 출력 단자상태를 확인 하십시오.

#### ER-19 : TFF (팬이상)

워인

·팬이 위치한 드라이브 통풍구에 이물질이 흡입 되었거나. 드라이브 냉각 팬의 교체 주기 이상으로 장기간 사용 하였을 경우 발생합니다.

#### 조치방법

· 공기 흡입구 및 배출구를 확인 하십시오. · 드라이브 냉각팬을 교체해야 합니다.

ER-20 : TES (외부 고장 인력) 워인

· 외부 신호에 의한 에러입니다.

조치방법

· 외부 신호 입력단을 확인 하십시오

# $\bigcirc$  고장원인 및 조치사항

#### ER-21 : TLT (허용 시간 경과) 조치방법

· 판매 대리점에 연락 바랍니다.

#### ER-22 : TCA (콘덴서 교체 경보) 원인

.<br>- 드라이브 내부의 DC 콘덴서 교체 주기가 되어 경보를 발생합니다.

#### 조치방법

· 드라이브 내부의 DC 콘덴서를 교체해야 합니다.

#### ER-23 : TCH (콘덴서 과온 트립) 워인

· 드라이브 내부의 DC 콘덴서의 과온으로 트립을 발생합니다.

#### 조치방법

· 드라이브 내부의 DC 콘덴서를 교체해야 합니다.

#### ER-24 : TBA (베어링 경보) 워인

.<br>· 펌프 베어링의 교체 주기가 되어 경보를 발생합니다.

#### 조치방법

· 펌프 베어링을 확인하고 교체해야 합니다.

#### ER-25 : TMA (메카니컬 씰 경보) 워인

· 펌프 메카니컴 씹의 교체 주기가 되어 경보를 발생합니다

#### 조치방법

· 펌프 메카니컬 씰을 확인하고 교체해야 합니다.

ER-26 : TSF2 (센서 비교 이상) 워인 - <sub>센서 불량</sub> · 드라이브 불량

#### 조치방법

· 센서 교체를 합니다. · 드라이브를 교체합니다.

#### ER-27 : TMOP (출대압력 트립)

#### 워인

· 세서 불량 · 설정압력이 최대압력 트립 레벨보다 큰 경우

#### 조치방법

· 센서 교체를 합니다 · 설정압력을 재설정 합니다.

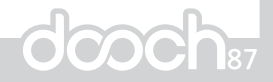

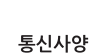

**CO** RS-485

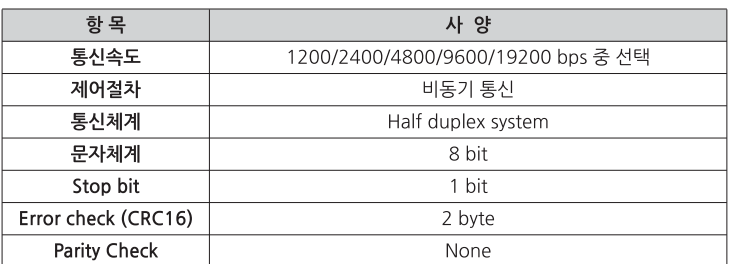

#### 통신 프로토콜 - ModBus-RTU 프로토콜 사용

지원하는 Function code

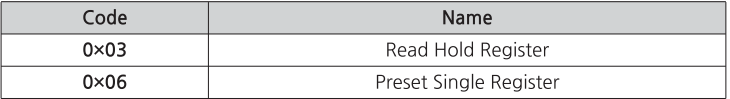

Read

- Query (설정압력 읽기 예)

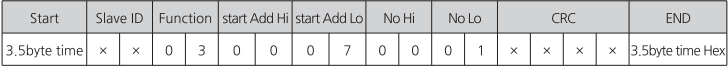

- response

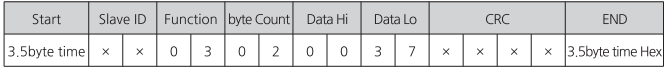

Single White

- Query (설정압력 5.5bar 쓰기 예)

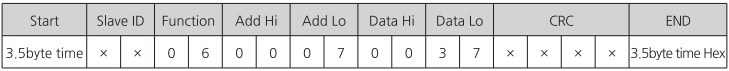

- response

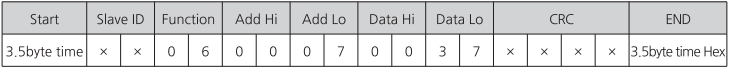

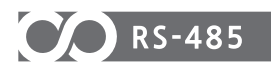

#### 통신 관련 설정

RS-485 설정 (페이지 26 참조)

- Slave ID
- BAUD RATE
- DELAY TIME
- ADD Offset

#### 고장진단 - 통신 연결이 되지 않을 경우

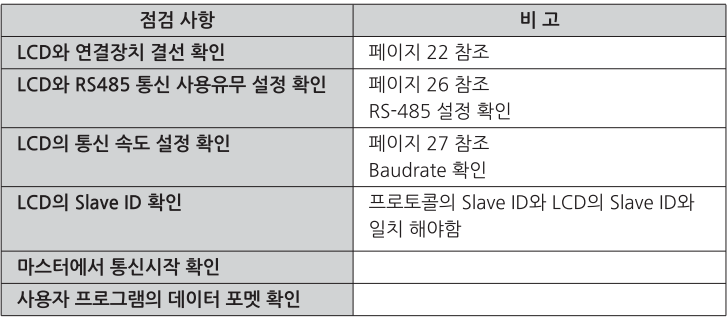

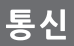

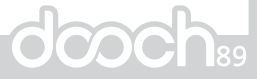

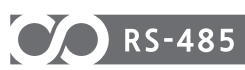

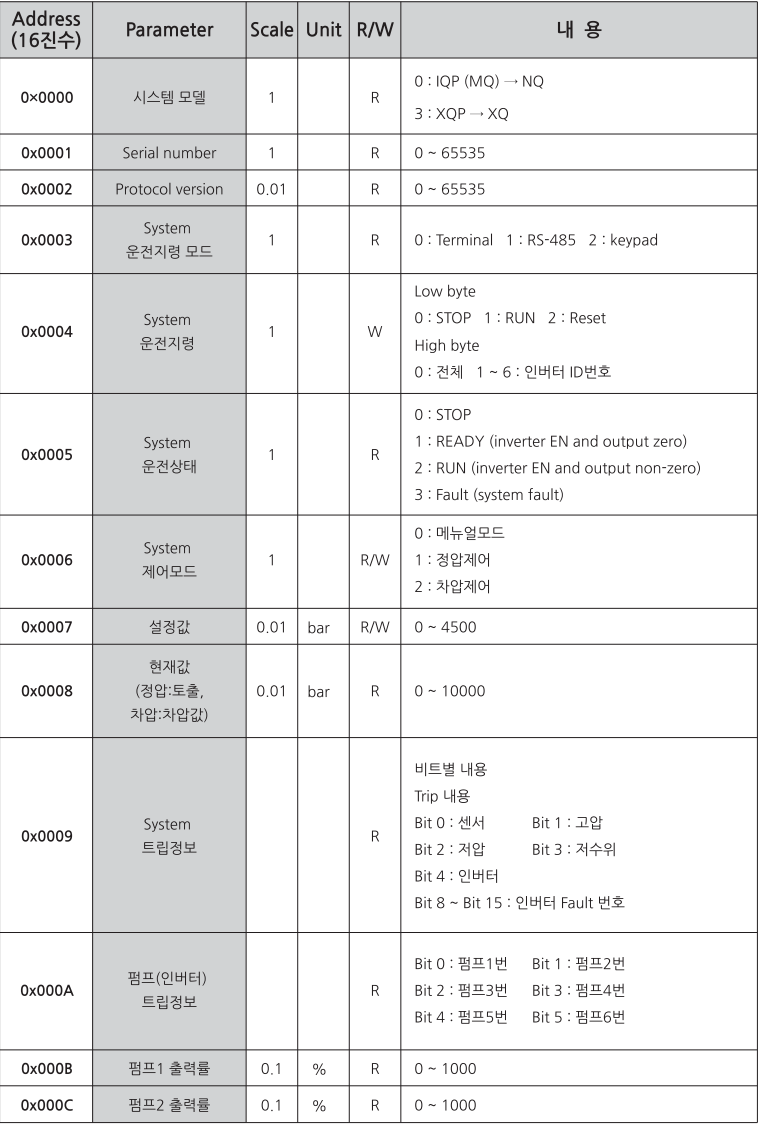

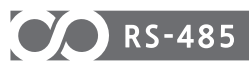

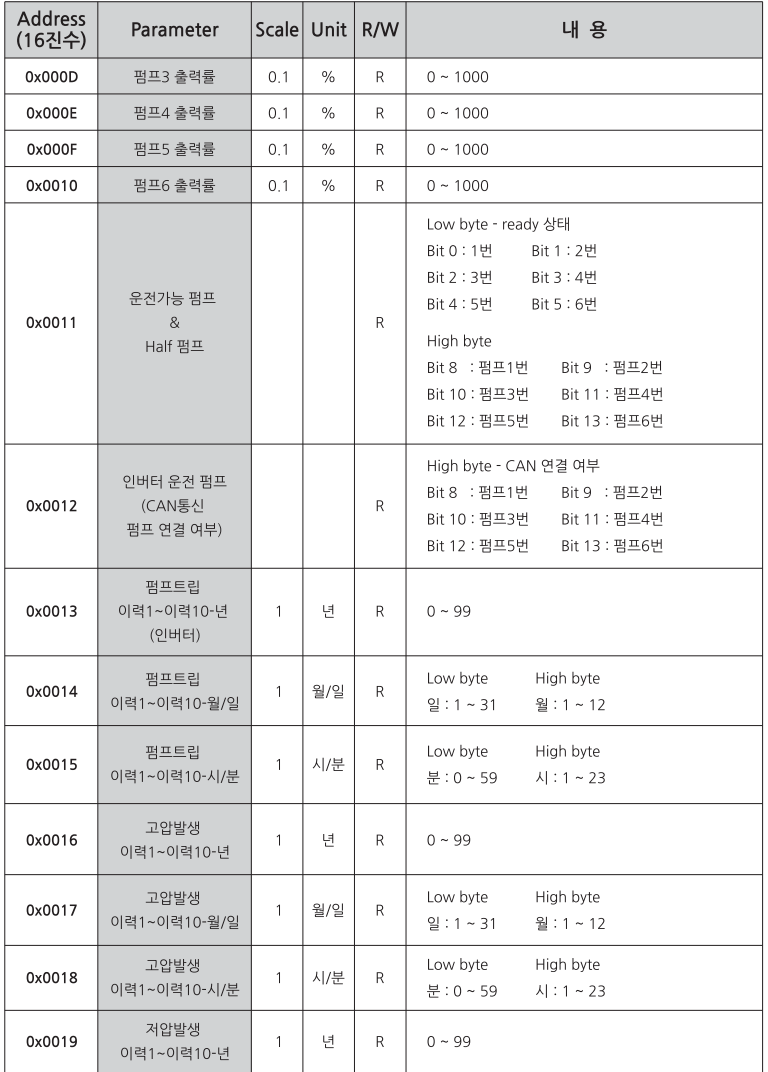

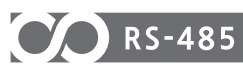

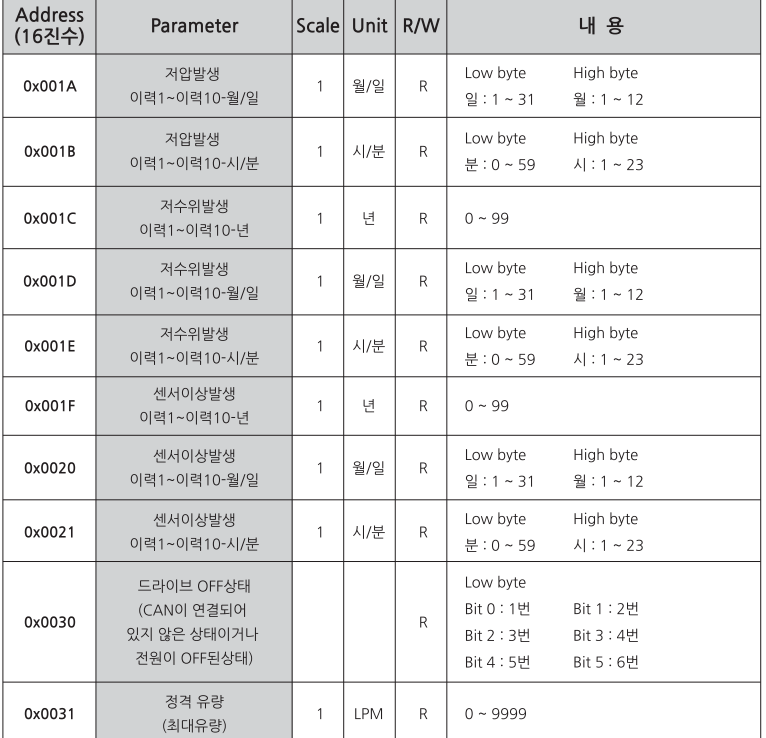

# **CO** RS-485

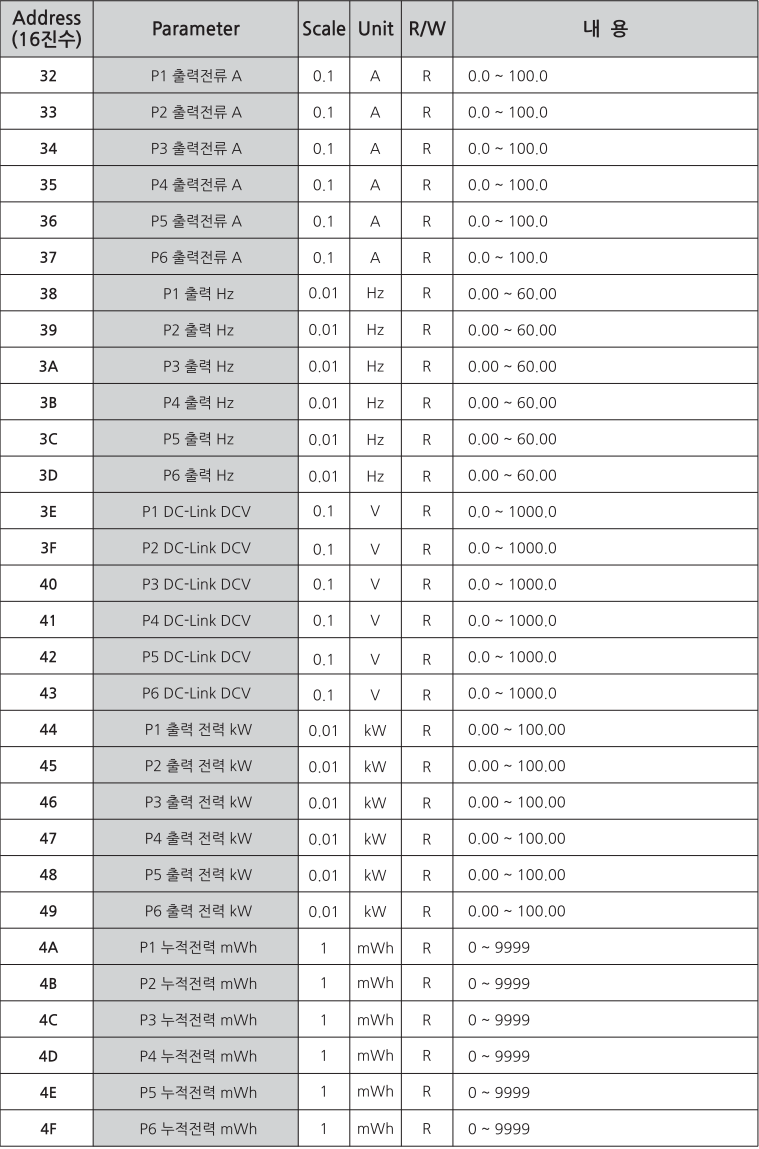

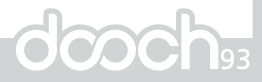

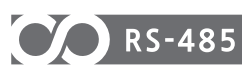

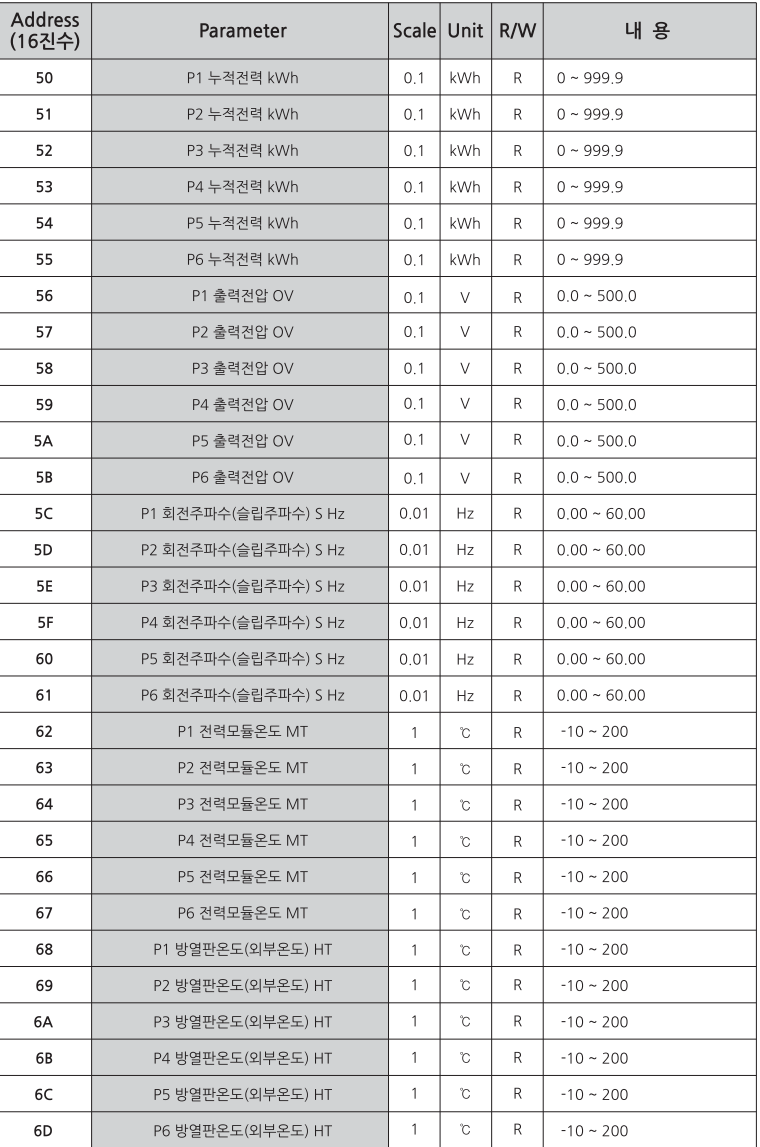

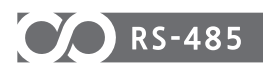

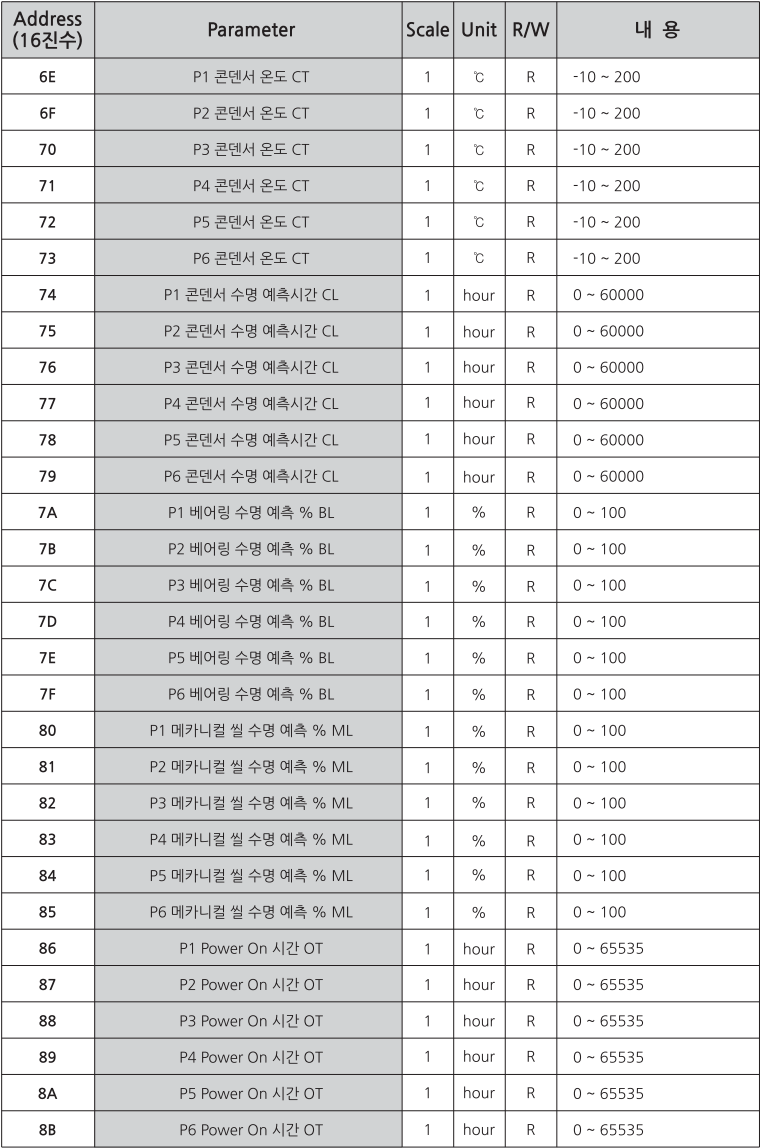

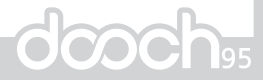

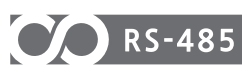

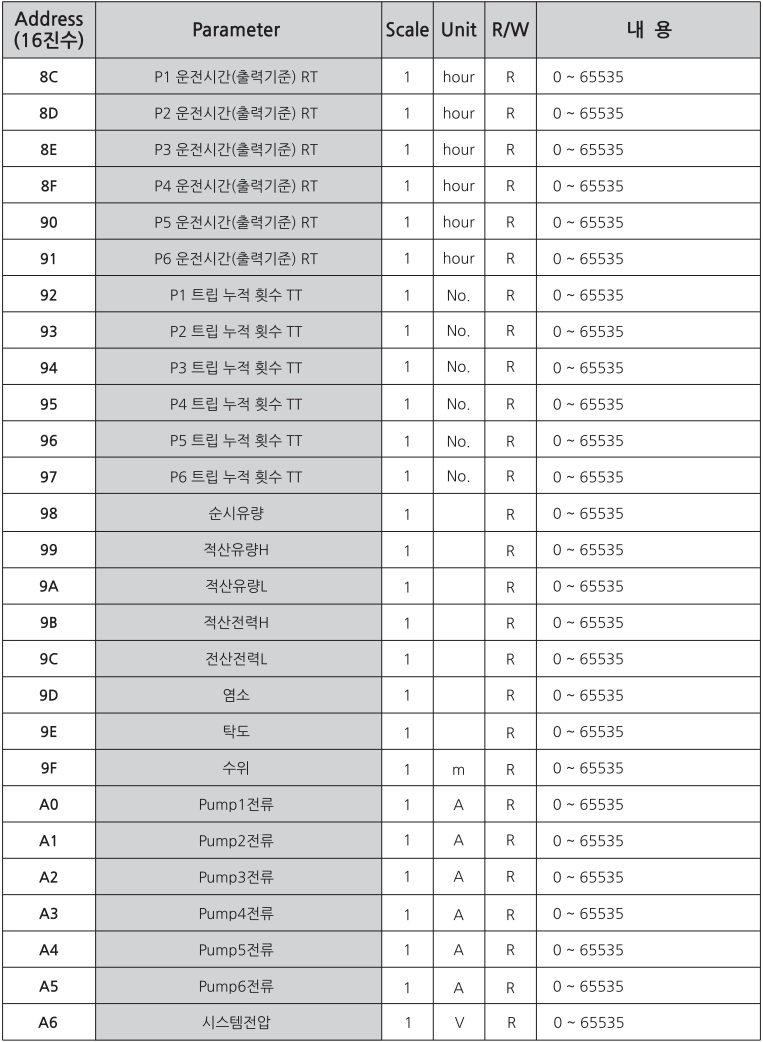

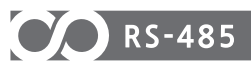

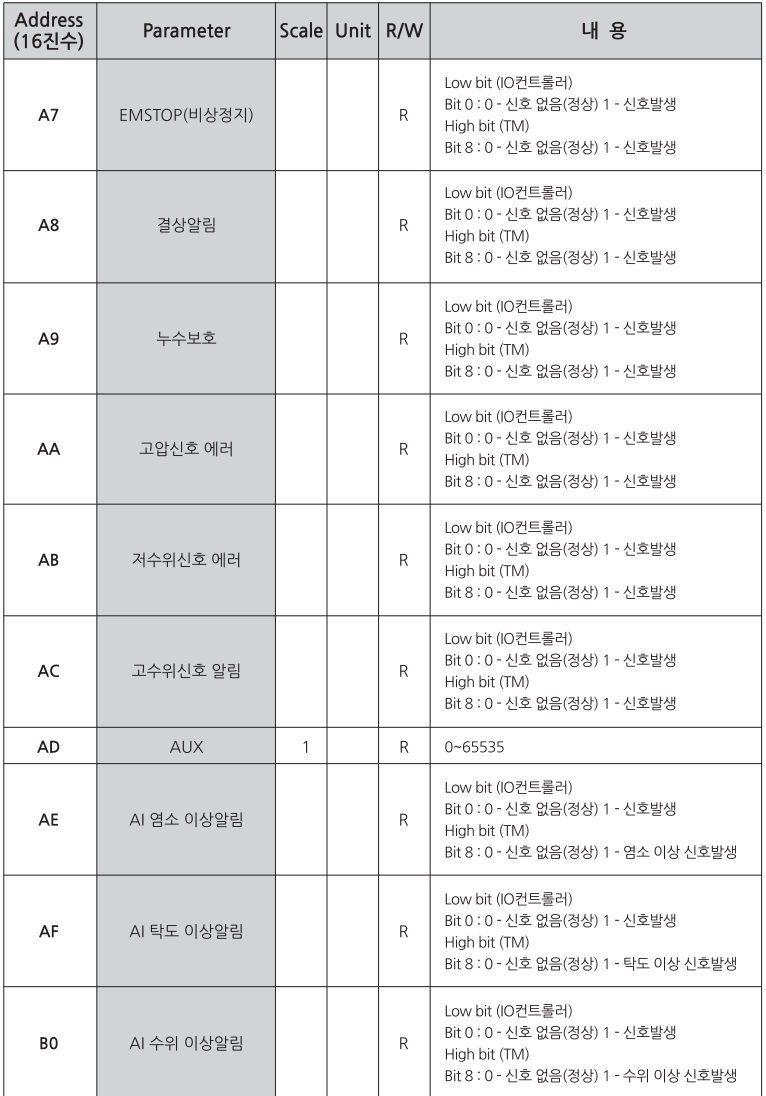

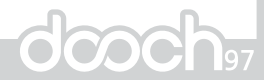

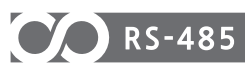

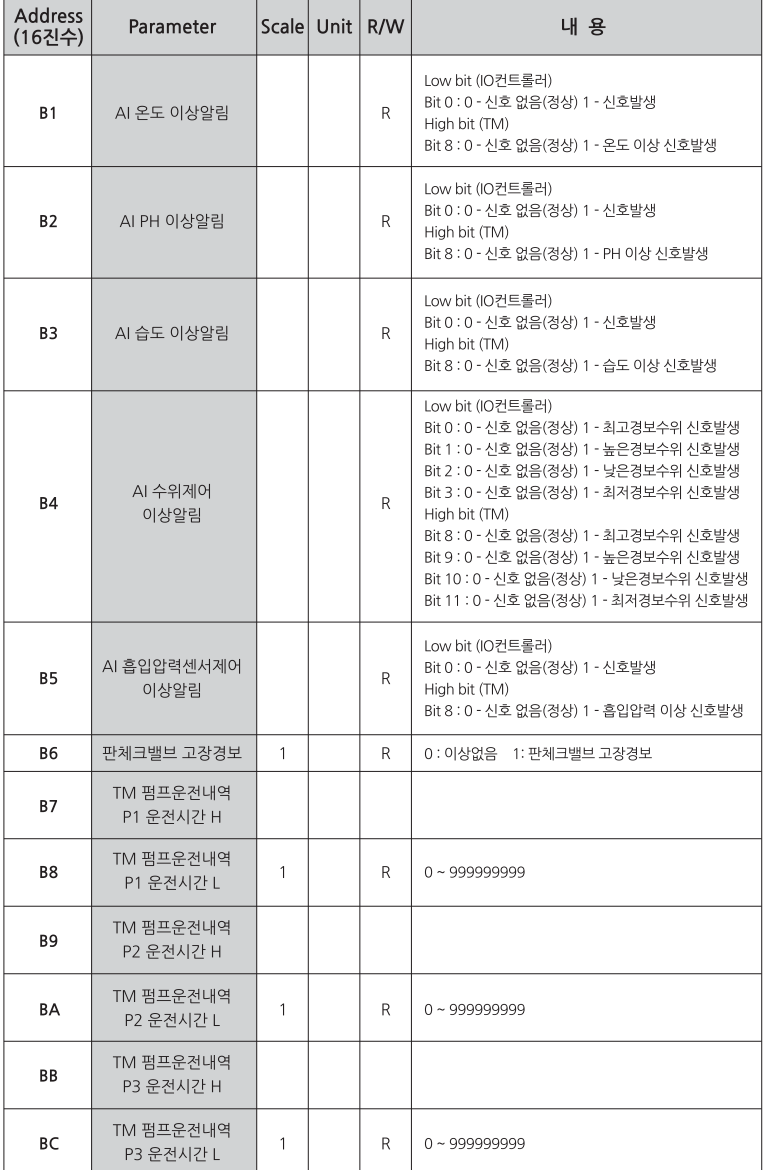

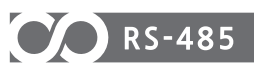

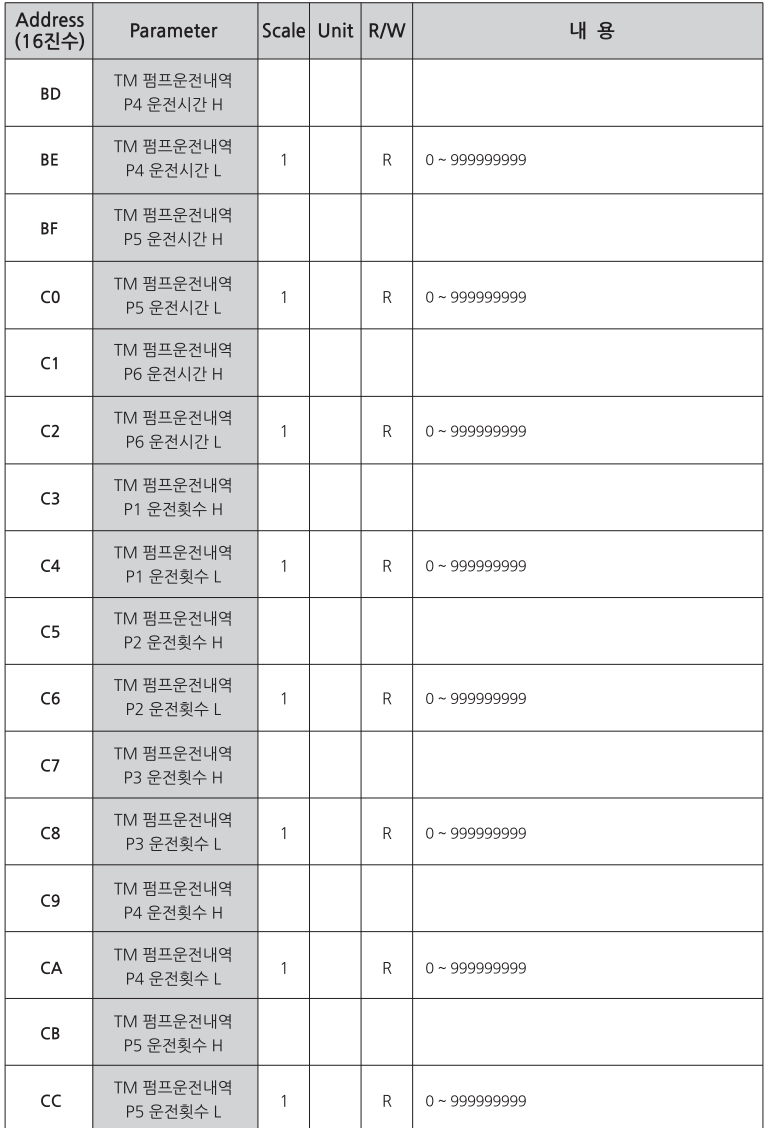

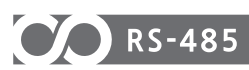

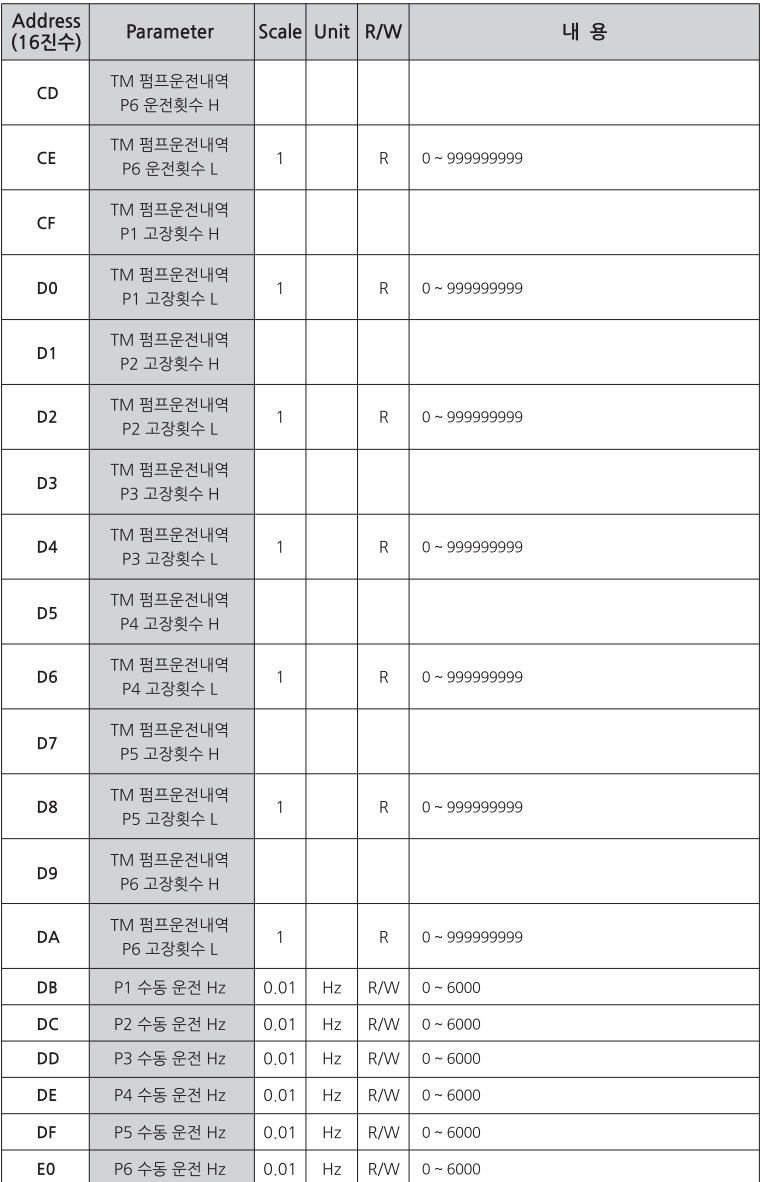

# **CO** RS-485

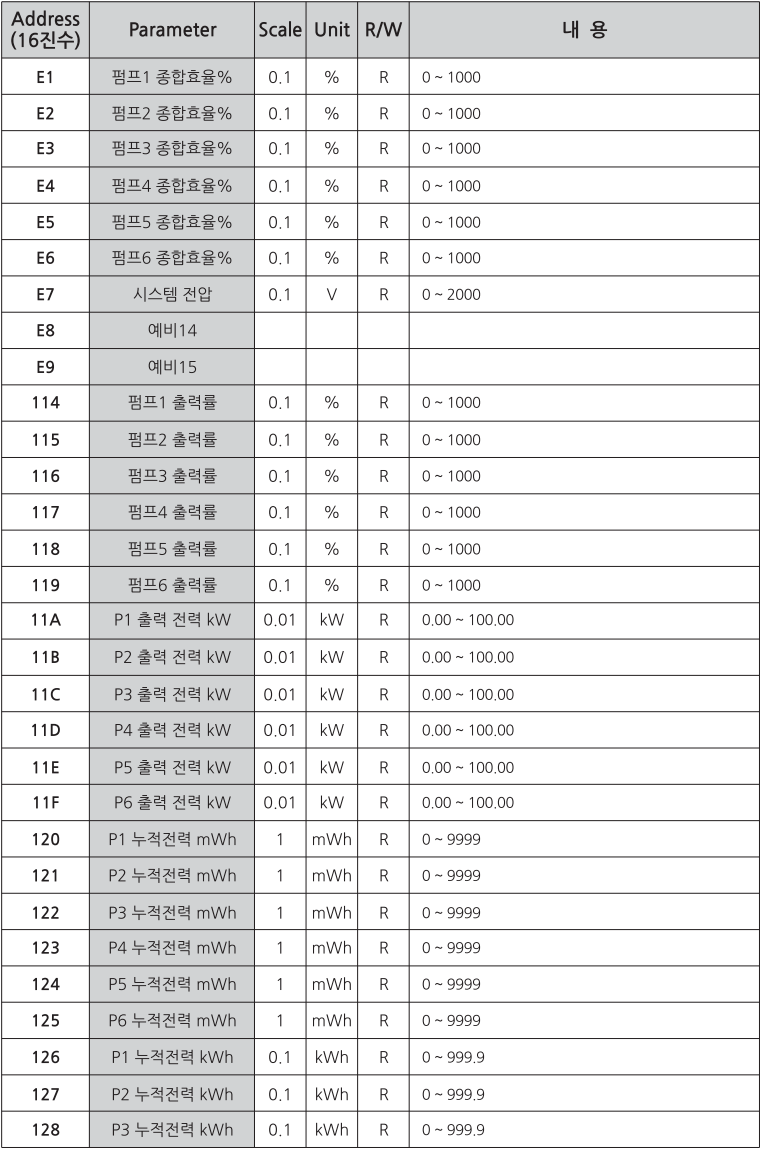

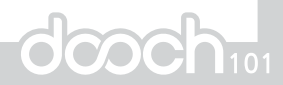

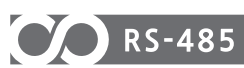

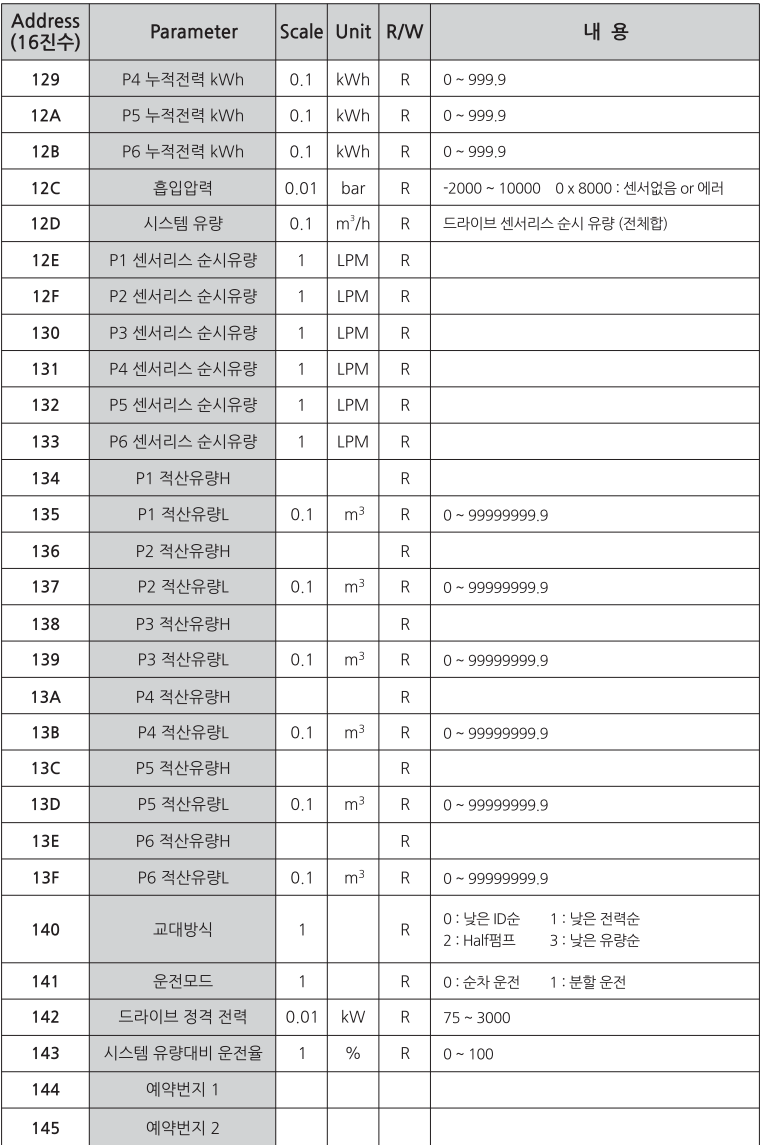

# **CO** RS-485

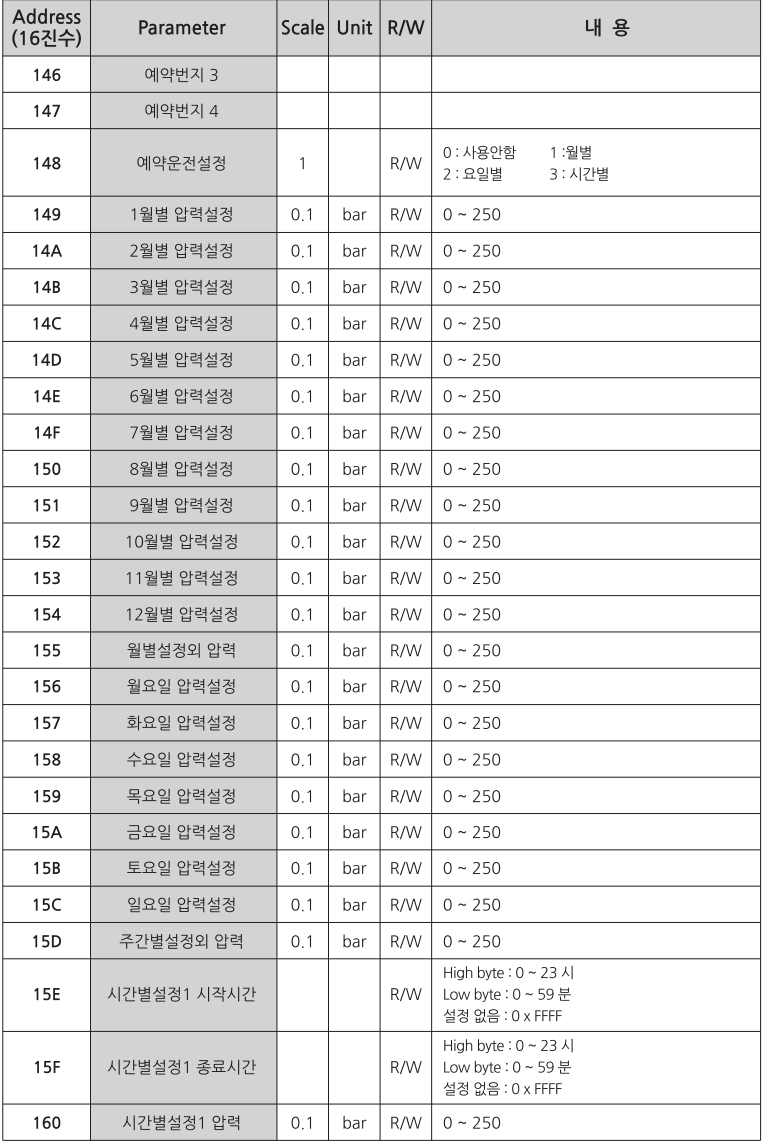

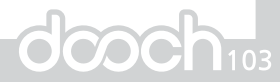

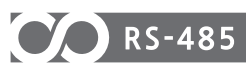

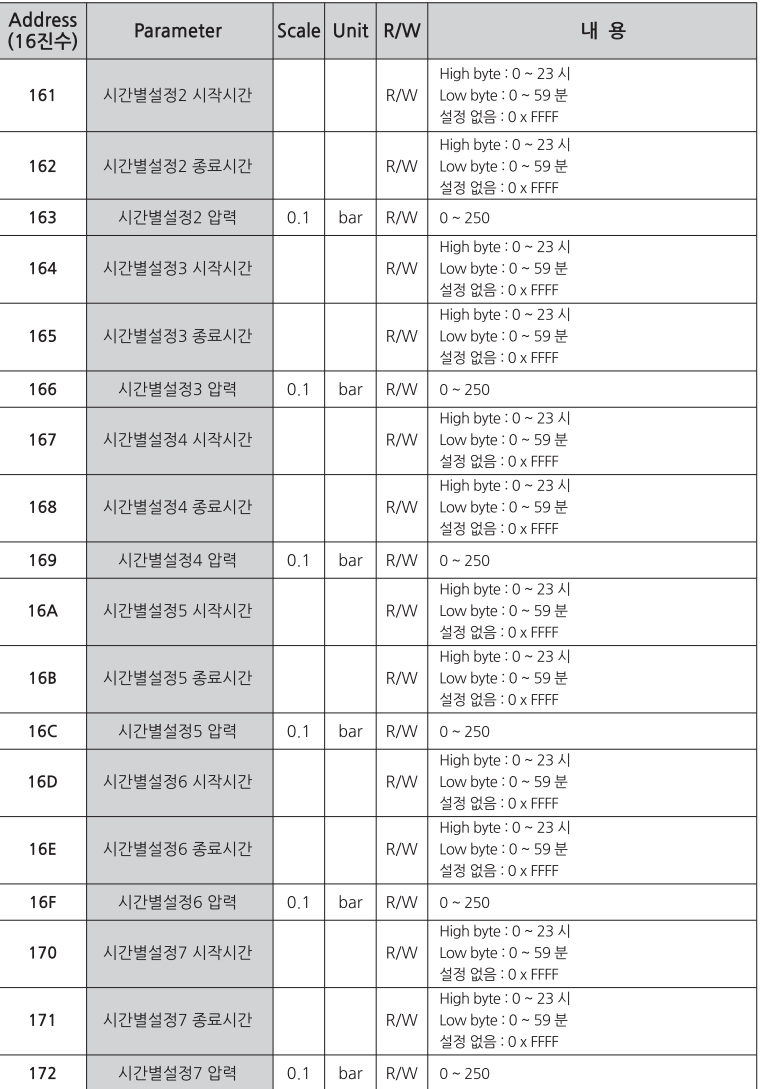

# **CO** RS-485

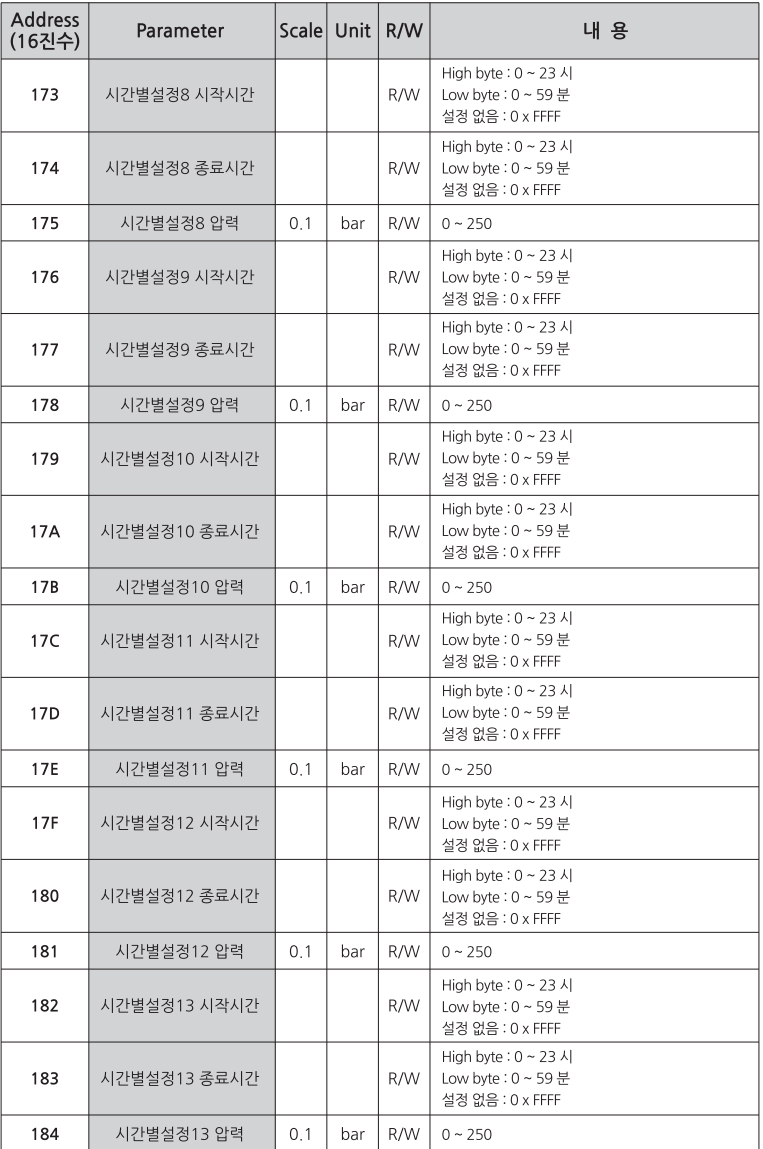

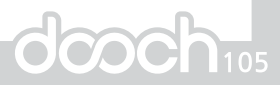

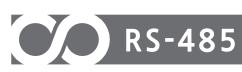

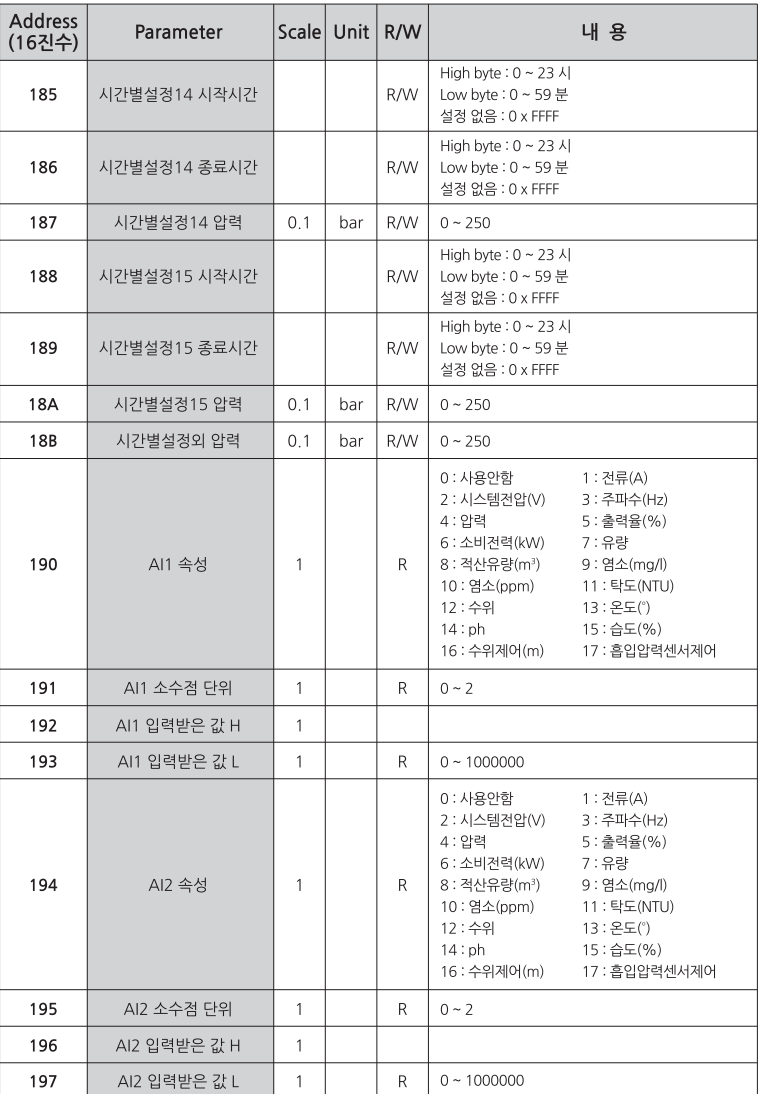

# **CO** RS-485

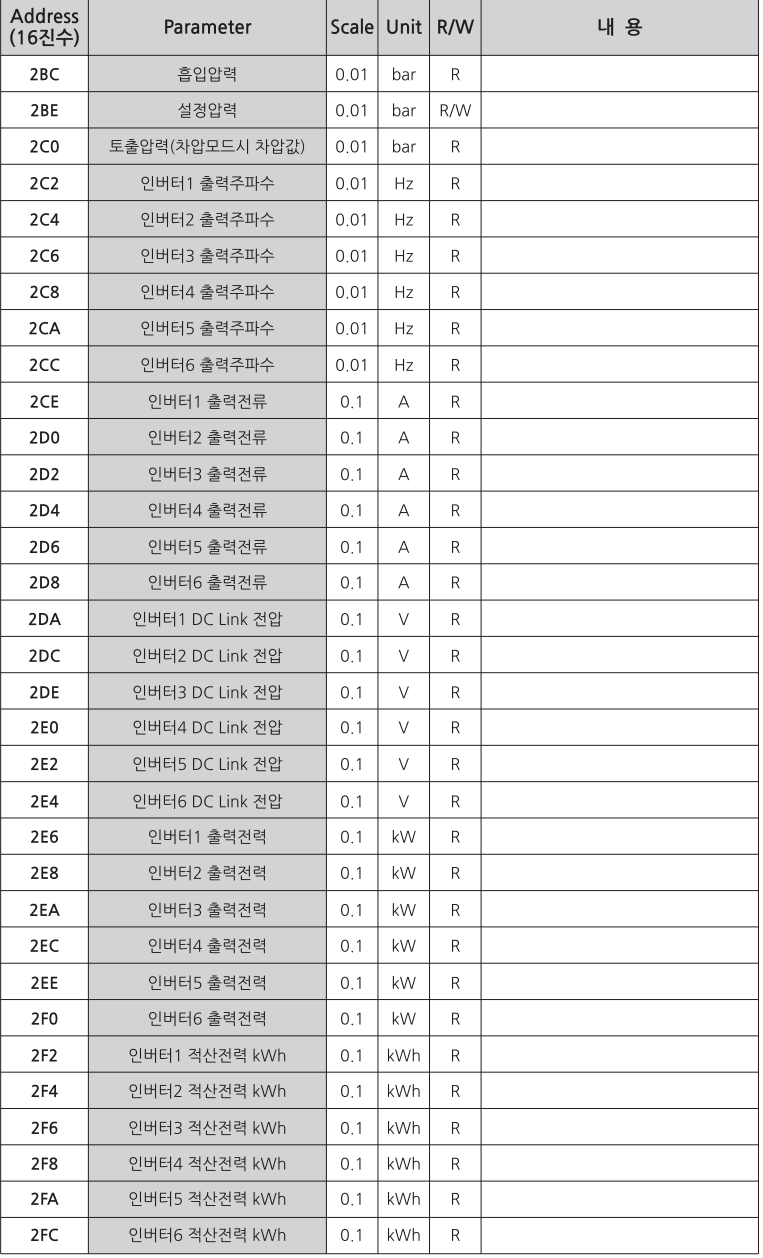

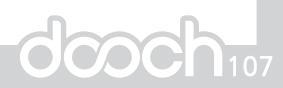

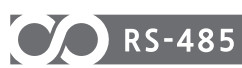

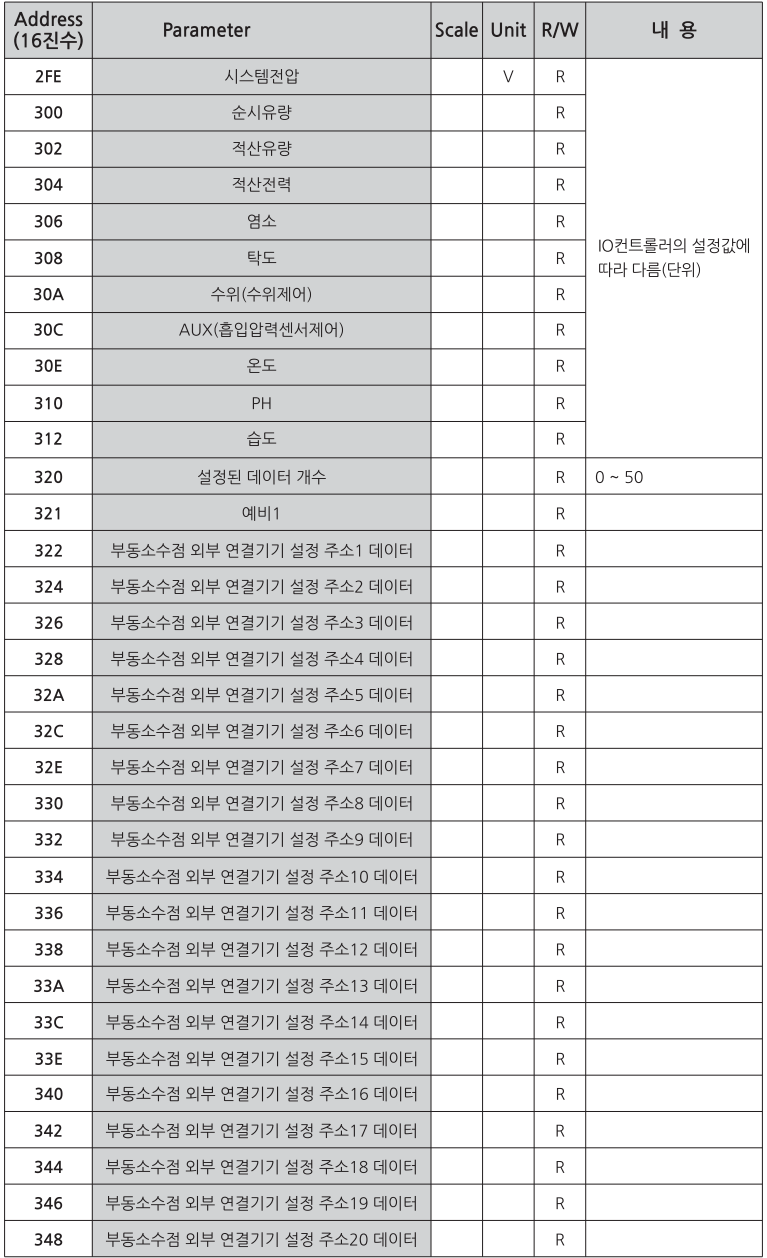
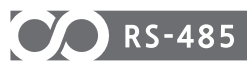

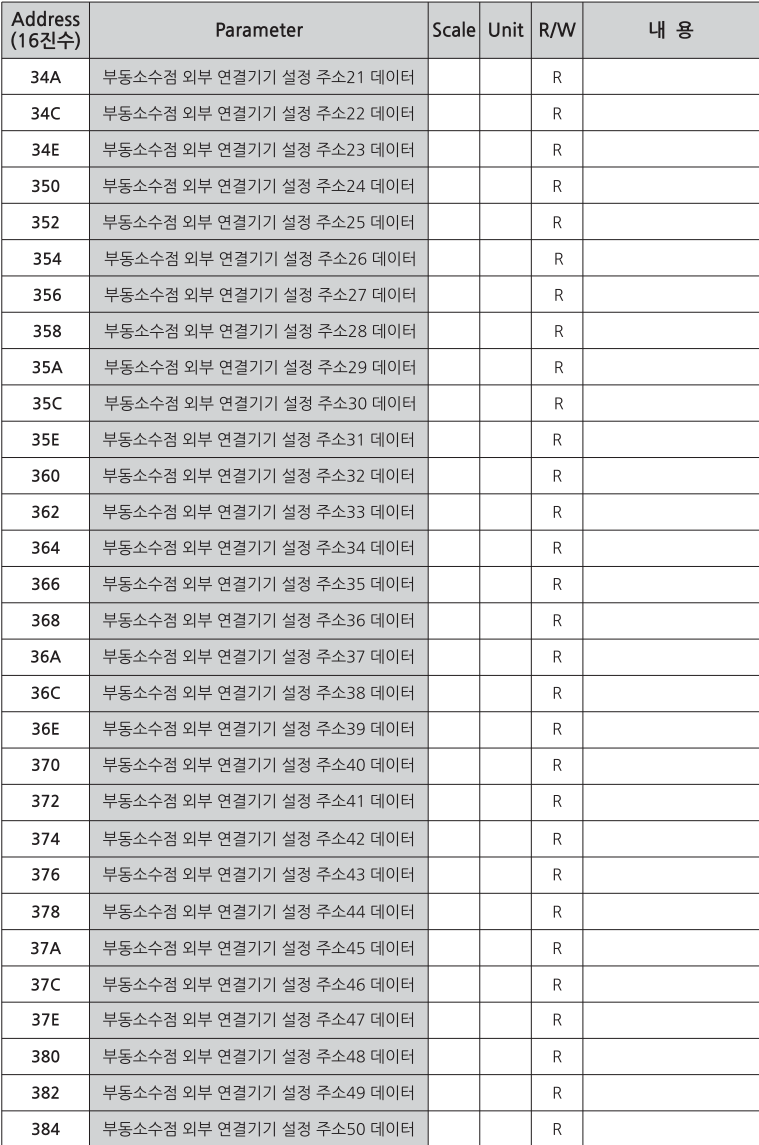

통신

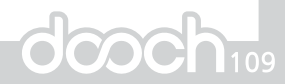

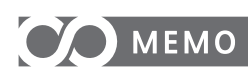

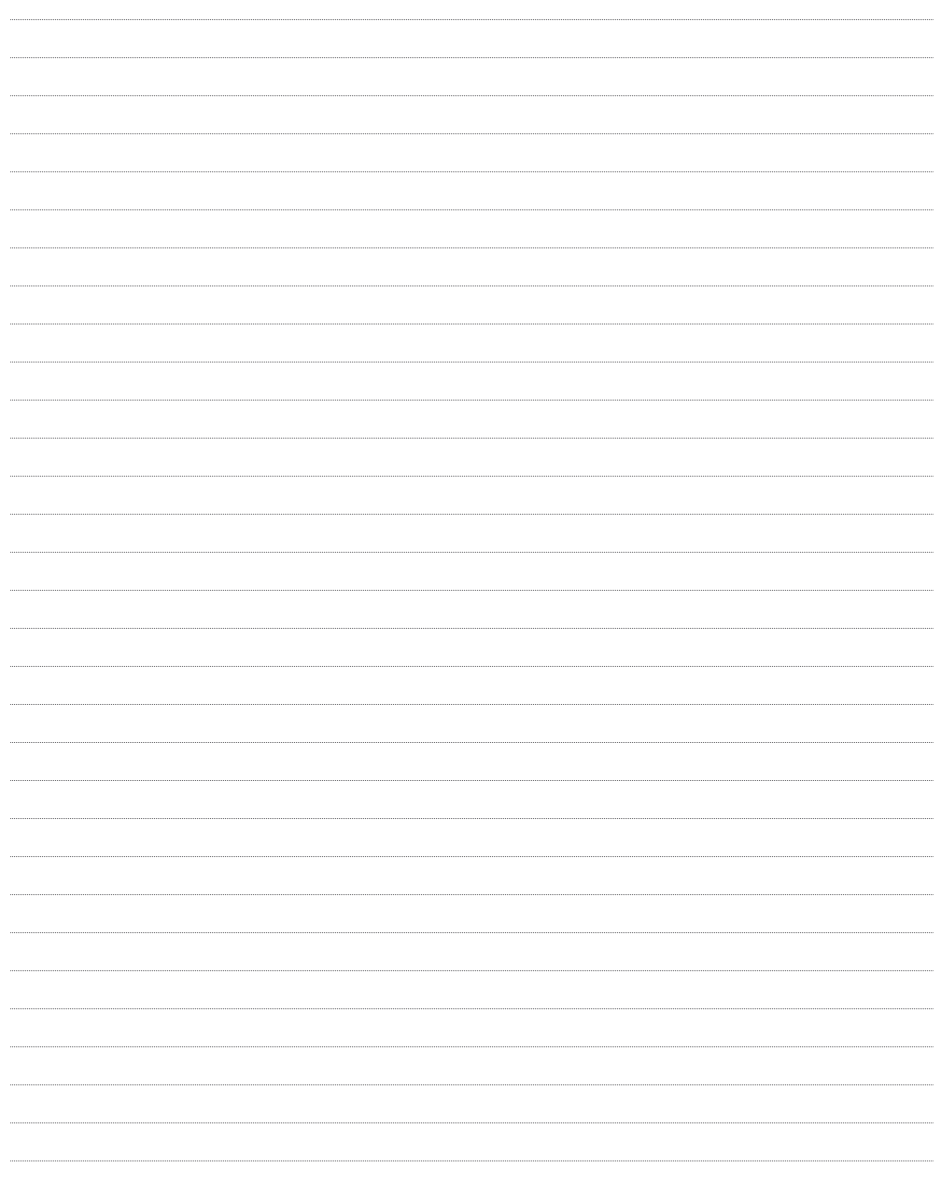

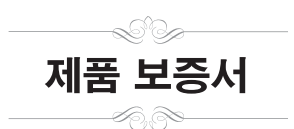

본 제품은 당사의 철저한 품질관리에 의한 공정 및 최종검사에 합격 했음을 보증 합니다.

구입하신 후 1년 이내에 당사의 책임으로 인정되는 고장이 발생했을 경우 기 재된 보증 규정에 따라 무상으로 수리해 드립니다.

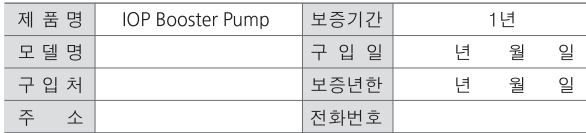

## 보증규정

- 1. 본 제품이 고장 났을 경우 구입일로부터 만 1년간 무상 수리를 해 드리오니 A/S 상담 센터 및 당사 구입 대리점으로 연락주시기 바랍니다.
- 2. 다음사항에 해당되는 경우에는 보증기간 중이라도 보상대상에서 제외 됩니다.
	- 사용자의 잘못 (설명서에 기재 된 내용 이외에 조작)으로 인한 고장
	- 당사가 지정한 곳 이외에서 수리, 개조, 분해 등으로 인한 고장 - 화재 또는 천재지변으로 인한 고장
	-
	- 보관상의 잘못으로 인한 고장 (고온 다습한 장소, 유기 용제가 있는 장소등 적합치 않은 장소)
	- 본 보증서가 없는 경우
	- 대리점, 구입년 월 일 등의 기재사항을 정정한 경우
	- 부속품류 및 소모품류는 보증 대상이 아닙니다.
	- 본 제품의 고장으로 인하여 발생된 부수적인 손실에 대해서는 보상하지 않습니다.

## 주의사항

- 1. 본 보증서는 이상의 보증 규정에 따라 무상 및 유상으로 수리를 약속 드리는 것이며 고객의 법률상 권리를 제한하는 것이 아닙니다.
- 2. 본 보증서의 내용에 대하여 의문 사항이 있으실 경우에는 당사 구입 대리점 및 A/S \_\_\_\_<br>센터로 연락하여 주십시오.
- 3. 본 보증서에 대리점 및 구입 년 월 일을 기재 받으시기 바랍니다.
- 

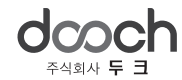

본사 / 공장 : 경기도 화성시 장안면 화곡로 332 TEL: 031)831-1200(代) FAX: 031)831-1240 고객상담센터 : 1588-5993 ┃ 홈페이지 : www.doochpump.com

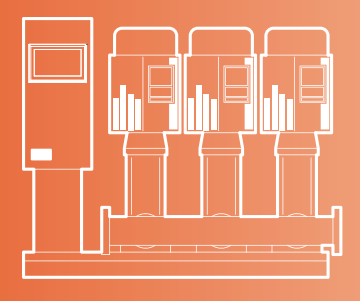

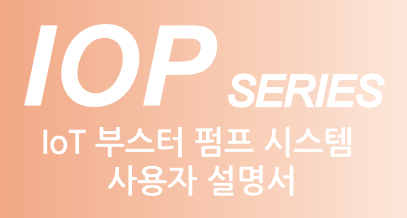

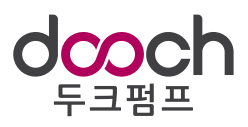

(주)두 크 | 경기도 화성시 장안면 화곡로 332 (사곡리 295) TEL. 031)831-1200(代) FAX. 031)831-1240 고객상담센터 : 1588-5993 www.doochpump.com ※ 본 사용자 설명서의 내용은 제품의 성능향상을 위해 예고없이 변경 될 수 있습니다.